Phaser<sup>®</sup> 3250

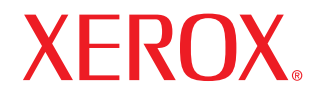

laser printer

# Mode d'emploi

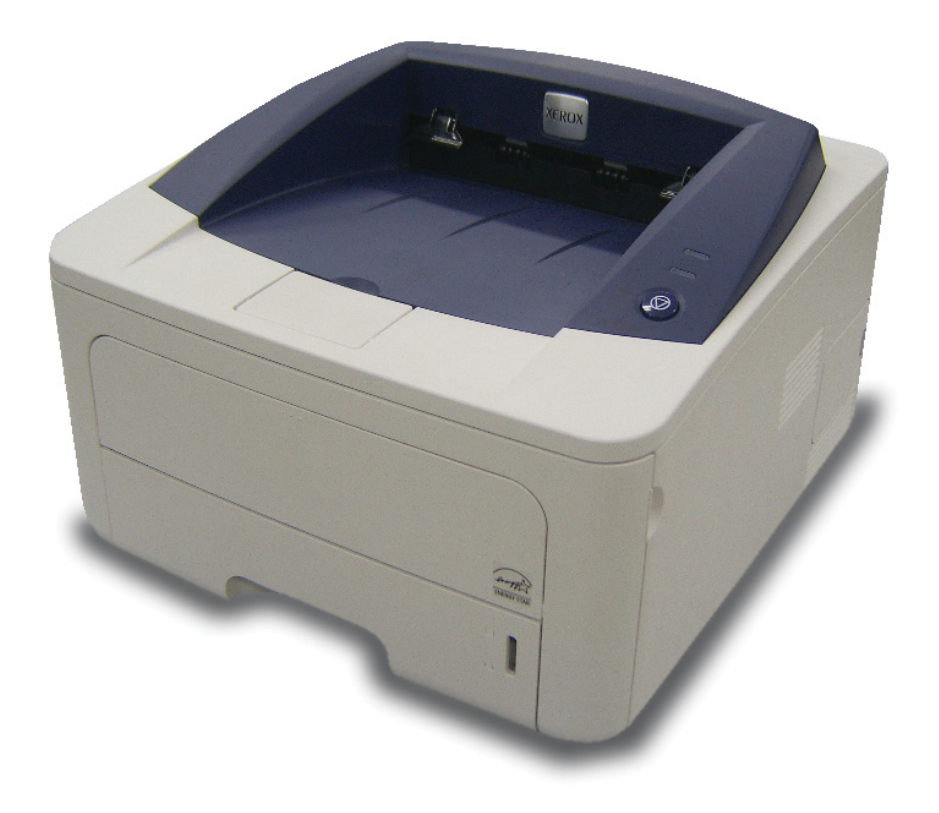

Ce manuel n'est fourni qu'à titre informatif. Toutes les informations communiquées ci-après sont susceptibles d'être modifiées sans préavis. Xerox Corporation ne saurait être tenu pour responsable des dommages, qu'ils soient directs ou indirects, ou consécutifs à l'utilisation de ce manuel.

© 2008 Xerox Corporation. Tous droits réservés.

- Phaser 3250D et Phaser 3250DN sont des noms de modèle de Xerox Corporation.
- Xerox et le logo Xerox sont des marques de Xerox Corporation.
- IBM et IBM PC sont des marques commerciales d'International Business Machines Corporation.
- PCL et PCL 6 sont des marques de Hewlett-Packard Company.
- Microsoft, Windows et Windows Vista sont des marques déposées ou des marques commerciales de Microsoft Corporation.
- PostScript 3 est une marque commerciale d'Adobe System, Inc.
- UFST® et MicroType™ sont des marques déposées de Monotype Imaging, Inc.
- TrueType, LaserWriter et Macintosh sont des marques commerciales d'Apple Computer, Inc.
- Les autres noms de produit et de marque sont des marques commerciales de leurs propriétaires respectifs.

# **TABLE DES MATIÈRES**

# **Sécurité**

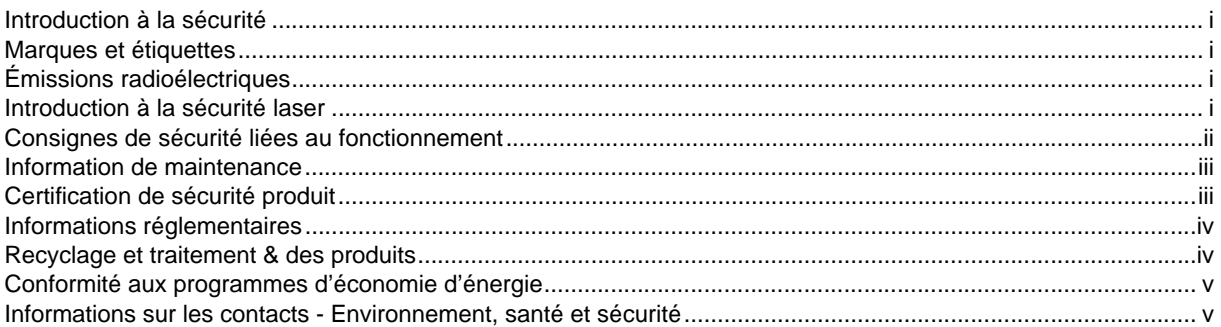

# 1. Introduction

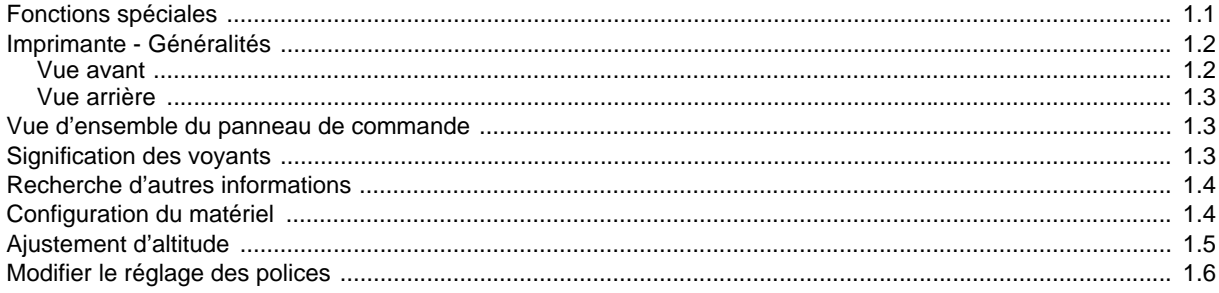

# 2. Configuration de base

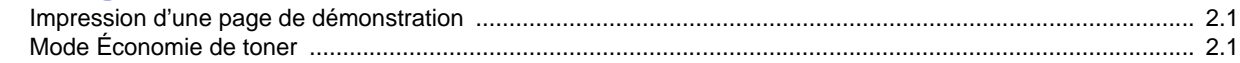

# 3. Présentation du logiciel

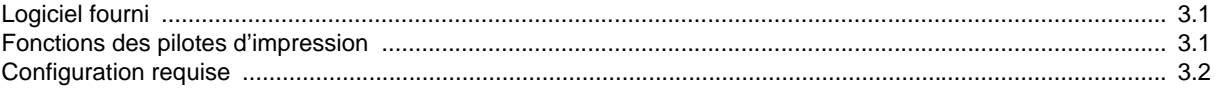

# 4. Configuration réseau (Phaser 3250DN uniquement)

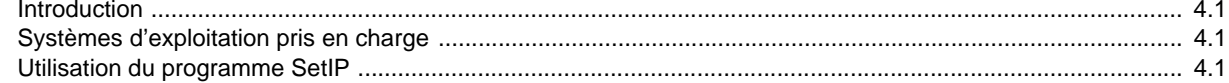

# 5. Chargement du support d'impression

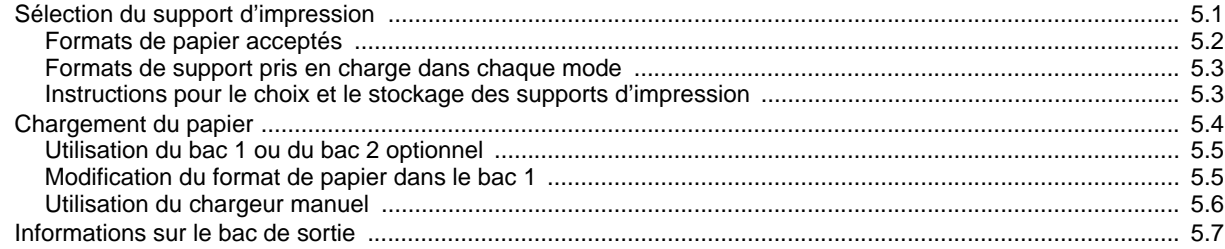

# 6. Impression de base

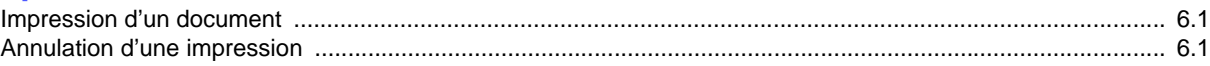

# 7. Commande de consommables et d'accessoires

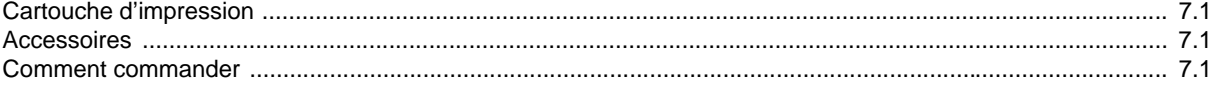

# 8. Maintenance

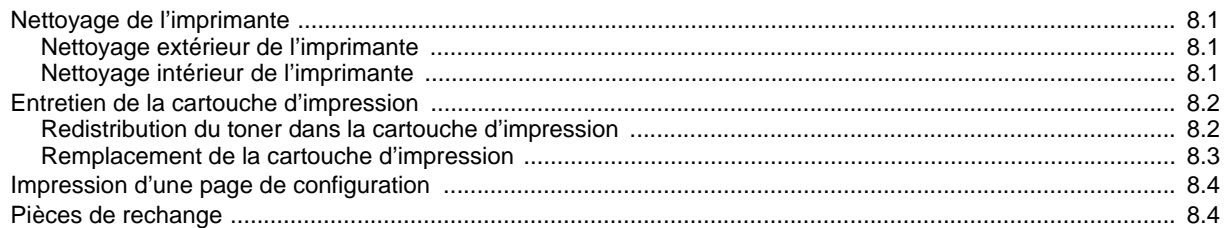

# 9. Dépannage

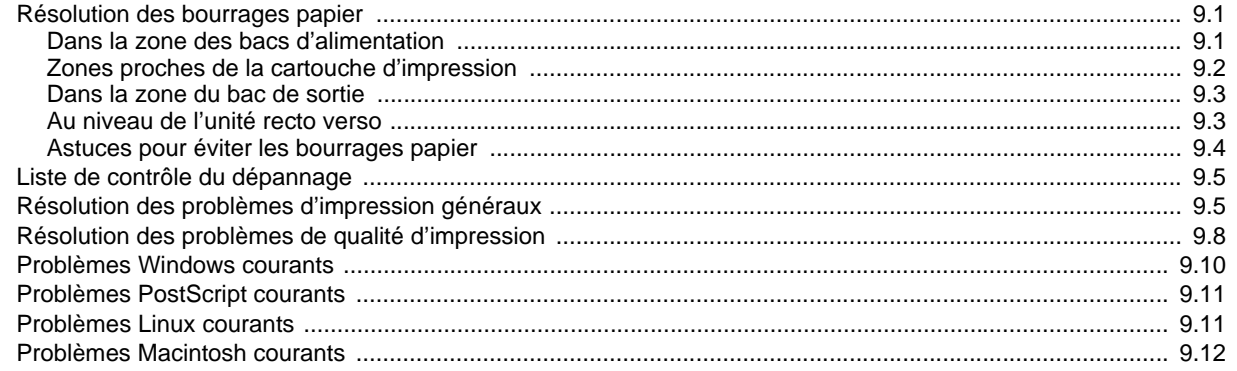

# 10. Installation de mémoire supplémentaire

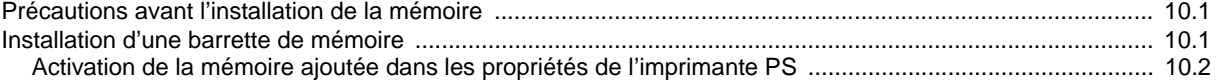

# 11. Spécifications

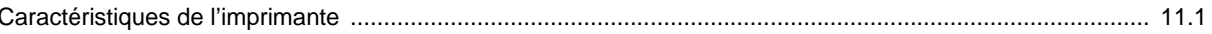

# **Glossaire**

# <span id="page-4-0"></span>**Sécurité**

# **Émissions radioélectriques**

# **Introduction à la sécurité**

# <span id="page-4-1"></span>**Avis et sécurité**

Avant d'utiliser l'appareil, lisez attentivement les instructions suivantes. Consultez-les aussi souvent que nécessaire pour garantir un fonctionnement sûr de votre appareil.

Votre appareil Xerox et les fournitures correspondantes ont été conçus et testés pour répondre à des conditions très strictes en matière de sécurité. Ces exigences comprennent une évaluation et une certification par un organisme de sécurité et la conformité avec les réglementations en matière d'émission électromagnétique et les normes environnementales établies.

Les tests effectués sur cet appareil, ainsi que ses performances en matière de sécurité et d'environnement, ont été réalisés exclusivement avec des fournitures Xerox.

**DANGER** : Toute modification non autorisée, que ce soit l'ajout de nouvelles fonctions ou la connexion de périphériques externes, risque d'avoir des répercussions sur cette certification. Pour plus d'informations, contactez votre représentant Xerox.

# **Marques et étiquettes**

## <span id="page-4-2"></span>**Symboles**

Il est indispensable de respecter tous les avertissements apposés ou fournis avec votre appareil.

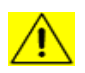

**DANGER** : Ce symbole indique aux utilisateurs qu'ils se trouvent à proximité d'une zone qui pourrait provoquer des blessures.

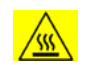

**DANGER** : Ce symbole indique aux utilisateurs les surfaces chauffées ou chaudes qui ne doivent jamais être touchées.

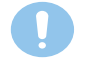

**MISE EN GARDE** : Ce symbole indique aux utilisateurs qu'ils doivent porter une attention particulière afin d'éviter tout risque de blessure ou de dommage à l'appareil.

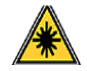

**DANGER** : Ce symbole indique qu'un laser est utilisé dans l'appareil et avertit l'utilisateur qu'il doit se référer aux informations de sécurité appropriées.

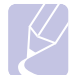

**REMARQUE** : Ce symbole identifie des informations particulières qu'il est important de garder à l'esprit.

# <span id="page-4-3"></span>**Avis FCC pour les États-Unis**

**REMARQUE** : Ce matériel a été testé et satisfait aux limites s'appliquant aux appareils numériques de classe B, en vertu des dispositions de l'alinéa 15 de la réglementation FCC. Ces limites visent à assurer une protection raisonnable contre les interférences en zone résidentielle. Cet appareil génère, utilise et peut émettre de hautes fréquences radio et, s'il n'est pas installé et utilisé conformément aux instructions, peut provoquer des perturbations dans les communications radio. Il est toutefois possible que son utilisation dans un environnement domestique génère de nombreuses interférences. Le cas échéant, l'utilisateur devra faire le nécessaire pour les éliminer et prendra toutes les dépenses afférentes à sa charge. Si cet appareil provoque des interférences sur la réception radio ou télévision lors de sa mise sous tension et hors tension, essayez de résoudre le problème en adoptant l'une des mesures suivantes :

- Réorientez ou repositionnez l'antenne de réception.
- Éloignez l'équipement du récepteur.
- Branchez l'appareil sur une prise différente de celle du récepteur.
- Consultez votre distributeur ou un technicien radio/télévision qualifié pour obtenir de l'aide.

Tout changement ou modification apporté à cet équipement, n'ayant pas été expressément autorisé par Xerox Corporation, risque de priver l'utilisateur du droit d'utiliser cet équipement.

# **Conformité EME pour le Canada**

Cet appareil digital de classe « B » est conforme au ICES-003 canadien.

Cet appareil numérique de la classe « B » est conforme à la norme NMB-003 du Canada.

# **Introduction à la sécurité laser**

## <span id="page-4-4"></span>**Sécurité laser**

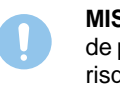

**MISE EN GARDE** : L'utilisation de commandes, de réglages ou de procédures autres que ceux indiqués dans ce mode d'emploi risque d'entraîner une exposition à des rayons lumineux potentiellement dangereux.

Cet équipement est conforme aux normes de sécurité internationales et rentre dans la catégorie des produits Laser de classe 1.

En ce qui concerne les rayonnements laser, cet équipement est conforme aux normes sur les performances des produits laser, définies par les agences gouvernementales, nationales et internationales, applicables aux produits laser de « classe 1 ». Il n'émet pas de lumière dangereuse. Le faisceau demeure en effet dans un espace clos pendant toutes les phases de fonctionnement et de maintenance client.

# <span id="page-5-0"></span>**Consignes de sécurité liées au fonctionnement**

# **Consignes de sécurité liées au fonctionnement**

Votre appareil Xerox et les fournitures correspondantes ont été conçus et testés pour répondre à des conditions très strictes en matière de sécurité. Ces exigences comprennent un examen par un organisme de sécurité, l'approbation et la conformité par rapport aux normes environnementales établies.

Respectez toujours les directives de sécurité suivantes pour garantir un fonctionnement sûr de votre équipement Xerox :

### **Règles à suivre**

- Respectez toujours les avertissements et instructions mentionnés ou livrés avec l'appareil.
- Avant de nettoyer l'appareil, débranchez-le de la prise électrique. Utilisez toujours des produits exclusivement destinés à cet appareil. L'utilisation d'autres produits risquerait d'amoindrir les performances de l'appareil et pourrait même se révéler dangereuse.
- Evitez d'utiliser des nettoyants aérosols. Ils risqueraient, dans certaines conditions, de provoquer des explosions ou des incendies.
- Prenez toujours vos précautions pour déplacer ou déménager l'équipement. Contactez votre service local de maintenance Xerox pour organiser le déplacement de votre photocopieur vers un emplacement situé en dehors de votre bâtiment.
- Placez toujours l'appareil sur une surface au support solide (pas sur un tapis de peluche) ayant la résistance suffisante pour supporter le poids de l'appareil.
- Placez toujours l'appareil dans un endroit correctement ventilé et disposant d'un espace suffisant pour les opérations d'entretien.
- Avant de le nettoyer, débranchez toujours l'équipement de la prise électrique.
- **REMARQUE** : *Votre appareil Xerox est doté d'un dispositif d'économie d'énergie qui permet d'économiser du courant lorsque la machine n'est pas en cours d'utilisation. Vous pouvez laisser l'appareil allumé en permanence.*
- **DANGER** : Les surfaces métalliques de la zone de fixation peuvent être très chaudes. Prenez toutes les précautions nécessaires lorsque vous dégagez un bourrage papier de cette zone et évitez de toucher les surfaces métalliques.

### **Choses à n'utilisez jamais**

- N'utilisez jamais de fiche d'adaptation de mise à la terre pour connecter l'appareil à une prise de courant n'étant pas relié à la terre.
- N'effectuez jamais des tâches d'entretien non décrites spécifiquement dans cette documentation.
- Ne bouchez jamais les ouvertures de ventilation. Elles sont prévues pour éviter toute surchauffe.
- Ne retirez jamais les couvercles ou protections fixés avec des vis. Les zones qu'ils protègent ne requièrent aucune intervention d'utilisateur.
- Ne placez jamais l'équipement près d'un radiateur ou d'une autre source de chaleur.
- N'introduisez jamais d'objets dans les ouvertures de ventilation.
- N'essayez jamais de passer outre ou de « trafiquer » un dispositif de verrouillage électrique ou mécanique.
- Évitez de placer cet équipement dans un endroit où le cordon d'alimentation risque d'être piétiné.
- Vous ne devez pas placer l'équipement dans une pièce, à moins qu'une ventilation adéquate ne soit assurée. Veuillez contacter votre revendeur autorisé pour en savoir plus.

# **Avertissement - Consignes de sécurité électrique**

- **1** La prise d'alimentation électrique pour l'appareil doit satisfaire les exigences portées sur l'étiquette signalétique située à l'arrière de l'appareil. Si vous n'êtes pas certain de la conformité de votre installation, veuillez consulter votre compagnie électrique locale ou un électricien pour en savoir plus.
- **2** La prise murale doit être installée près de l'appareil et être facilement accessible.
- **3** Utilisez le câble d'alimentation fourni avec votre appareil. Ne pas utiliser de câble prolongateur ni retirer ou modifier la fiche du cordon d'alimentation.
- **4** Branchez directement le cordon d'alimentation électrique sur une prise de courant reliée à la terre. Si vous ne savez pas si la prise est correctement reliée à la terre, consultez un électricien.
- **5** N'utilisez pas d'adaptateur pour le branchement d'un appareil Xerox à une prise de courant murale n'étant pas relié à la terre.
- **6** Évitez de placer cet équipement dans un endroit où le cordon d'alimentation risque d'être piétiné.
- **7** Ne posez pas d'objets sur le câble d'alimentation électrique.
- **8** N'ignorez ou ne désactivez jamais les dispositifs de verrouillage mécaniques ou électriques.
- **9** Ne poussez aucun objet dans les fentes ou ouvertures de l'appareil. Vous risquez de produire un choc électrique ou un incendie.
- **10** Ne bouchez pas les ouvertures de ventilation. Ces ouvertures permettent un refroidissement approprié de l'appareil Xerox.
- **11 Déconnexion de l'appareil** : La déconnexion de cet appareil s'effectue en débranchant le cordon d'alimentation. Ce dernier est fixé à l'arrière de l'appareil. Il s'agit d'un dispositif enfichable. Pour mettre tout l'équipement hors tension, débranchez le cordon d'alimentation de la prise murale.

# **Alimentation électrique**

- **1** Ce produit doit être relié au type d'alimentation mentionné sur son étiquette signalétique. Si vous n'êtes pas certain de la conformité de votre installation, veuillez consulter votre compagnie électrique locale pour en savoir plus.
- **2 DANGER** : Cet appareil doit être connecté à un circuit de mise à la terre protecteur. Cet équipement est livré avec une fiche comprenant une broche de mise à la terre. Cette fiche peut uniquement être branchée sur des prises électriques mises à la terre. Il s'agit d'une mesure de sécurité. Si vous n'arrivez pas à insérer la fiche dans la prise murale, contactez votre électricien pour le remplacement de la prise.
- **3** Reliez toujours l'équipement à une prise d'alimentation correctement mise à la terre. En cas de doute, faites vérifier la prise par un électricien qualifié.

# **Déconnexion de l'appareil**

La déconnexion de cet appareil s'effectue en débranchant le cordon d'alimentation. Ce dernier est fixé à l'arrière de l'appareil. Il s'agit d'un dispositif enfichable. Pour mettre tout l'équipement hors tension, débranchez le cordon d'alimentation de la prise murale.

# **Mise hors tension d'urgence**

Si l'une des conditions suivantes apparaît, mettez immédiatement l'appareil hors tension et **débranchez le ou les câbles d'alimentation des prises électriques**. Appelez un technicien de maintenance Xerox agréé pour corriger le problème.

- L'équipement émet des bruits ou des odeurs inhabituelles.
- Le câble d'alimentation électrique est endommagé ou effiloché.
- Un disjoncteur, un fusible ou un autre dispositif de sécurité a sauté.
- Du liquide est renversé dans l'appareil.
- L'appareil est exposé à l'humidité.
- Une partie de l'équipement est endommagée.

## **Informations relatives aux émissions d'ozone**

Cet appareil produit de l'ozone lors de son fonctionnement normal. L'ozone est plus dense que l'air et la quantité produite dépend du volume de documents photocopiés. Installez l'appareil dans une pièce correctement ventilée. Le respect des paramètres environnementaux appropriés est la garantie que les niveaux de concentration répondent aux limites de sécurité fixées.

Si vous souhaitez en savoir plus au sujet de l'ozone, veuillez demander une copie de la publication *Facts About Ozone* (numéro de pièce 610P64653) en appelant le 1-800-828-6571 aux États-Unis et au Canada. Pour les autres pays, contactez votre représentant Xerox local.

# **Information de maintenance**

- <span id="page-6-0"></span>**1** Toutes les procédures de maintenance que l'opérateur devra réaliser sont décrites dans la documentation du client fournie avec le produit.
- **2** Évitez d'effectuer des tâches d'entretien non décrites dans cette documentation.
- **3** N'utilisez pas de nettoyants aérosols. L'utilisation de tels nettoyants pourrait altérer le bon fonctionnement de l'équipement, voire entraîner des situations dangereuses.
- **4** Utilisez uniquement les produits nettoyants et consommables conformément aux instructions de ce mode d'emploi.
- **5** Ne retirez jamais les couvercles ou protections fixés avec des vis. Les zones qu'ils protègent ne requièrent aucune intervention d'utilisateur.
- **6** Ne réalisez jamais d'opération de maintenance à moins d'avoir suivi une formation avec un revendeur agréé ou de suivre une procédure spécifiquement décrite dans ce mode d'emploi.

### **Informations sur les consommables**

- **1** Conservez tous les consommables selon les indications fournies sur leur emballage.
- **2** Maintenez tous les consommables hors de portée des enfants.
- **3** Ne jetez jamais du toner, des cartouches d'impression ou des emballages de toner dans un feu.

# **Certification de sécurité produit**

<span id="page-6-1"></span>Cet appareil est certifié par les organismes mentionnés ci-dessous, selon les normes de sécurité indiquées.

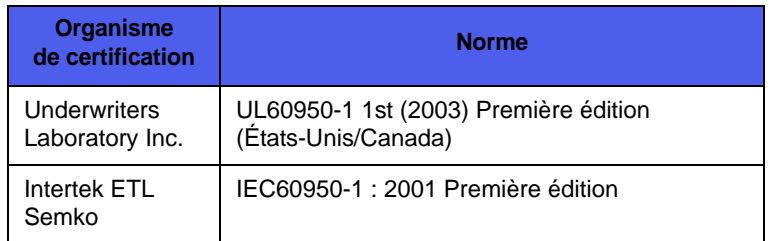

# **Informations réglementaires**

# <span id="page-7-0"></span>**Certification en Europe**

**CE** : Le marquage CE apposé sur cet appareil symbolise la déclaration de conformité de XEROX aux directives de l'Union européenne ci-après (à compter de la date indiquée) :

**12 décembre 2006** : Directive du Conseil 2006/95/CE modifiée. Rapprochement des législations des États membres concernant les équipements à basse tension.

**15 décembre 2004** : Directive du Conseil 2004/108/CE modifiée. Rapprochement des législations des états membres concernant la compatibilité électromagnétique.

Vous pouvez vous procurer le texte complet de la déclaration de conformité, décrivant les directives et les normes appliquées, auprès de votre représentant Xerox Ltd. ou en contactant :

Environment, Health and Safety

Xerox Limited

Bessemer Road

Welwyn Garden City

**Herts** 

AL7 1BU

England, Téléphone : +44 (0) 1707 353434

**DANGER** : *Afin que cet équipement puisse fonctionner à proximité d'équipements industriels, scientifiques ou médicaux (ISM), le rayonnement externe de l'équipement ISM devra peut-être être limité ou faire l'objet de mesures d'atténuation limitées ou particulières.*

**DANGER** : Afin de garantir la conformité avec la directive 2004/108/EC du Conseil, utilisez des câbles blindés avec cet équipement.

# <span id="page-7-1"></span>**Recyclage et traitement & des produits**

### **États-Unis & Canada**

Xerox développe un programme de récupération, de recyclage ou de réutilisation d'équipement au niveau mondial. N'hésitez pas à contacter un représentant Xerox (1-800-ASK-XEROX pour les États-Unis) afin de savoir si ce produit Xerox fait partie du programme. Pour plus d'informations concernant les programmes d'aide à l'environnement de Xerox, consultez le site [www.xerox.com/environment.html.](www.xerox.com/environmnet.html)

Si votre produit ne fait pas partie du programme Xerox et que vous prenez en charge son traitement, veuillez savoir qu'il peut contenir du plomb ou d'autres substances dont le traitement est peut être soumis à une réglementation particulière pour des raisons de protection d'environnement. Pour toute information concernant le recyclage et le traitement, veuillez contacter les autorités locales. Si vous résidez aux États-Unis, vous pouvez également consulter le site Web de l'Electronic Industries Alliance : www.eiae.org.

### **Union européenne**

### **Directive WEEE 2002/96/CE**

Certains équipements peuvent être à la fois utilisés dans un environnement domestique et professionnel.

### **Environnement professionnel**

L'apposition de ce symbole sur votre équipement confirme que vous devez le mettre au rebus selon les procédures nationales en vigueur. Selon la législation européenne, les équipements électriques et électroniques arrivés en fin de vie doivent être recyclés conformément aux procédures en vigueur.

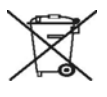

### **Environnement domestique**

L'apposition de ce symbole sur votre équipement confirme que vous ne pouvez le mettre au rebus dans une poubelle domestique habituelle. Selon la législation européenne, les équipements électriques et électroniques arrivés en fin de vie doivent être mis au rebus, séparés des déchets domestiques.

Les consommateurs privés d'un des États membres de l'Union européenne peuvent gratuitement déposer leur équipement électrique et électronique dans une installation de recyclage autorisée. Dans certains États membres, votre revendeur local est obligé de reprendre gratuitement votre ancien équipement au moment d'en acheter un nouveau. Pour de plus amples informations, demandez à votre revendeur.

Avant toute mise au rebus, consultez votre revendeur ou représentant Xerox pour obtenir des informations concernant la reprise des équipements arrivés en fin de vie.

### **Conformité aux programmes d'économie d'énergie**

# <span id="page-8-0"></span>**États-Unis**

### **ENERGY STAR**

En tant que partenaire ENERGY STAR $^{\circledR}$ , Xerox Corporation a développé ce produit dans le respect des normes ENERGY STAR en matière d'économie d'énergie.

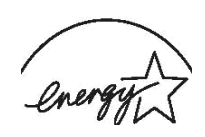

ENERGY STAR et le logo ENERGY STAR sont des marques déposées aux États-Unis. Le programme ENERGY STAR des équipements d'imagerie est le fruit d'efforts déployés par les États-Unis, l'Union européenne et le Japon, ainsi que le secteur des équipements de bureau, afin de promouvoir des photocopieurs, imprimantes, télécopieurs, appareils multifonction, ordinateurs et moniteurs à économie d'énergie. La réduction de la consommation d'énergie (et donc des émissions inhérentes à la production d'électricité) de ces produits aide à limiter la formation de pluies acides et de smog, ainsi que les changements climatiques à long terme.

L'équipement Xerox ENERGY STAR est préréglé en usine. Votre appareil vous sera fourni réglé à 15 minutes au niveau du temporisateur pour le passage en mode Economie d'énergie à partir de la dernière copie/impression réalisée. Vous trouverez dans la section Configuration de l'appareil du présent guide, une description plus détaillée de cette fonctionnalité.

# <span id="page-8-1"></span>**Informations sur les contacts - Environnement, santé et sécurité**

# **Informations sur les contacts**

Pour plus d'informations sur les question d'environnement, de santé et de sécurité se rapportant à ce produit Xerox et ses fournitures, composez les numéros suivants dédiés aux clients :

États-Unis : 1-800 828-6571

Canada : 1-800 828-6571

Europe : +44 1707 353 434

# <span id="page-9-0"></span>**Introduction**

Félicitations pour l'achat de votre imprimante !

Ce chapitre comprend les sections suivantes :

- **• [Fonctions spéciales](#page-9-1)**
- **• [Imprimante Généralités](#page-10-0)**
- **• [Vue d'ensemble du panneau de commande](#page-11-1)**
- **• [Signification des voyants](#page-11-2)**
- **• [Recherche d'autres informations](#page-12-0)**
- **• [Configuration du matériel](#page-12-1)**
- **• [Ajustement d'altitude](#page-13-0)**
- **• [Modifier le réglage des polices](#page-14-0)**

# **Fonctions spéciales**

<span id="page-9-1"></span>Votre nouvelle imprimante intègre des fonctions spéciales destinées à améliorer la qualité d'impression. Il vous offre :

### **Une impression rapide et de haute qualité**

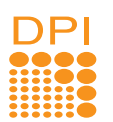

- Vous pouvez imprimer des documents à une résolution effective pouvant atteindre **1 200 x 1 200 ppp**. Reportez-vous à la Section Logiciel.
- L'impression s'effectue sur du papier au format A4 jusqu'à 28 ppm ou au format Lettre jusqu'à 30 ppm. Pour l'impression recto verso, votre appareil imprime jusqu'à 14 ipm sur du papier au format A4 et jusqu'à 14,5 ipm sur du papier au format Lettre.

### **Facilité de gestion du papier**

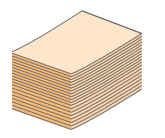

- Le bac manuel prend en charge une seule feuille de support à la fois (papier ordinaire, enveloppe, planche d'étiquettes, transparent, support personnalisé, carte postale ou papier épais).
- Le bac standard de 250 feuilles prend en charge le papier ordinaire.
- Le plateau de sortie de 150 feuilles facilite l'accès aux impressions.

#### **Création de documents professionnels**

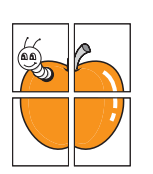

- Impression de **filigranes**. Vous pouvez personnaliser vos documents avec des mots tels que
- « Confidentiel ». Reportez-vous à la Section Logiciel.
- Impression de **documents reliés**. Cette fonction permet d'imprimer facilement un document en forme de livre. Une fois les pages imprimées, il vous suffit de les plier et de les agrafer. Reportez-vous à la Section Logiciel.
- Impression de **posters**. Le texte et les images de chaque page de votre document sont agrandis et imprimés sur plusieurs feuilles de papier qui peuvent être collées ensemble pour former une affiche. Reportez-vous à la Section Logiciel.

### **Gain de temps et d'argent**

 $1 \equiv 2$ 

 $3 \equiv$  4

- Cette imprimante dispose d'un mode d'économie de toner. Reportez-vous à la Section Logiciel.
- Vous pouvez imprimer sur les deux faces de chaque feuille pour économiser du papier. Reportez-vous à la Section Logiciel.
- Vous pouvez imprimer plusieurs pages sur une même feuille afin d'économiser le papier. Reportez-vous à la Section Logiciel.
- Vous pouvez utiliser des formulaires préimprimés et des papiers à en-tête avec du papier ordinaire. Reportez-vous à la Section Logiciel.
- Cette imprimante permet de réaliser automatiquement des **économies d'énergie** en réduisant considérablement sa consommation lorsqu'elle ne fonctionne pas.

### **Fonctionnalités extensibles**

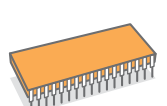

- Cette imprimante est dotée d'une mémoire de 32 Mo extensible à **160 Mo**. Reportez-vous à la page [10.1](#page-45-3).
- Vous pouvez ajouter à l'imprimante un bac 2 de 250 feuilles en option. Ce bac vous permet d'ajouter moins souvent du papier à l'imprimante.

\* Émulation Zoran IPS compatible avec PostScript 3

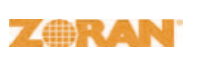

• © Copyright 1995-2005, Zoran Corporation. Tous droits réservés. Zoran, le logo Zoran, IPS/PS3 et OneImage sont des marques déposées de Zoran Corporation.

\* 136 polices PS3

• Dont UFST et MicroType de Monotype Imaging Inc.

### **Impression sous différents environnements**

• Vous pouvez imprimer sous **Windows 2000/XP/ 2003/Vista**.

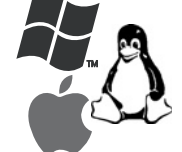

- Cette imprimante est compatible **Linux** et **Macintosh**.
- Cette imprimante est équipée d'interfaces **USB**.

### **Caractéristiques de l'appareil**

Le tableau suivant constitue une vue d'ensemble des fonctions prises en charge par votre imprimante. (I : Installé, O : Option, ND : Non disponible)

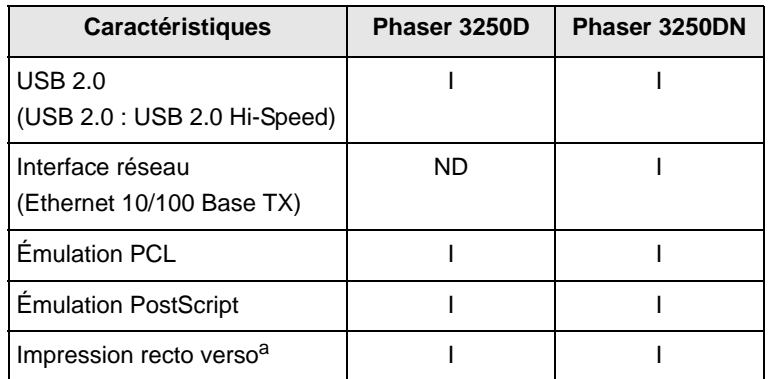

a. Impression sur les deux côtés.

# **Imprimante - Généralités**

# <span id="page-10-1"></span><span id="page-10-0"></span>**Vue avant**

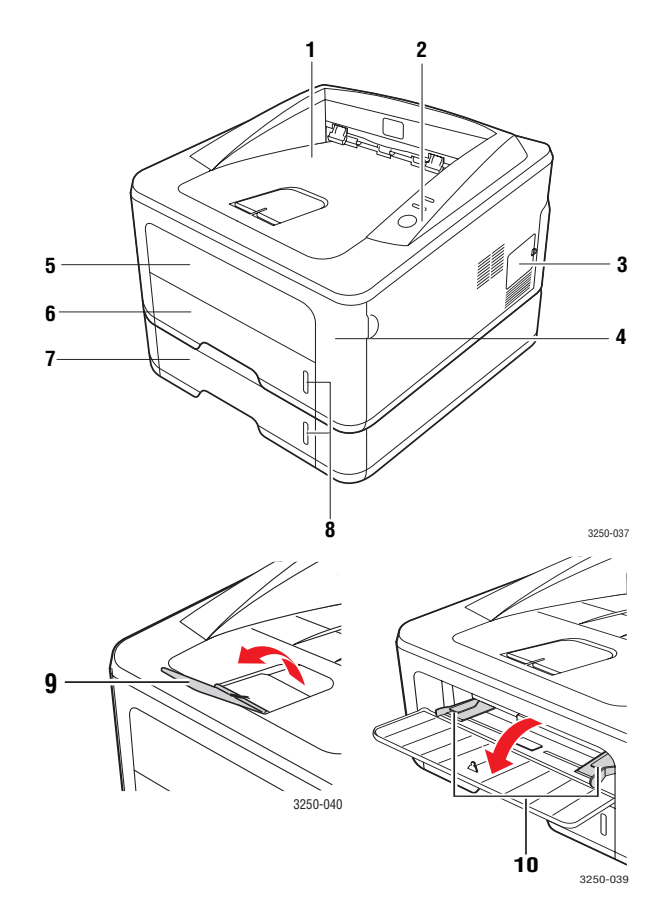

\* La figure ci-dessus représente une Phaser 3250DN.

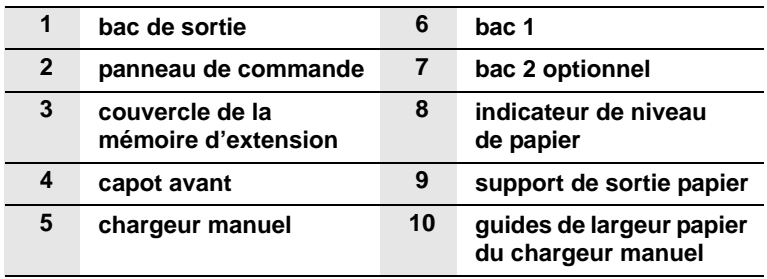

# <span id="page-11-0"></span>**Vue arrière**

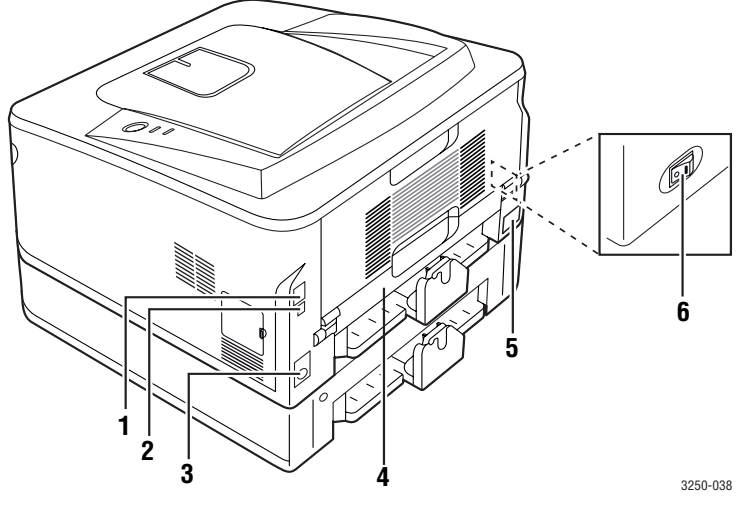

\* La figure ci-dessus représente une Phaser 3250DN.

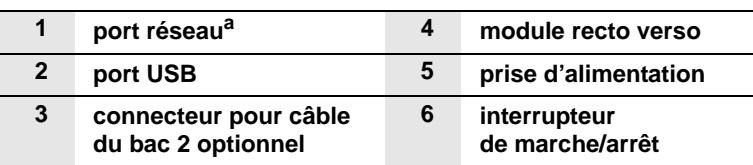

a. Phaser 3250DN uniquement.

# <span id="page-11-1"></span>**Vue d'ensemble du panneau de commande**

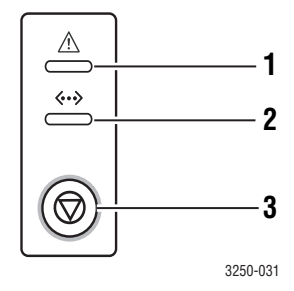

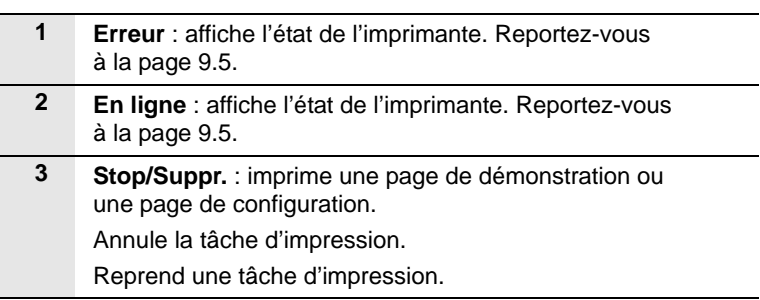

# **Signification des voyants**

<span id="page-11-2"></span>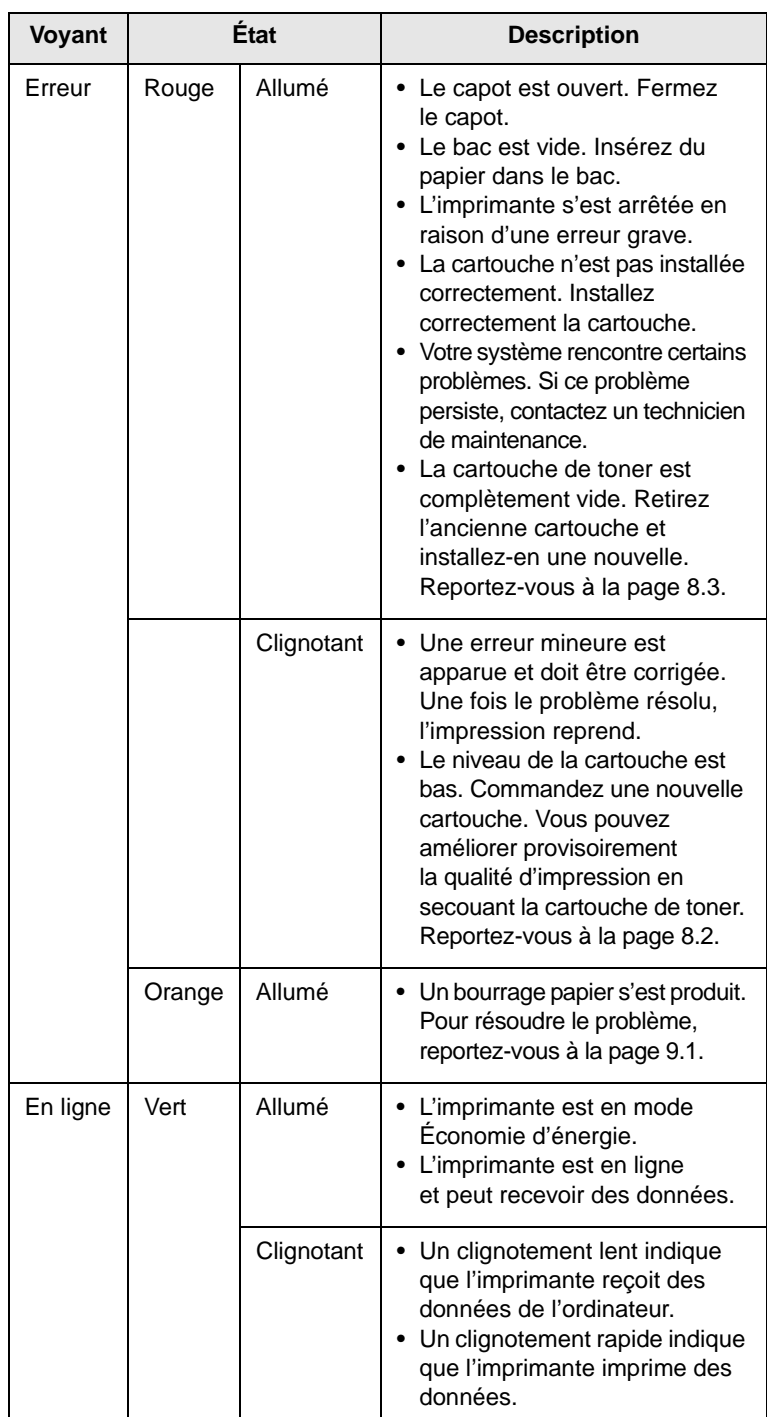

# **Recherche d'autres informations**

<span id="page-12-0"></span>Les ressources suivantes vous proposent, soit à l'écran, soit sous forme imprimée, des informations concernant la configuration et l'utilisation de votre imprimante.

> Fournit des informations relatives à la configuration de l'imprimante. Suivez donc scrupuleusement les instructions contenues dans ce guide pour préparer l'imprimante.

**Guide d'installation rapide 1** quick install guide

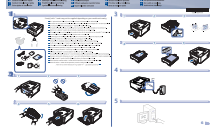

**Mode d'emploi en ligne**

Fournit des instructions détaillées pour utiliser les fonctions complètes de l'imprimante, ainsi que des informations sur sa maintenance, le dépannage et l'installation des accessoires.

pouvez accéder à des versions du

Ce mode d'emploi comprend également la Section Logiciel, qui renseigne sur la procédure à suivre pour imprimer des documents sur différents systèmes d'exploitation et utiliser les utilitaires logiciels fournis.

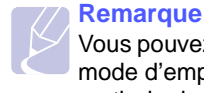

de l'imprimante.

Fournit une assistance au sujet des propriétés du pilote d'impression et des instructions e d'emploi dans d'autres langues à partir du dossier **Manual** du CD du pilote d'impression.

concernant la configuration des propriétés pour l'impression. Pour accéder à un écran d'aide du pilote d'impression, cliquez sur **Aide** dans la boîte de dialogue des propriétés

# **Aide du pilote d'impression**

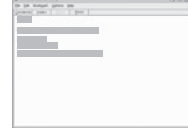

Site Web Si vous avez un accès Internet, vous pouvez obtenir de l'aide, un support technique, des pilotes d'impression, des manuels et des informations de commande à partir du site Internet **Xerox**, [www.xerox.com](http://www.xerox.com).

# **Configuration du matériel**

<span id="page-12-1"></span>Ce chapitre décrit les étapes de configuration du matériel, qui sont présentées dans le Guide d'installation rapide. Veillez à lire le Guide d'installation rapide et effectuez les étapes suivantes.

**1** Choisissez un emplacement approprié.

Installez votre copieur sur un support horizontal et stable en laissant suffisamment d'espace pour la circulation de l'air. Prévoyez un espace supplémentaire pour l'ouverture des capots et des bacs.

Cet emplacement doit être bien aéré et à l'abri de toute exposition directe à la lumière du soleil, ou de toute source de chaleur, de froid et d'humidité. Évitez d'installer votre appareil près du bord de votre plan de travail.

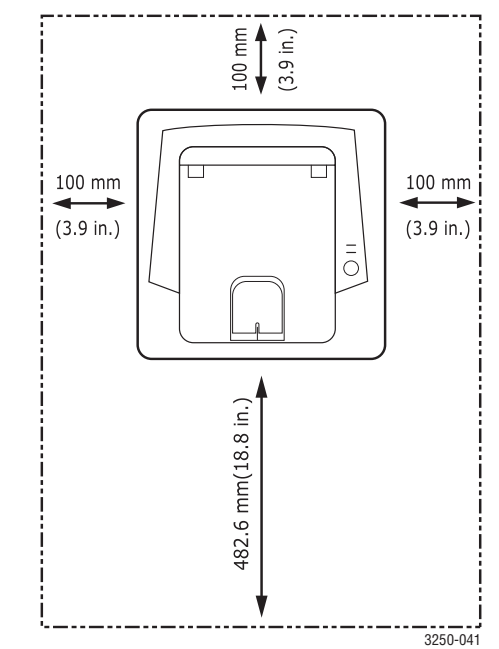

L'impression est adaptée pour des zones avec une altitude inférieure à 1 000 m. Reportez-vous au réglage d'altitude pour optimiser votre impression. Pour plus d'informations, reportez-vous à la page [1.5.](#page-13-0)

Placez l'appareil sur une surface plane et stable de façon qu'il ne soit pas incliné de plus de 2 mm. Dans le cas contraire, cela affectera la qualité d'impression.

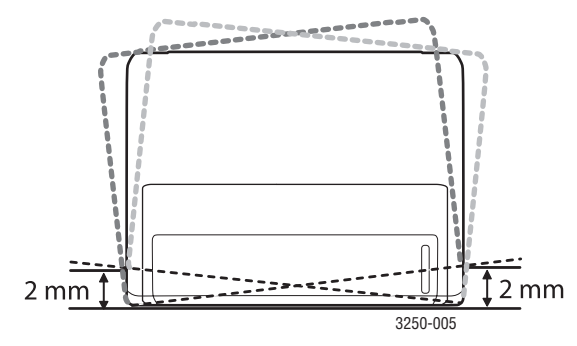

- **2** Déballez l'appareil, puis contrôlez les éléments inclus.
- **3** Retirez la bande adhésive permettant de maintenir l'appareil.
- **4** Installez correctement la cartouche.
- **5** Chargez du papier. ([Reportez-vous à « Chargement du papier »](#page-23-1)  [à la page 5.4.](#page-23-1))
- **6** Vérifiez que les câbles sont correctement connectés à l'appareil.
- **7** Mettez l'appareil sous tension.

### **Mise en garde**

- Assurez-vous de ne pas incliner ni renverser l'appareil lorsque vous le déplacez. Dans le cas contraire, l'intérieur de la machine peut être contaminé par du toner, ce qui peut endommager la machine ou altérer la qualité d'impression.
- Lors de l'installation du pilote d'impression, votre système d'exploitation est automatiquement détecté et le format de papier que vous utilisez habituellement est défini. Si vous changez de système d'exploitation, vous devez modifier le format de papier à partir de la page des propriétés de l'imprimante.

# **Ajustement d'altitude**

<span id="page-13-0"></span>La qualité d'impression est affectée par la pression atmosphérique, celle-ci étant déterminée par la position de l'appareil par rapport au niveau de la mer. Les informations suivantes traitent du paramétrage de l'appareil de façon à obtenir une qualité d'impression optimale.

Avant de définir les paramètres d'altitude, déterminez l'altitude à laquelle vous utilisez l'appareil.

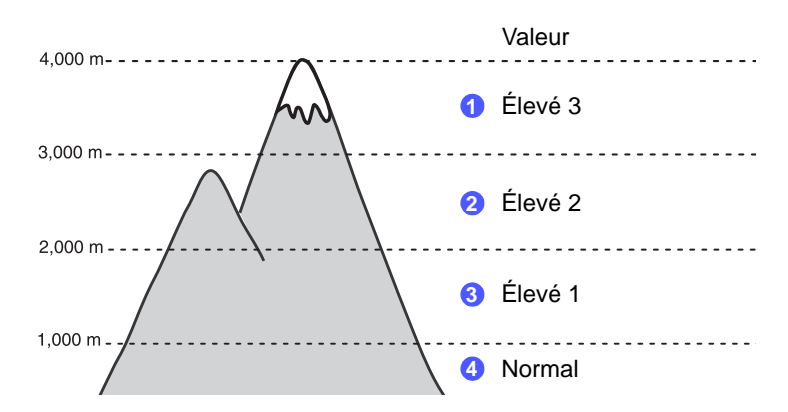

- **1** Vérifiez que vous avez bien installé le pilote d'impression inclus dans le CD-ROM du logiciel d'impression fourni.
- **2** Double-cliquez sur l'icône **Moniteur d'état** de la barre des tâches de Windows (ou de la zone de notification de Linux). Vous pouvez également cliquer sur **Moniteur d'état** de la barre d'état de Mac OS X.
- **3** Cliquez sur **Configuration de l'imprimante**.
- **4** Cliquez sur **Paramètres** > **Ajustement altitude**. Sélectionnez la valeur adéquate dans la liste déroulante, puis cliquez sur **Appliquer**.

### **Remarque**

Si votre appareil est connecté à un réseau, l'écran **CWIS (CentreWare Internet Service)** s'affiche automatiquement. Cliquez sur **Config. appareil** > **Configuration** (ou **Config. appareil**) > **Altitude**. Sélectionnez la valeur d'altitude adéquate, puis cliquez sur **Appliquer**.

# **Modifier le réglage des polices**

<span id="page-14-0"></span>Votre appareil vous est fourni avec un réglage de police préétabli pour votre région ou votre pays.

Si vous souhaitez modifier la police ou la régler en fonction de conditions particulières, pour l'environnement DOS, par exemple, vous pouvez suivre les étapes suivantes :

- **1** Vérifiez que vous avez bien installé le pilote d'impression inclus dans le CD-ROM du logiciel d'impression fourni.
- **2** Double-cliquez sur l'icône **Moniteur d'état** de la barre des tâches de Windows (ou de la zone de notification de Linux). Vous pouvez également cliquer sur **Moniteur d'état** dans la barre d'état de Mac OS X.
- **3** Cliquez sur **Configuration de l'imprimante**.
- **4** Cliquez sur **Émulation**.
- **5** Vérifiez que PCL est sélectionné sous **Paramètres d'émulation**.
- **6** Cliquez sur **Paramètres**.
- **7** Choisissez votre police préférée dans la liste **Jeu de symboles**.
- **8** Cliquez sur **Appliquer**.

### **Remarque**

Les informations suivantes concernent la liste correcte des polices pour les langues correspondantes.

- Russe : CP866, ISO 8859/5 Latin Cyrillic
- Hébreux : Hebrew 15Q, Hebrew-8, Hebrew-7 (Israël uniquement)
- Grecque : ISO 8859/7 Latin Greek, PC-8 Latin/Greek
- Arabe et farsi : HP Arabic-8, Windows Arabic, Code Page 864, Farsi, ISO 8859/6 Latin Arabic
- OCR : OCR-A, OCR-B

# <span id="page-15-0"></span>**2 Configuration de base**

Ce chapitre comprend les sections suivantes :

- **• [Impression d'une page de démonstration](#page-15-1)**
- **• [Mode Économie de toner](#page-15-2)**

# <span id="page-15-1"></span>**Impression d'une page de démonstration**

Après avoir installé votre imprimante, imprimez une page de démonstration pour vous assurer qu'elle fonctionne correctement.

Appuyez sur le bouton **Stop/Suppr.** et maintenez-le enfoncé pendant environ deux secondes.

Une page de démonstration est imprimée.

# **Mode Économie de toner**

<span id="page-15-2"></span>Le mode Économie de toner permet à l'imprimante d'utiliser moins de toner par page. L'activation de ce mode prolonge l'autonomie de la cartouche d'impression et permet d'obtenir un coût à la page inférieur à celui obtenu en mode normal en réduisant néanmoins la qualité d'impression.

Vous pouvez activer le mode Économie de toner à partir de la fenêtre des propriétés de l'imprimante du pilote d'impression. Reportez-vous à la Section Logiciel.

# <span id="page-16-0"></span>**3 Présentation du logiciel**

Ce chapitre offre une vue d'ensemble du logiciel fourni avec votre imprimante. Des informations complémentaires concernant l'installation et l'utilisation du logiciel sont expliquées dans la Section Logiciel.

Il comprend les sections suivantes :

- **• [Logiciel fourni](#page-16-1)**
- **• [Fonctions des pilotes d'impression](#page-16-2)**
- **• [Configuration requise](#page-17-0)**

# **Logiciel fourni**

<span id="page-16-1"></span>Une fois l'imprimante configurée et connectée à votre ordinateur, vous devez installer le logiciel d'impression à l'aide du CD fourni.

Le CD permet d'installer les logiciels suivants :

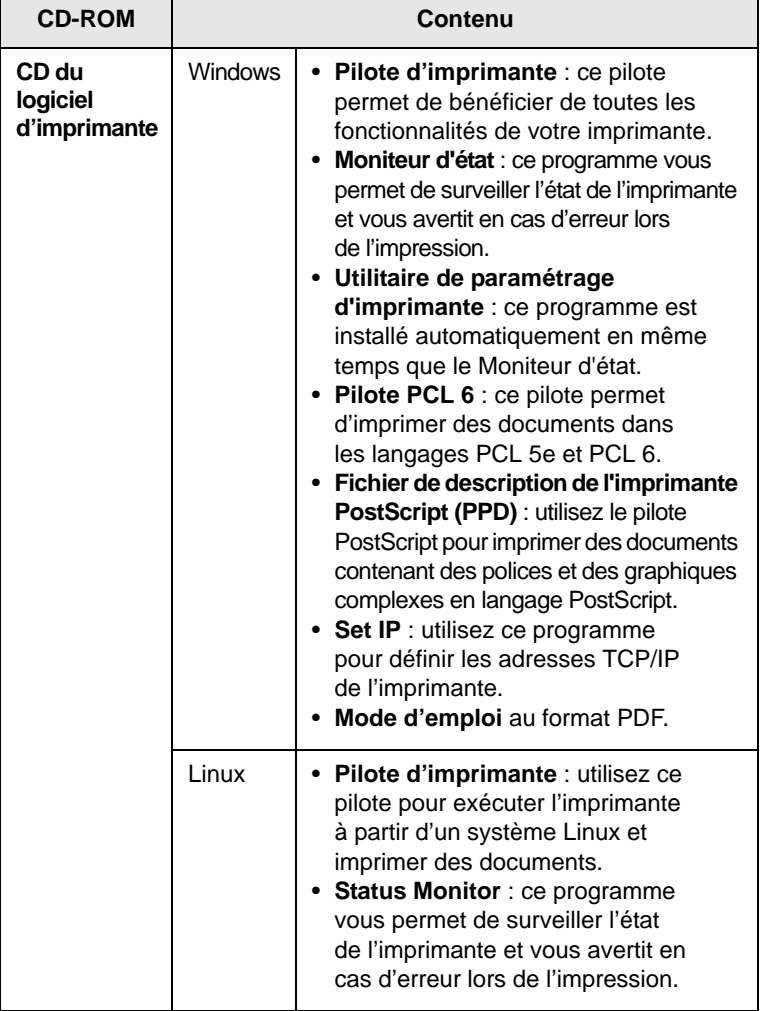

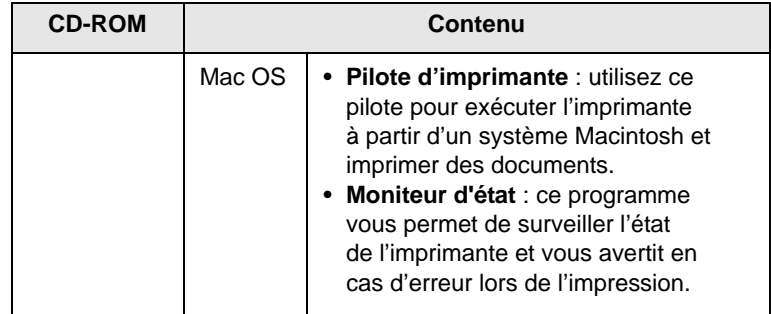

# **Fonctions des pilotes d'impression**

<span id="page-16-2"></span>Les pilotes d'impression de votre imprimante sont dotés des fonctionnalités standard suivantes :

- Sélection de la source d'alimentation papier
- Format de papier, orientation et type de support
- Nombre d'exemplaires

Vous pouvez également utiliser diverses fonctions d'impression spéciales. Le tableau suivant répertorie les différentes fonctions prises en charges par les pilotes de votre imprimante :

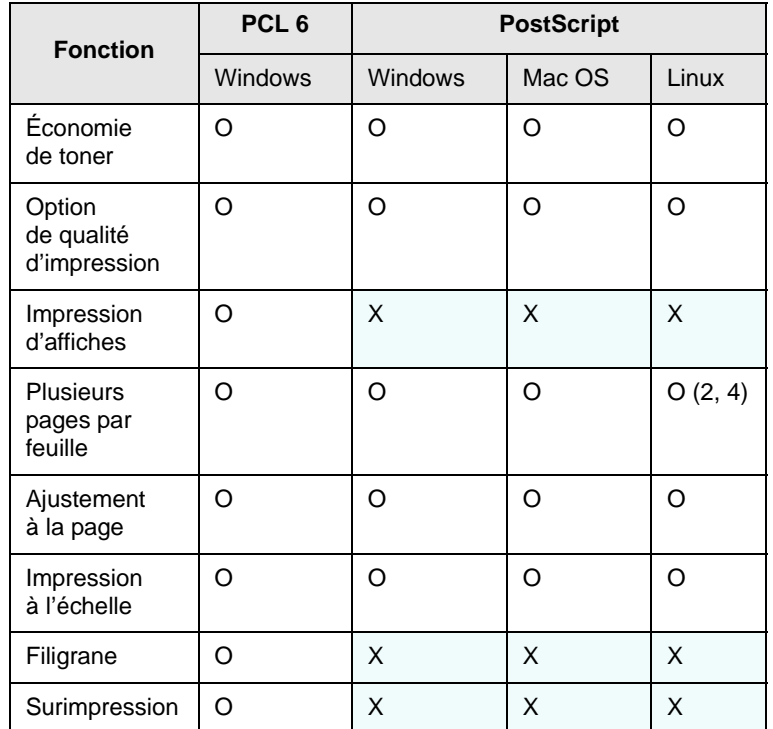

# **Configuration requise**

<span id="page-17-0"></span>Avant de commencer, assurez-vous que votre système répond à la configuration minimale requise :

### **Windows**

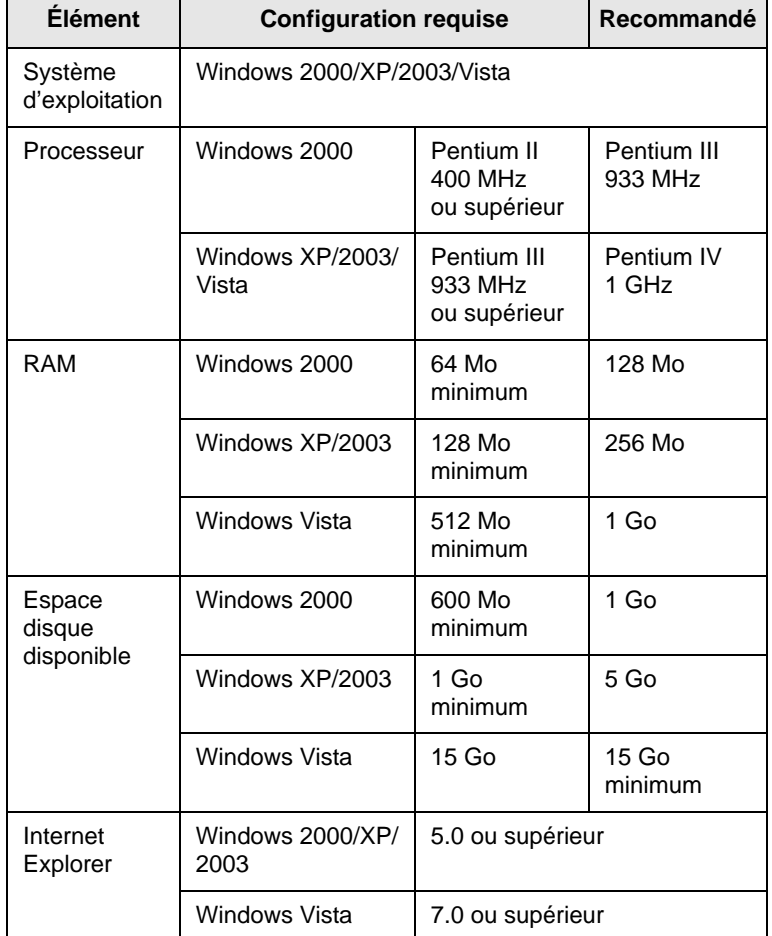

### **Remarque**

Sous Windows 2000/XP/2003/Vista, les utilisateurs dotés des droits d'administrateur peuvent installer le logiciel.

### **Linux**

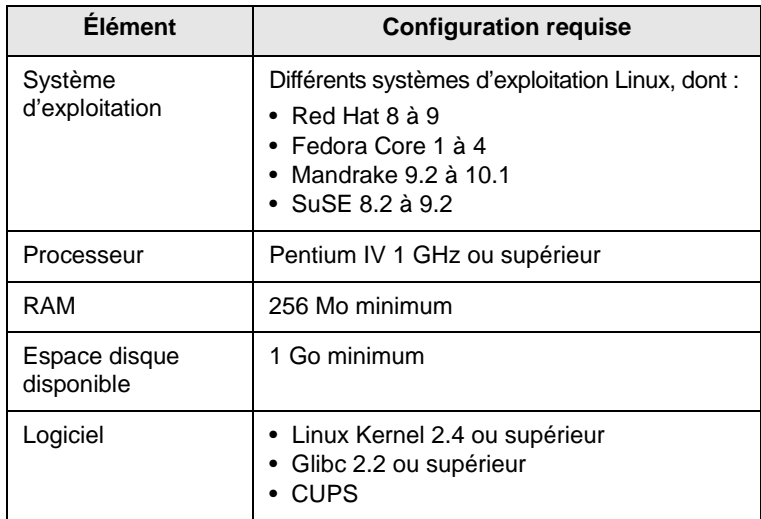

### **Mac OS**

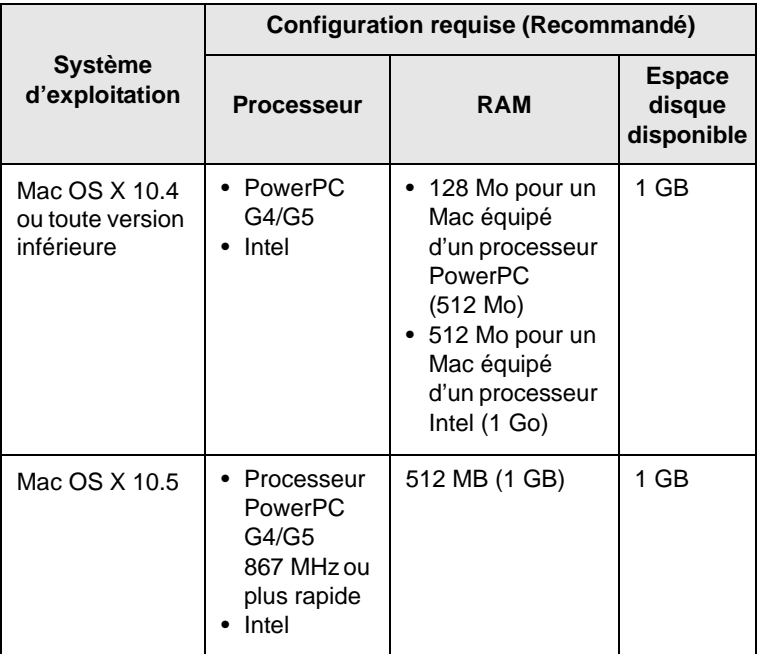

# <span id="page-18-0"></span>**4 Configuration réseau (Phaser 3250DN uniquement)**

Ce chapitre fournit les informations de base pour configurer votre imprimante pour les connexions en réseau.

Il comprend les sections suivantes :

- **• [Introduction](#page-18-1)**
- **• [Systèmes d'exploitation pris en charge](#page-18-2)**
- **• [Utilisation du programme SetIP](#page-18-3)**

### **Introduction**

<span id="page-18-1"></span>Une fois l'imprimante connectée à un réseau à l'aide d'un câble Ethernet RJ-45, vous pouvez la partager avec d'autres utilisateurs du réseau.

Allumez l'imprimante.

### **Remarque**

Si vous appuyez sur la touche pendant 7 à 8 secondes (le voyant vert clignotera rapidement) puis le relâchez, une page de configuration comportant l'adresse IP sera imprimée.

Vous devez configurer les protocoles réseau sur l'imprimante que vous souhaitez utiliser comme imprimante réseau. Les protocoles peuvent être configurés à l'aide des programmes suivants :

- **CWIS (CentreWare Internet Service)** : solution Web de gestion d'imprimantes destinée aux administrateurs réseau. **CWIS (CentreWare Internet Service)** vous offre un moyen efficace de gérer des périphériques en réseau, tout en vous permettant de les surveiller à distance et de résoudre tout problème lié à ceux-ci depuis n'importe quel endroit de l'intranet d'entreprise. Vous pouvez télécharger ce programme sur le site [www.xerox.com.](http://www.xerox.com)
- **CWIS (CentreWare Internet Service)** : serveur Web intégré au serveur d'impression réseau, qui vous permet de configurer les paramètres réseau nécessaires à la connexion de l'imprimante à plusieurs environnements réseau.
- **SetIP** : programme utilitaire qui vous permet de sélectionner une interface réseau et de configurer manuellement les adresses pour les utiliser avec le protocole TCP/IP. Ce logiciel se trouve sur le CD fourni avec votre imprimante.

# <span id="page-18-2"></span>**Systèmes d'exploitation pris en charge**

Le tableau suivant indique les environnements réseau pris en charge par l'imprimante :

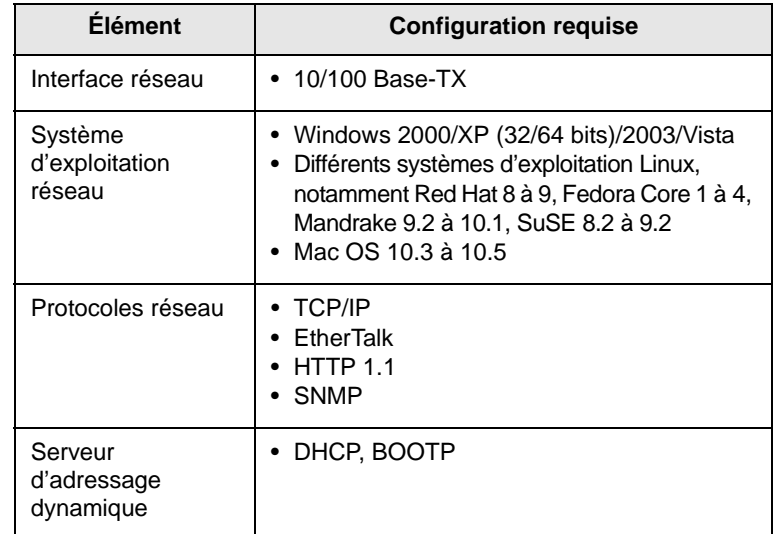

• TCP/IP : Transmission Control Protocol/Internet Protocol (protocole de contrôle de transmission/protocole Internet)

- DHCP : Dynamic Host Configuration Protocol (protocole de configuration de serveur dynamique)
- BOOTP : Bootstrap Protocol (protocole d'amorçage)

# **Utilisation du programme SetIP**

<span id="page-18-3"></span>Ce programme est utilisé pour le paramètre IP réseau utilisant l'adresse MAC qui correspond au numéro de série matériel de l'interface ou de la carte d'imprimante réseau. Il permet notamment à l'administrateur réseau de définir simultanément plusieurs IP réseau.

### **Remarque**

Si vous souhaitez configurer le protocole réseau DHCP, accédez à [http://developer.apple.com/networking/bonjour/download/,](http://developer.apple.com/networking/bonjour/download/) sélectionnez le programme Bonjour pour Windows adapté au système d'exploitation de votre ordinateur et installez-le. Ce programme vous permettra de corriger automatiquement le paramètre réseau. Suivez les instructions affichées sur la fenêtre

d'installation. Ce programme n'est pas compatible avec Linux.

- **1** Insérez le CD fourni avec votre appareil.
- **2** Ouvrez le lecteur X. (X représente votre lecteur de CD-ROM.)
- **3** Double-cliquez sur **Application** > **SetIP**.
- **4** Ouvrez le dossier de langue que vous souhaitez utiliser.
- **5** Double-cliquez sur **Setup.exe** pour installer ce programme.
- **6** Dans le menu Démarrer de Windows, sélectionnez **Programmes** > **Xerox Phaser 3250** > **SetIP** > **SetIP**.
- **7** Sélectionnez le nom de votre imprimante, puis cliquez sur «  $\mathbb{C}$  ».

### **Remarque**

Si vous ne trouvez pas le nom de votre imprimante, cliquez sur «  $|G|$  » pour actualiser la liste.

**8** Saisissez l'adresse MAC de la carte réseau, l'adresse IP, le masque de sous-réseau et la passerelle par défaut, puis cliquez sur **Appliquer**.

### **Remarque**

Si vous ne connaissez pas l'adresse MAC de votre carte d'imprimante réseau, imprimez le rapport d'informations réseau de votre appareil.

- **9** Cliquez sur **OK** pour valider les paramètres.
- **10** Cliquez sur **Quitter** pour fermer le programme SetIP.

# <span id="page-20-0"></span>**5 Chargement du support d'impression**

Ce chapitre présente les différents types de papier que vous pouvez utiliser avec votre imprimante et explique comment charger correctement le papier dans les différents bacs d'alimentation papier pour obtenir une qualité d'impression optimale.

Il comprend les sections suivantes :

- **• [Sélection du support d'impression](#page-20-1)**
- **• [Chargement du papier](#page-23-0)**
- **• [Informations sur le bac de sortie](#page-26-0)**

# **Sélection du support d'impression**

<span id="page-20-1"></span>Vous pouvez imprimer sur différents supports, par exemple du papier ordinaire, des enveloppes, des étiquettes ou encore des transparents. Utilisez toujours des supports d'impression conformes aux consignes d'utilisation de cette imprimante. L'utilisation d'un support d'impression non conforme aux spécifications décrites dans le présent mode d'emploi peut provoquer des problèmes, notamment :

- une qualité d'impression médiocre ;
- des bourrages papier répétés ;
- une usure prématurée des composants du bac de sortie.

Certaines caractéristiques, comme le grammage, la composition, le grain et la teneur en humidité, constituent des facteurs importants qui ont une incidence sur les performances de l'imprimante et sur la qualité d'impression. Lorsque vous choisissez un support d'impression, tenez compte des points suivants :

- Le type, le format et le grammage des supports d'impression pour votre appareil sont décrits plus loin dans cette section.
- Résultat recherché : choisissez un support d'impression adapté à votre travail.
- Luminosité : plus le support d'impression est blanc, plus les couleurs paraissent éclatantes.
- Satinage : le satinage du papier améliore la netteté de l'impression.

### **Remarques**

- Il arrive que certains supports d'impression répondant aux critères décrits dans cette section ne fournissent cependant pas des résultats satisfaisants. Cela peut être dû à une manipulation inadéquate, à des niveaux de température et d'hygrométrie excessifs ou à d'autres facteurs sur lesquels Xerox n'a aucun contrôle.
- Avant de faire l'acquisition de supports d'impression en grande quantité, vérifiez qu'ils répondent aux spécifications indiquées dans le présent document.

### **Mise en garde**

L'utilisation d'un support d'impression non conforme aux spécifications peut provoquer des problèmes de fonctionnement de l'imprimante, allant jusqu'à nécessiter l'intervention d'un technicien. Ces réparations ne sont pas couvertes par la garantie technique Xerox ou les contrats d'entretien.

# <span id="page-21-0"></span>**Formats de papier acceptés**

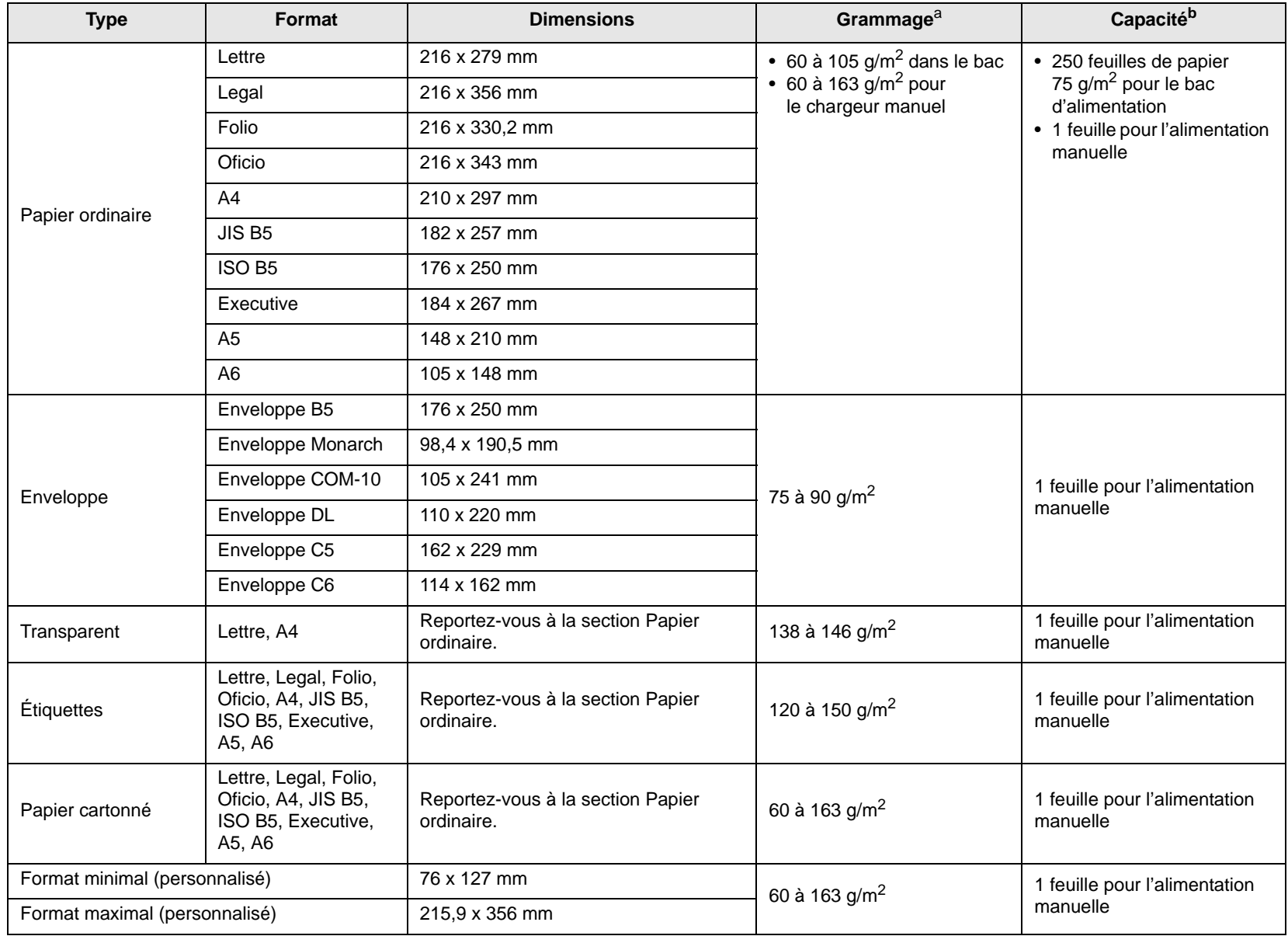

a. Si le grammage est supérieur à 90 g/m<sup>2</sup>, utilisez le chargeur manuel.

b. La capacité des bacs peut varier en fonction du grammage et de l'épaisseur des supports, ainsi que de l'environnement d'utilisation.

# <span id="page-22-0"></span>**Formats de support pris en charge dans chaque mode**

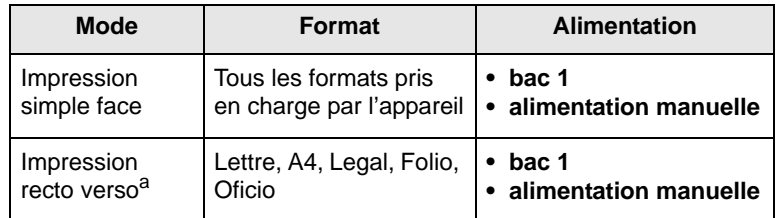

a. 75 à 90  $g/m^2$  uniquement.

# <span id="page-22-1"></span>**Instructions pour le choix et le stockage des supports d'impression**

Lorsque vous choisissez ou que vous chargez du papier, des enveloppes ou d'autres supports d'impression, tenez compte des spécifications suivantes :

- Utilisez toujours un support d'impression répondant aux spécifications énumérées dans la colonne ci-contre.
- L'utilisation de papier humide, ondulé, froissé ou déchiré peut provoquer des bourrages et nuire à la qualité d'impression.
- Pour une qualité d'impression optimale, utilisez exclusivement du papier à imprimer de haute qualité, spécialement recommandé pour une utilisation dans des imprimantes laser.
- Évitez d'utiliser les types de support suivants :
	- du papier à reliefs, perforé ou dont la texture est trop lisse ou trop rugueuse ;
	- du papier épais effaçable ;
	- du papier en plusieurs pages ;
	- du papier synthétique et thermosensible ;
	- du papier autocopiant et du papier calque.
- L'utilisation de ces types de papier peut entraîner des bourrages papier, des émanations chimiques et endommager l'imprimante.
- Conservez le support d'impression dans son emballage jusqu'au moment de son utilisation. Déposez les cartons d'emballage sur des palettes ou des étagères, mais pas sur le sol. Ne posez pas d'objets lourds sur le papier, qu'il soit dans son emballage ou non. Conservez le papier à l'abri de l'humidité ou d'autres conditions qui risquent de le faire se plisser ou onduler.
- Rangez les supports d'impression non utilisés à des températures comprises entre 15 et 30 °C. L'humidité relative doit être comprise entre 10 et 70 %.
- Conservez les supports d'impression inutilisés dans un emballage étanche, tel qu'un conteneur ou un sac en plastique, afin d'éviter que la poussière et l'humidité détériorent la qualité de votre papier.
- Dans le cas des papiers spéciaux, chargez les feuilles une à une dans le chargeur manuel pour éviter les bourrages papier.
- Pour éviter que les supports d'impression, tels que les transparents ou les planches d'étiquettes, ne se collent les uns aux autres, enlevez-les du bac de sortie au fur et à mesure de leur impression.

### **Mise en garde**

Si vous imprimez 20 enveloppes à la suite, la surface du capot supérieur risque de chauffer. Manipuler avec précaution.

# **Consignes pour les supports d'impression spéciaux**

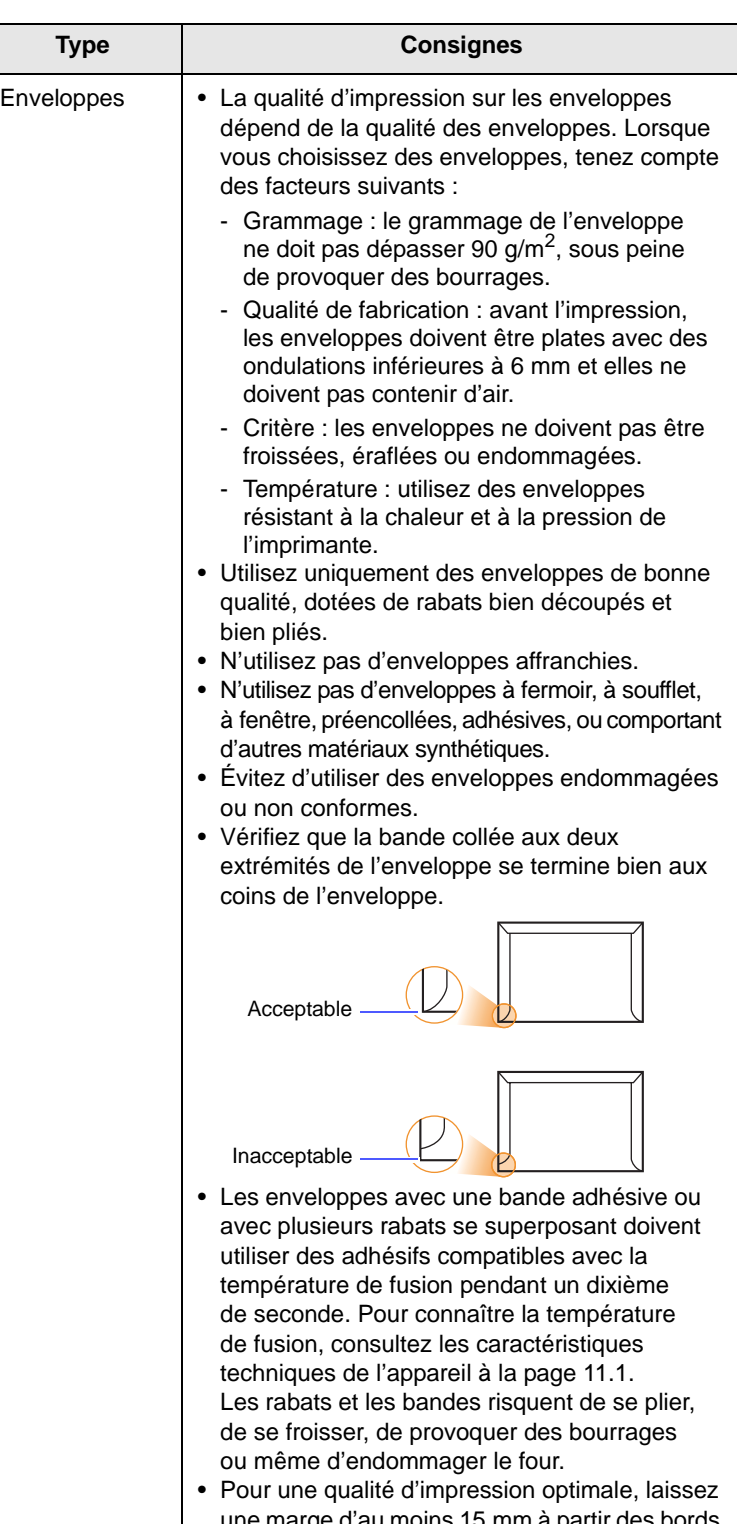

- d'au moins 15 mm a de l'enveloppe.
- Évitez d'imprimer sur les pliures de l'enveloppe.

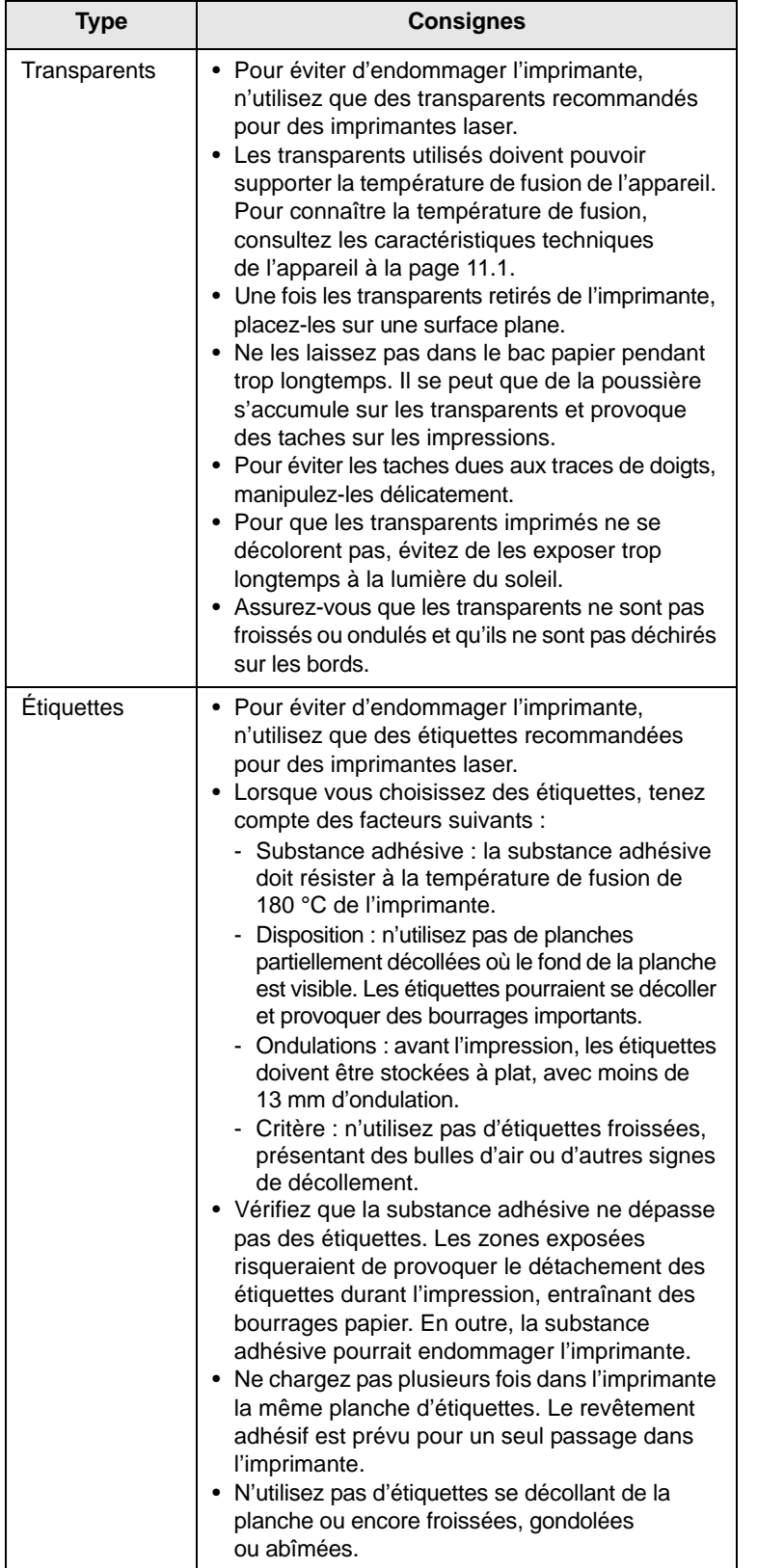

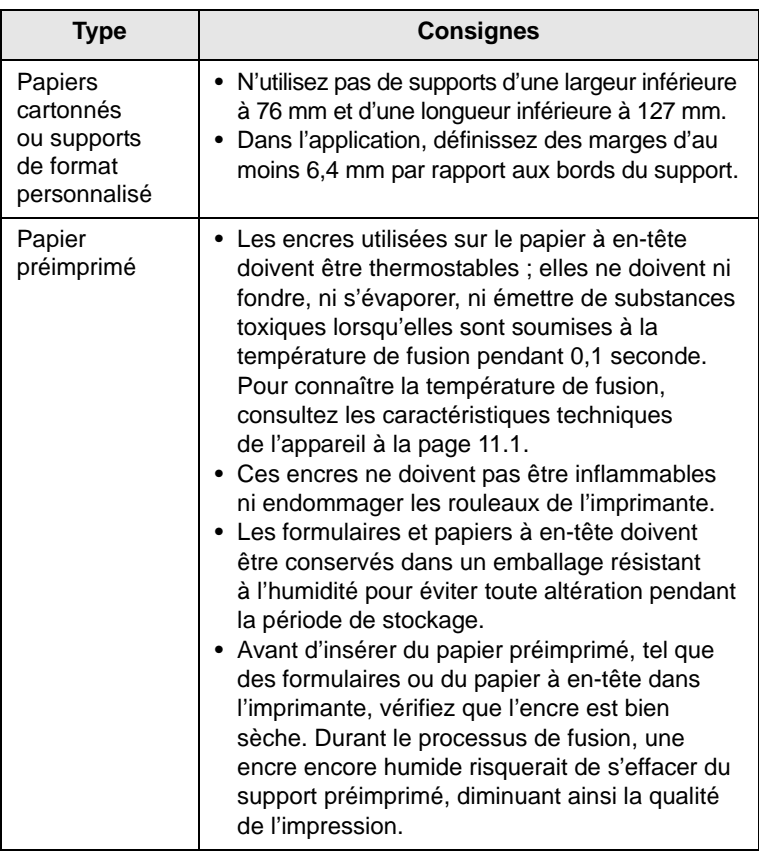

# <span id="page-23-1"></span>**Chargement du papier**

<span id="page-23-0"></span>Chargez le support d'impression destiné à la plupart de vos travaux d'impression dans le bac 1. Ce dernier peut contenir jusqu'à 250 feuilles de papier ordinaire de 75 g/m2.

Vous pouvez faire l'acquisition d'un bac en option (bac 2) et le fixer sous le bac standard pour disposer de 250 feuilles supplémentaires. Pour plus d'informations sur la commande du bac en option, reportez-vous à la page [7.1](#page-28-4).

L' indicateur de niveau de papier situé à l'avant du bac 1 et du bac 2 optionnel indique la quantité de papier restant dans le bac. Lorsque le bac est vide, l'indicateur est à son plus bas niveau.

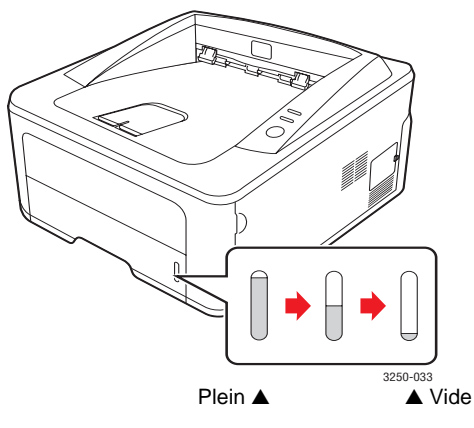

# <span id="page-24-0"></span>**Utilisation du bac 1 ou du bac 2 optionnel**

Chargez le support d'impression destiné à la plupart de vos travaux d'impression dans le bac 1. Ce dernier peut contenir jusqu'à 250 feuilles de papier ordinaire de 75 g/m2.

Vous pouvez faire l'acquisition d'un bac optionnel (bac 2) et le fixer sous le bac 1 afin de disposer de 250 feuilles supplémentaires.

Pour remettre du papier, ouvrez le bac d'alimentation et chargez le papier face à imprimer vers le bas.

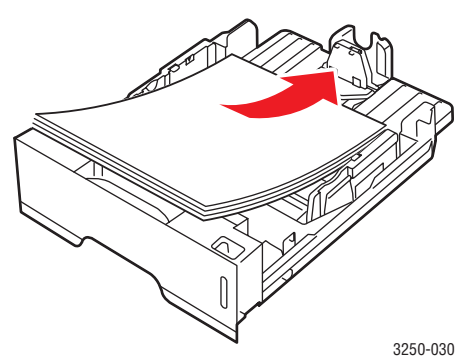

Le papier à en-tête peut être chargé face pré-imprimée vers le bas. Placez le bord supérieur de la feuille, avec le logo, à l'avant du plateau.

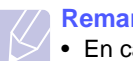

### **Remarques**

- En cas de problème d'alimentation papier, insérez les feuilles une à une dans le chargeur manuel.
- Vous pouvez utiliser du papier précédemment imprimé. La face imprimée doit être orientée vers le haut et le côté introduit en premier doit reposer bien à plat. Si vous rencontrez des problèmes d'alimentation papier, insérez les feuilles dans l'autre sens. Nous ne garantissons pas la qualité d'impression.

# <span id="page-24-1"></span>**Modification du format de papier dans le bac 1**

Pour charger des formats de papier plus longs, comme des feuilles au format Legal, vous devez régler les guides du papier de façon à accroître la taille du bac d'alimentation.

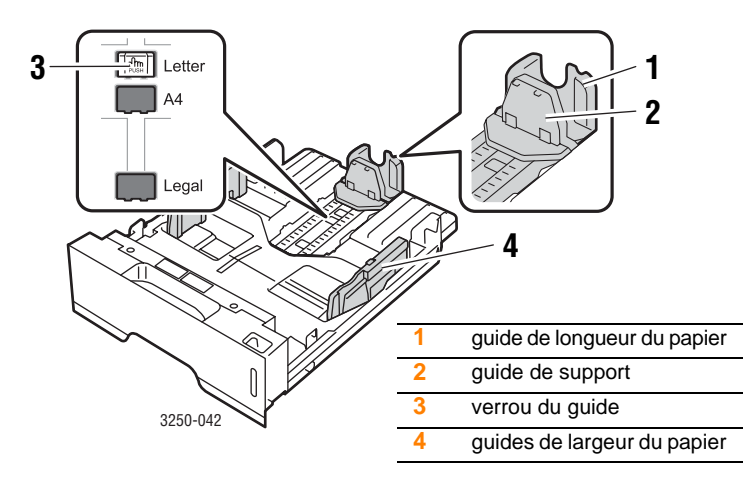

**1** Appuyez sur le verrou du guide et maintenez-le enfoncé, puis faites glisser le guide de longueur du papier de manière à le positionner à l'emplacement adapté au format du papier.

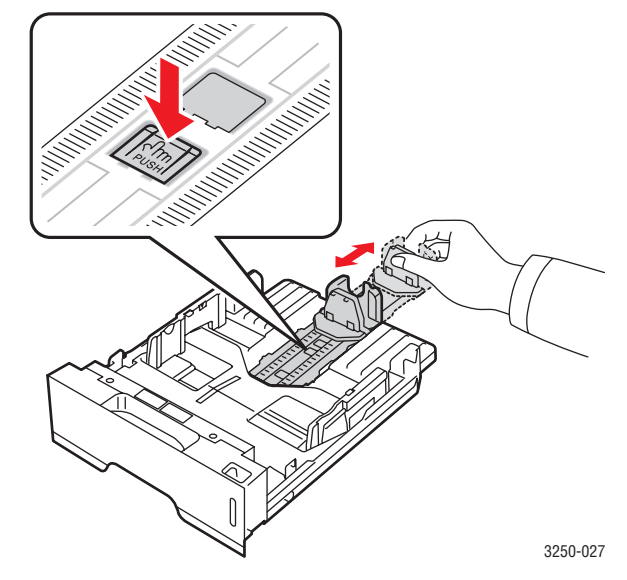

**2** Une fois le papier inséré dans le bac, réglez le guide de support jusqu'à ce qu'il touche légèrement la pile de papier.

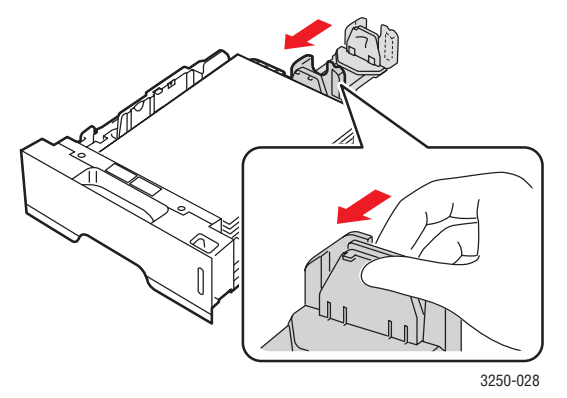

**3** Saisissez les guides de largeur du papier, comme indiqué, et amenez-les au contact de la pile de papier sans pression excessive.

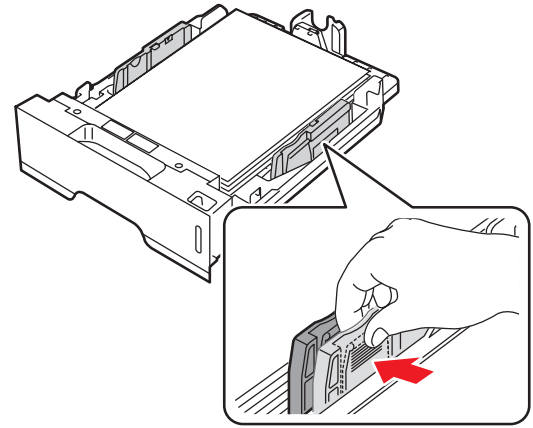

**Remarques**

- Évitez de trop pousser les guides de largeur du papier car vous risqueriez de plier les feuilles.
- Si vous n'ajustez pas le guide, vous risquez de provoquer des bourrages papier.

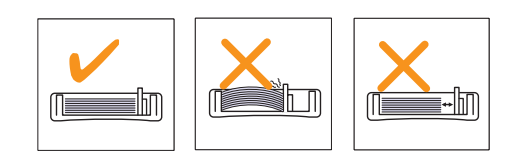

# <span id="page-25-0"></span>**Utilisation du chargeur manuel**

Pour insérer manuellement une feuille du support d'impression dans le chargeur manuel, sélectionnez Chargeur manuel dans le champ Alimentation de l'onglet Papier lorsque vous modifiez les paramètres d'impression d'un document. Reportez-vous à la Section Logiciel. Cette méthode s'avère utile lorsque vous souhaitez contrôler la qualité d'impression après chaque page obtenue.

Chargez une seule feuille à la fois dans le chargeur manuel. Pour imprimer, lancez l'impression de la première page, puis appuyez sur la touche **Stop/Suppr.** du panneau de commande pour imprimer chaque nouvelle page.

**1** Ouvrez le chargeur manuel.

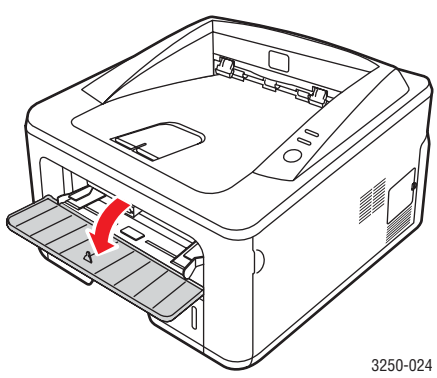

**2** Chargez le papier **face à imprimer vers le haut**.

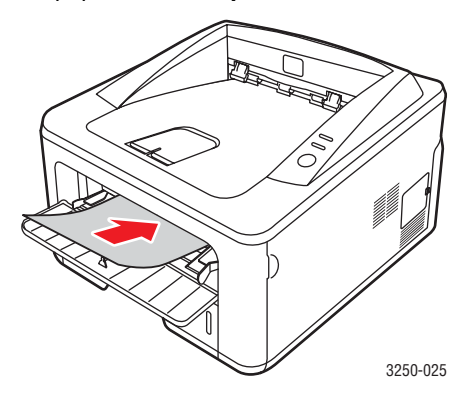

**3** Réglez les guides papier du chargeur manuel en fonction de la largeur du papier. Ne forcez pas trop sous peine de plier le papier et de provoquer un bourrage papier ou un chargement oblique du papier.

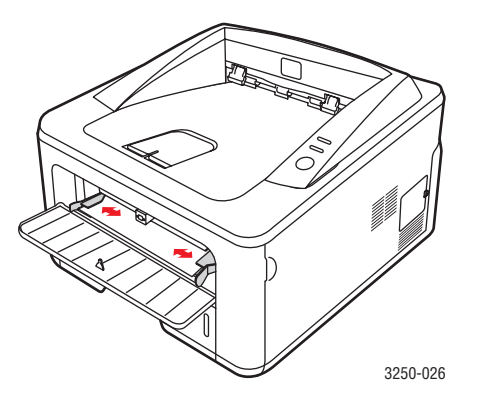

- **4** Lorsque vous imprimez un document, sélectionnez l'alimentation manuelle comme source d'alimentation, puis choisissez le type et le format de papier approprié dans l'application. Reportez-vous à la Section Logiciel.
- **5** Imprimez le document.
- **6** Appuyez sur la touche **Stop/Suppr.**

La feuille suivante est entraînée dans l'imprimante.

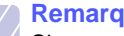

## **Remarque**

Si vous n'appuyez pas sur la touche **Stop/Suppr.**, après un certain temps, l'imprimante entraîne automatiquement le support.

**7** Insérez une nouvelle feuille dans le chargeur manuel, puis appuyez sur la touche **Stop/Suppr.**

Répétez cette opération pour chaque page à imprimer.

# <span id="page-26-0"></span>**Informations sur le bac de sortie**

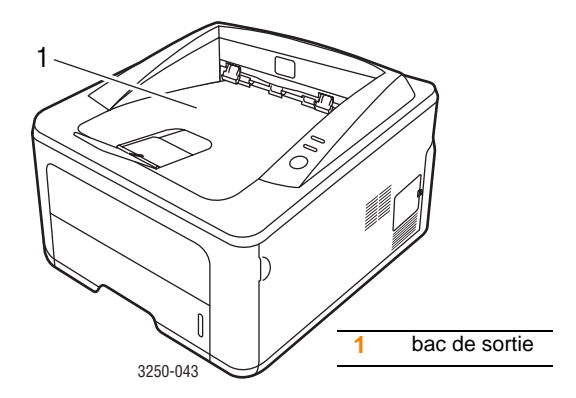

Le bac de sortie récupère le papier face imprimée vers le bas, dans l'ordre d'impression des feuilles.

### **Remarques**

- Si vous imprimez à la suite un nombre de pages important, la surface du bac de sortie peut devenir chaude. Veillez à ne pas toucher cette surface et à en tenir les enfants éloignés.
- Le réceptacle de sortie peut contenir jusqu'à 150 feuilles de 75 g/m<sup>2</sup>. Retirez les feuilles régulièrement pour ne pas surcharger le bac.

# <span id="page-27-0"></span>**6 Impression de base**

Ce chapitre décrit les tâches d'impression courantes.

Il comprend les sections suivantes :

- **• [Impression d'un document](#page-27-1)**
- **• [Annulation d'une impression](#page-27-2)**

# **Impression d'un document**

<span id="page-27-1"></span>Cette imprimante vous permet d'imprimer à partir de diverses applications Windows, Mac OS ou Linux. La procédure exacte peut légèrement varier d'une application à l'autre.

Pour plus d'informations sur l'impression, reportez-vous à la Section Logiciel.

# **Annulation d'une impression**

<span id="page-27-2"></span>Si l'impression se trouve dans une file d'attente ou dans un spouleur d'impression, comme le groupe d'imprimantes dans Windows, supprimez-la en procédant comme suit :

- **1** Cliquez sur le bouton **Démarrer** de Windows.
- **2** Sous Windows 2000, sélectionnez **Paramètres**, puis **Imprimantes**.

Sous Windows XP (32/64 bits)/2003, sélectionnez **Imprimantes et télécopieurs**.

Sous Windows Vista, sélectionnez **Panneau de configuration** > **Matériel et audio** > **Imprimantes**.

- **3** Double-cliquez sur l'icône **Xerox Phaser 3250**.
- **4** Dans le menu **Document**, sélectionnez **Annuler**.

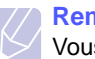

### **Remarque**

Vous pouvez accéder à cette fenêtre simplement en doublecliquant sur l'icône d'imprimante située dans l'angle inférieur droit du bureau Windows.

Vous pouvez aussi annuler la tâche d'impression en cours en appuyant sur le bouton **Stop/Suppr.** du panneau de commande de l'imprimante.

# <span id="page-28-4"></span><span id="page-28-0"></span>**7 Commande de consommables et d'accessoires**

Ce chapitre fournit des informations relatives à la cartouche d'impression et aux accessoires disponibles pour votre modèle d'imprimante.

Il comprend les sections suivantes :

- **• [Cartouche d'impression](#page-28-1)**
- **• [Accessoires](#page-28-2)**
- **• [Comment commander](#page-28-3)**

# <span id="page-28-5"></span>**Cartouche d'impression**

<span id="page-28-1"></span>Lorsque le toner est épuisé, vous pouvez commander les types de cartouche de toner suivants pour l'imprimante :

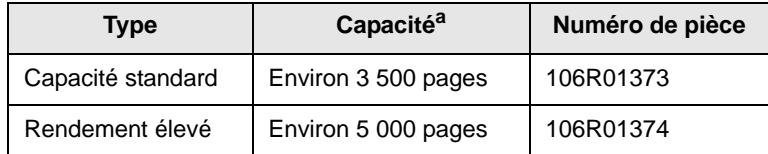

a. Capacité moyenne d'une cartouche conformément à la norme ISO/IEC 19752.

### **Mise en garde**

Êtes-vous sûr de vouloir courir le risque d'endommager votre équipement d'impression ? Utilisez des consommables Xerox d'origine pour garantir une qualité d'image optimale et la résistance de votre périphérique.

# **Accessoires**

<span id="page-28-2"></span>Pour les modèles d'imprimantes Phaser 3250D et Phaser 3250DN, vous pouvez acheter et installer les accessoires suivants :

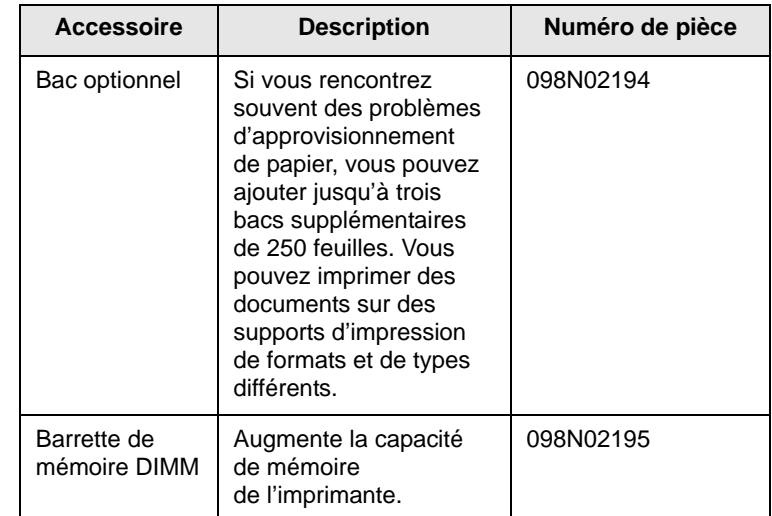

# **Comment commander**

<span id="page-28-3"></span>Pour commander des fournitures ou des accessoires agréés Xerox, contactez votre distributeur Xerox local ou le revendeur auquel vous [avez acheté l'imprimante. Vous pouvez également visiter le site Web](http://www.xerox.com)  www.xerox.com et sélectionner votre pays/région pour obtenir des informations sur le mode de contact du support technique.

# <span id="page-29-0"></span>**8 Maintenance**

Le présent chapitre fournit des informations sur la maintenance de votre imprimante et de la cartouche d'impression.

Il comprend les sections suivantes :

- **• [Nettoyage de l'imprimante](#page-29-1)**
- **• [Entretien de la cartouche d'impression](#page-30-0)**
- **• [Impression d'une page de configuration](#page-32-0)**
- **• [Pièces de rechange](#page-32-1)**

# **Nettoyage de l'imprimante**

<span id="page-29-1"></span>Durant l'impression, des particules de poussière, de toner et de papier peuvent s'accumuler à l'intérieur de l'imprimante. Cette accumulation risque d'entraîner des problèmes de qualité d'impression, tels que la présence de taches ou de traînées de toner.

### **Mise en garde**

- Utilisez toujours des produits exclusivement destinés à cet appareil. L'utilisation de produits tiers risquerait de provoquer des dommages ou d'amoindrir les performances de l'appareil et pourrait même se révéler dangereuse.
- N'utilisez pas de nettoyants aérosols. Ils risqueraient, dans certaines conditions, de provoquer des explosions ou des incendies.
- Si votre appareil ou son capot est maculé de toner, nous vous recommandons d'utiliser un tissu ou un chiffon humidifié avec de l'eau froide pour le nettoyer. N'utilisez pas d'aspirateur pour enlever le toner.

# <span id="page-29-2"></span>**Nettoyage extérieur de l'imprimante**

Nettoyez le boîtier de l'imprimante avec un chiffon doux non pelucheux. Vous pouvez humidifier légèrement le chiffon avec de l'eau froide, mais faites attention à ne pas laisser couler de liquide sur ou dans l'appareil.

# <span id="page-29-3"></span>**Nettoyage intérieur de l'imprimante**

- **1** Mettez l'imprimante hors tension et débranchez le cordon d'alimentation. Attendez que l'imprimante refroidisse.
- **2** Ouvrez le capot supérieur et retirez la cartouche d'impression. Posez-la sur une surface plane et propre.

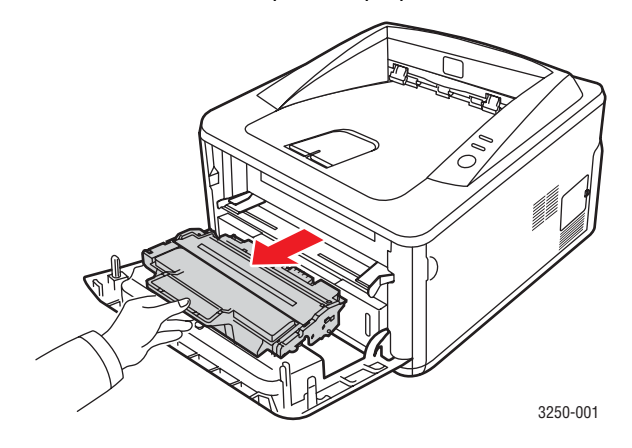

### **Mise en garde**

- Pour éviter d'endommager la cartouche, ne l'exposez pas à la lumière plus de quelques minutes. Si nécessaire, recouvrez-la d'une feuille de papier.
- Ne touchez pas la surface verte située sous la cartouche d'impression. Utilisez la poignée de la cartouche pour éviter de toucher la zone en question.
- **3** Avec un chiffon sec et non pelucheux, essuyez la poussière et les particules de toner du logement de la cartouche et tout autour.

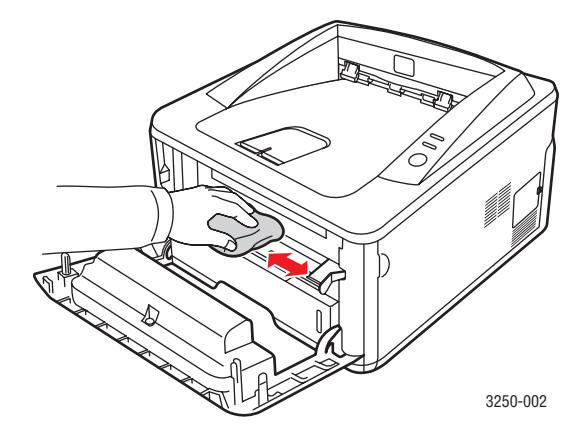

### **Mise en garde**

Lors du nettoyage, veillez à ne pas placer la main trop profondément à l'intérieur de l'imprimante. La zone de fusion risque d'être brûlante. **4** Passez un chiffon doux sur la vitre du module laser (LSU) située à l'intérieur de la partie supérieure de la cartouche pour enlever la poussière ou la saleté.

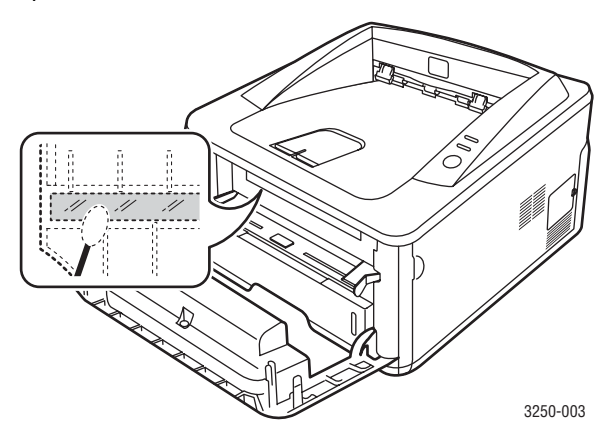

### **Remarque**

La vitre du module laser n'est pas toujours facile à localiser.

**5** Saisissez la cartouche d'impression par la poignée et insérez-la délicatement dans l'ouverture de l'imprimante.

Les taquets situés sur les côtés de la cartouche et les rainures correspondantes sur l'imprimante facilitent l'insertion de la cartouche. Un déclic indique qu'elle est bien en place.

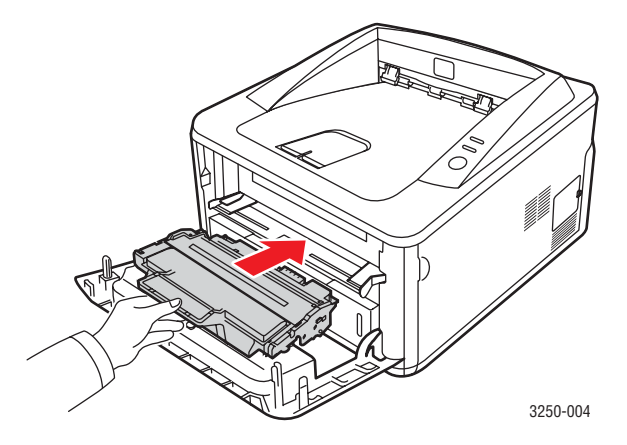

- **6** Fermez le capot avant. Assurez-vous qu'il est bien fermé.
- **7** Branchez le cordon d'alimentation et allumez l'imprimante.

# <span id="page-30-0"></span>**Entretien de la cartouche d'impression**

### **Stockage de la cartouche d'impression**

Pour une utilisation optimale de la cartouche d'impression, respectez les quelques conseils suivants :

- Évitez de retirer la cartouche de son emballage avant d'avoir vraiment besoin de l'utiliser.
- **Ne rechargez pas la cartouche. La garantie ne couvre pas les dommages causés par l'utilisation des cartouches remplies par vos soins.**
- Stockez les cartouches d'impression dans le même environnement que l'imprimante.
- Pour éviter d'endommager la cartouche, ne l'exposez pas à la lumière plus de quelques minutes.

### **Durée de vie d'une cartouche**

La durée d'utilisation d'une cartouche d'impression dépend de la quantité de toner utilisée pour chaque travail d'impression. Le nombre réel de pages peut également différer selon la densité de l'impression, et peut être affecté également par l'environnement de travail, les intervalles entre les impressions, le type et le format du support d'impression. Si vous imprimez beaucoup de graphismes, la cartouche se videra plus rapidement.

## <span id="page-30-2"></span><span id="page-30-1"></span>**Redistribution du toner dans la cartouche d'impression**

Lorsque la cartouche d'impression approche de la fin de sa durée de vie :

- Des bandes blanches apparaissent et l'impression est plus claire.
- La fenêtre de l'application Moniteur d'état s'ouvre sur votre ordinateur.
- Le voyant **Erreur** clignote en rouge.

Dans ce cas, vous pouvez rétablir temporairement la qualité d'impression en répartissant le toner restant dans la cartouche. Parfois, des bandes blanches ou une impression plus claire peuvent persister même après la redistribution du toner.

- **1** Ouvrez le capot avant.
- **2** Retirez la cartouche d'impression usagée.

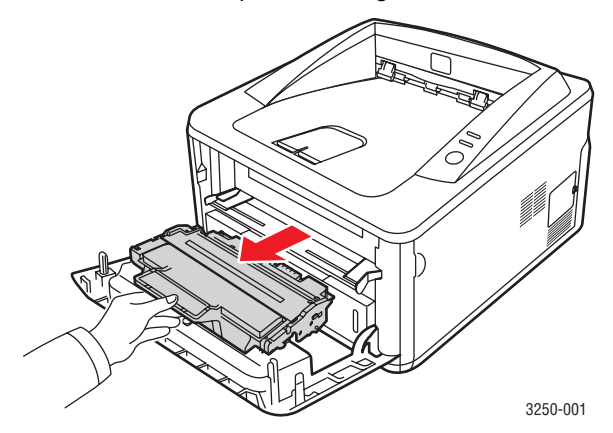

# **Mise en garde**

- Évitez de placer la main trop profondément à l'intérieur de l'imprimante. La zone de fusion risque d'être brûlante.
- Pour éviter d'endommager la cartouche, ne l'exposez pas à la lumière plus de quelques minutes. Si nécessaire, recouvrez-la d'une feuille de papier.
- Ne touchez pas la surface verte située sous la cartouche d'impression. Utilisez la poignée de la cartouche pour éviter de toucher la zone en question.
- **3** Secouez bien la cartouche 5 ou 6 fois pour répartir le toner de façon homogène à l'intérieur de la cartouche.

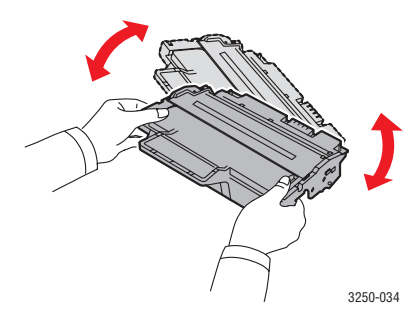

### **Mise en garde**

Si vous recevez du toner sur vos vêtements, essuyez-les avec un chiffon sec et lavez-les à l'eau froide. L'eau chaude fixe le toner sur le tissu.

**4** Saisissez la cartouche d'impression par la poignée et insérez-la délicatement dans l'ouverture de l'imprimante.

Les taquets situés sur les côtés de la cartouche et les rainures correspondantes sur l'imprimante facilitent l'insertion de la cartouche. Un déclic indique qu'elle est bien en place.

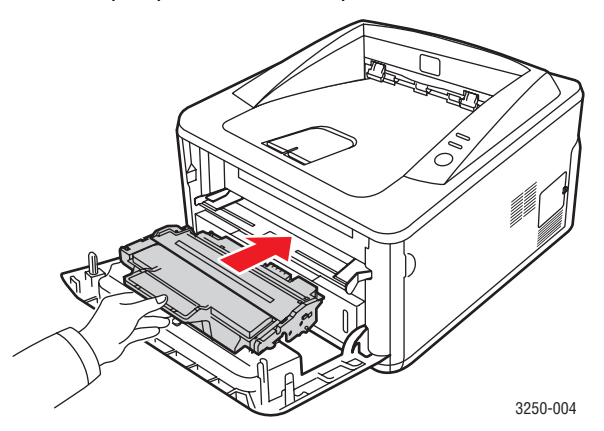

**5** Fermez le capot avant. Assurez-vous qu'il est bien fermé.

### **Remarque**

Si le problème persiste une fois ces étapes menées à bien, remplacez la cartouche d'impression. Reportez-vous à la section suivante.

# <span id="page-31-1"></span><span id="page-31-0"></span>**Remplacement de la cartouche d'impression**

Lorsque le toner est complètement vide ou que la cartouche d'impression est en fin de vie :

- L'impression cesse.
- La fenêtre de l'application Moniteur d'état s'ouvre sur votre ordinateur.
- Le voyant **Erreur** clignote en rouge.

Vous devez alors remplacer la cartouche d'impression. Pour des informations concernant la commande de cartouches d'impression, reportez-vous à la page [7.1.](#page-28-5)

- **1** Ouvrez le capot avant.
- **2** Retirez la cartouche d'impression usagée.

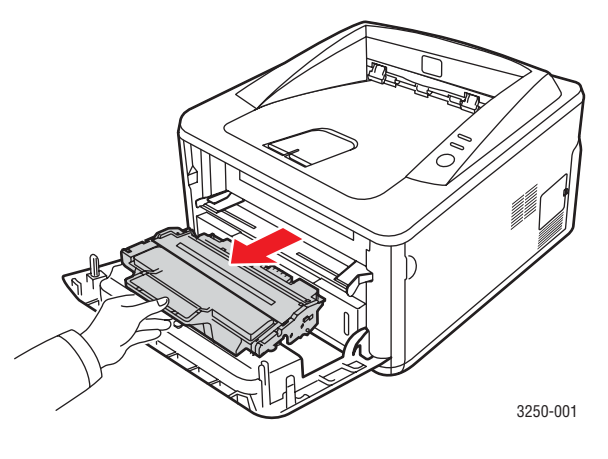

**3** Retirez la nouvelle cartouche d'impression de son emballage.

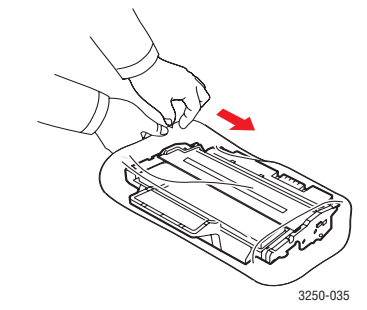

### **Mise en garde**

N'utilisez pas d'objet pointu, comme un couteau ou des ciseaux, pour ouvrir l'emballage de la cartouche d'impression. Vous risqueriez d'endommager le tambour de la cartouche.

**4** Secouez bien la cartouche 5 ou 6 fois pour répartir le toner de façon homogène à l'intérieur de la cartouche. Vous optimisez ainsi le nombre de copies imprimées par cartouche.

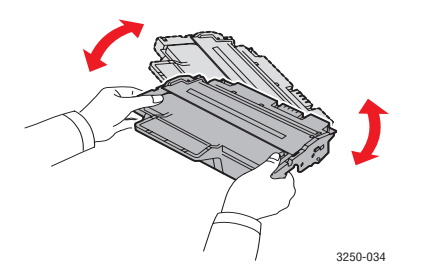

**5** Enlevez le papier de protection de la cartouche d'impression en tirant sur la bande de l'emballage.

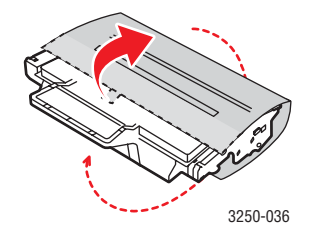

### **Remarque**

Vous pouvez vous reporter aux illustrations figurant sur le papier d'emballage de la cartouche.

### **Mise en garde**

- Si vous recevez du toner sur vos vêtements, essuyez-les avec un chiffon sec et lavez-les à l'eau froide. L'eau chaude fixe le toner sur le tissu.
- Pour éviter d'endommager la cartouche, ne l'exposez pas à la lumière plus de quelques minutes. Si nécessaire, recouvrez-la d'une feuille de papier.
- Ne touchez pas la surface verte située sous la cartouche d'impression. Utilisez la poignée de la cartouche pour éviter de toucher la zone en question.
- **6** Saisissez la cartouche d'impression par la poignée et insérez-la délicatement dans l'ouverture de l'imprimante.

Les taquets situés sur les côtés de la cartouche et les rainures correspondantes sur l'imprimante facilitent l'insertion de la cartouche. Un déclic indique qu'elle est bien en place.

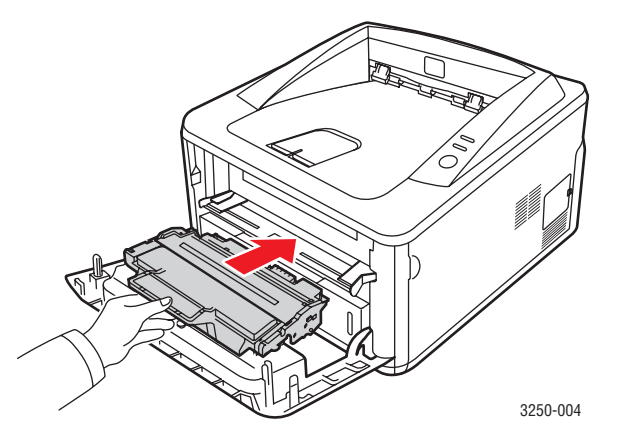

**7** Fermez le capot avant. Assurez-vous qu'il est bien fermé.

# <span id="page-32-0"></span>**Impression d'une page de configuration**

Vous pouvez imprimer une page de configuration pour visualiser les paramètres actuels de l'imprimante ou pour vous aider à résoudre les problèmes d'imprimante.

Appuyez sur le bouton **Stop/Suppr.** et maintenez-le enfoncé pendant 5 secondes environ.

Une page de configuration est imprimée.

# **Pièces de rechange**

<span id="page-32-1"></span>Pour éviter des problèmes de qualité d'impression et d'alimentation papier causés par des pièces usagées et conserver votre appareil dans un excellent état de fonctionnement, remplacez les éléments suivants lorsque le nombre de pages indiqué est atteint ou que la durée de vie de chaque élément est arrivée à échéance.

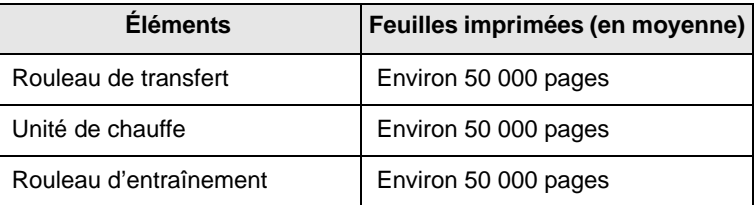

Xerox vous recommande de faire effectuer ces opérations de maintenance par un fournisseur agréé, un distributeur ou le revendeur auprès duquel vous avez acquis l'imprimante. La garantie ne couvre pas le remplacement des pièces d'entretien après leur cycle de vie.

# <span id="page-33-3"></span><span id="page-33-0"></span>**9 Dépannage**

Ce chapitre fournit des informations utiles en cas de dysfonctionnement de votre imprimante.

Il comprend les sections suivantes :

- **• [Résolution des bourrages papier](#page-33-1)**
- **• [Liste de contrôle du dépannage](#page-37-0)**
- **• [Résolution des problèmes d'impression généraux](#page-37-1)**
- **• [Résolution des problèmes de qualité d'impression](#page-40-0)**
- **• [Problèmes Windows courants](#page-42-0)**
- **• [Problèmes PostScript courants](#page-43-0)**
- **• [Problèmes Linux courants](#page-43-1)**
- <span id="page-33-1"></span>**• [Problèmes Macintosh courants](#page-44-0)**

# **Résolution des bourrages papier**

#### **Remarque**

Pour éliminer les bourrages papier de l'imprimante, tirez si possible toujours le papier dans la direction normale, afin d'éviter d'endommager les composants internes de l'imprimante. Tirez toujours de façon ferme et uniforme ; évitez de froisser le papier. Si le papier se déchire, veillez à enlever les morceaux correspondants. Sinon, ils risquent d'occasionner d'autres bourrages.

Lorsqu'un bourrage papier se produit, le voyant **Erreur** clignote en orange. Ouvrez puis refermez le capot avant. Le papier bloqué sort automatiquement de l'imprimante.

# <span id="page-33-2"></span>**Dans la zone des bacs d'alimentation**

### **Dans le bac 1**

**1** Ouvrez le bac 1.

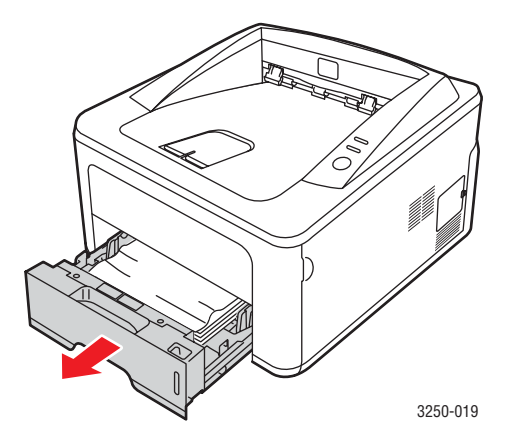

**2** Retirez le papier coincé en tirant dessus avec précaution. Assurez-vous que le papier est correctement aligné dans le bac 1.

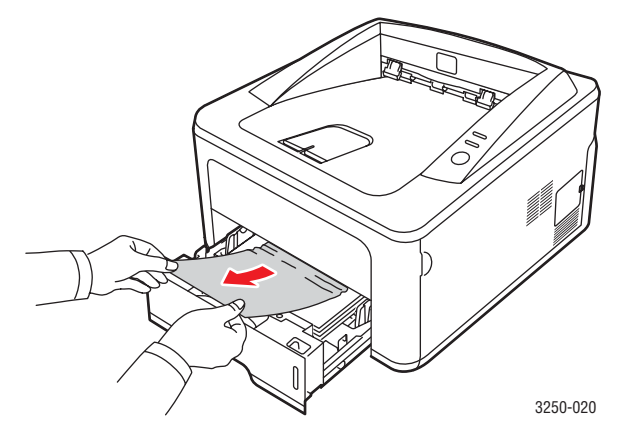

Si le papier ne bouge pas quand vous tirez ou si vous ne voyez aucun papier à cet endroit, contrôlez la zone du four autour de la **cartouche d'impression**. Reportez-vous à la page [9.2](#page-34-0).

**3** Insérez le bac 1 dans l'imprimante jusqu'à ce qu'il s'enclenche dans son logement. L'impression reprend automatiquement.

### **Dans le bac 2 optionnel**

- **1** Ouvrez le bac 2 optionnel.
- **2** Retirez le papier coincé de l'imprimante.

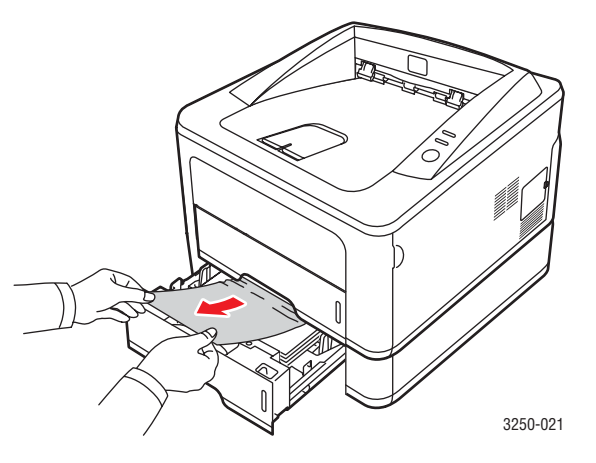

Si le papier ne bouge pas quand vous tirez, ou si vous ne voyez aucun papier à cet endroit, arrêtez et passez à l'étape 3.

**3** Ouvrez le bac 1 à moitié.

**4** Retirez la feuille en tirant dessus.

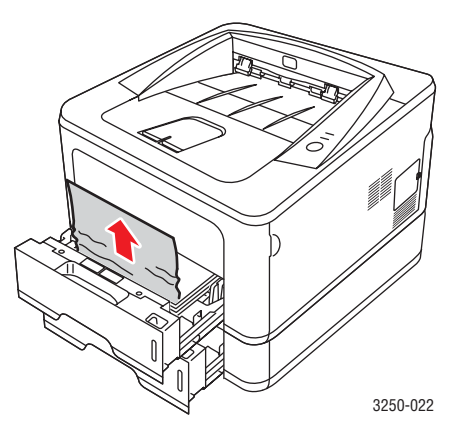

**5** Remettez les bacs en place dans l'imprimante. L'impression reprend automatiquement.

### **Dans le chargeur manuel**

**1** Retirez le papier coincé de l'imprimante.

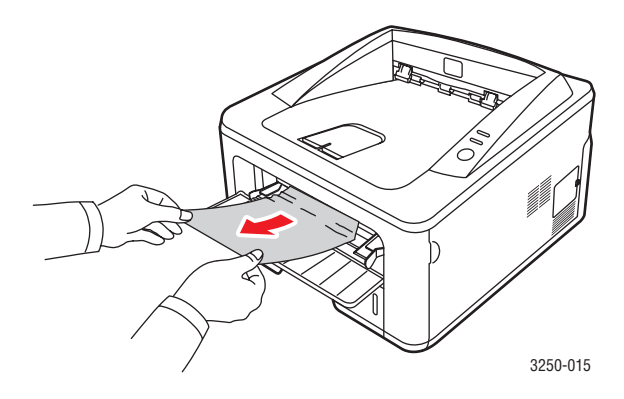

- **2** Ouvrez puis refermez le capot avant.
- **3** Insérez un support dans le chargeur manuel ; l'impression reprend.

# <span id="page-34-0"></span>**Zones proches de la cartouche d'impression**

### **Mise en garde**

La zone du four est extrêmement chaude. Soyez prudent lorsque vous retirez du papier coincé de l'imprimante.

**1** Ouvrez le capot supérieur et retirez la **cartouche d'impression**.

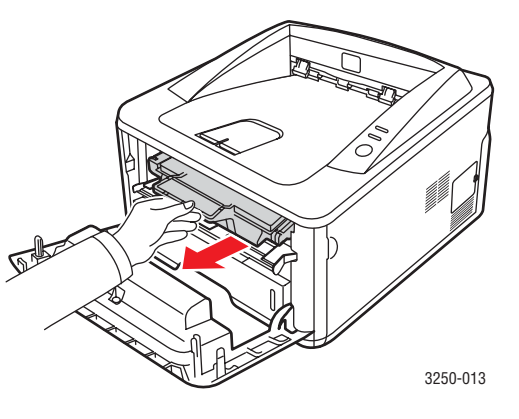

**2** Retirez le papier coincé en tirant dessus avec précaution.

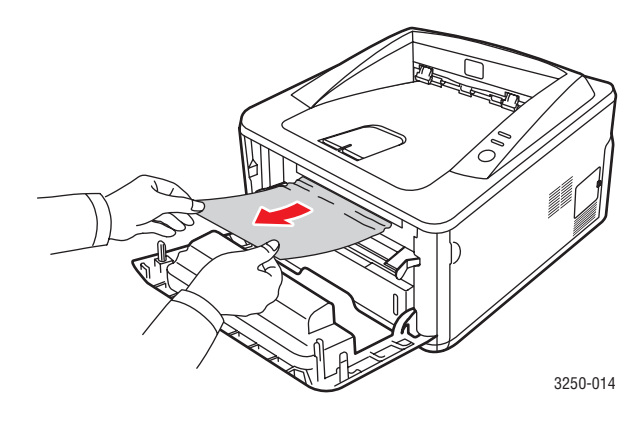

**3** Remettez la cartouche d'impression en place et fermez le capot supérieur. L'impression reprend automatiquement.

# <span id="page-35-0"></span>**Dans la zone du bac de sortie**

- **1** Ouvrez puis refermez le capot avant. Le papier coincé est automatiquement éjecté de l'imprimante.
- **2** Sortez le papier du plateau de sortie en tirant dessus avec précaution.

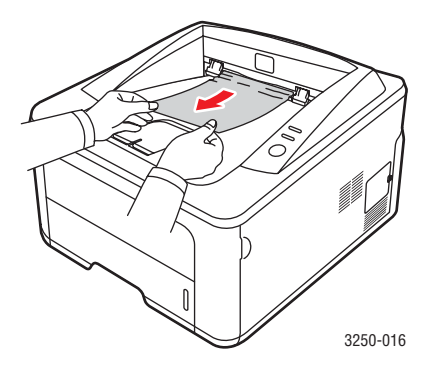

Si vous ne voyez pas le papier bloqué ou si vous rencontrez une résistance quand vous tirez, arrêtez et passez à l'étape suivante.

- **3** Ouvrez le capot arrière.
- **4** Abaissez le guide-papier arrière et retirez le papier coincé. Replacez le guide-papier arrière dans sa position initiale.

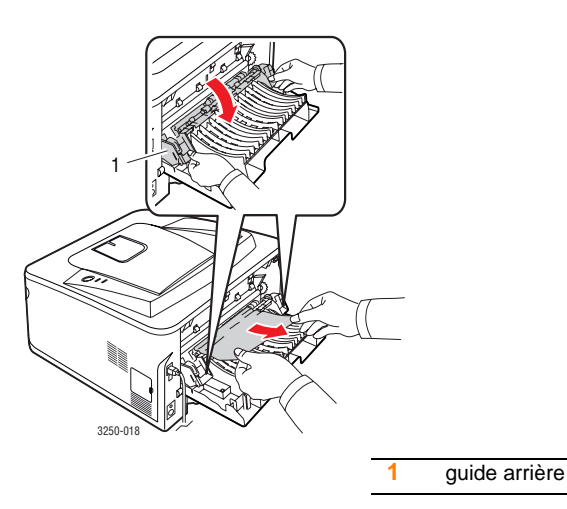

**5** Fermez le capot arrière. L'impression reprend automatiquement.

# <span id="page-35-1"></span>**Au niveau de l'unité recto verso**

Si l'unité recto verso n'est pas correctement insérée, des bourrages papier risquent de se produire. Vérifiez que l'unité recto verso est correctement insérée.

### **Bourrage en impression recto verso 0**

**1** Retirez l'unité recto verso de l'imprimante.

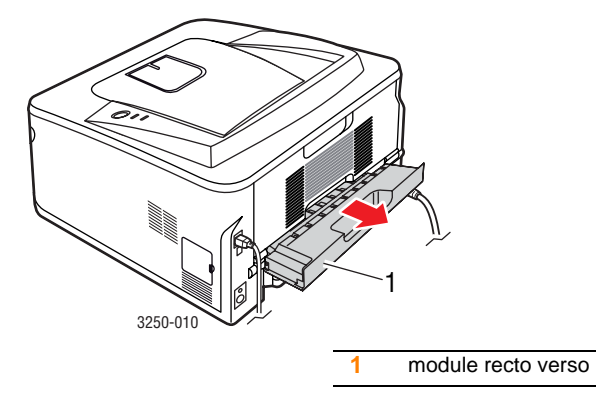

**2** Retirez le papier bloqué de l'unité recto verso.

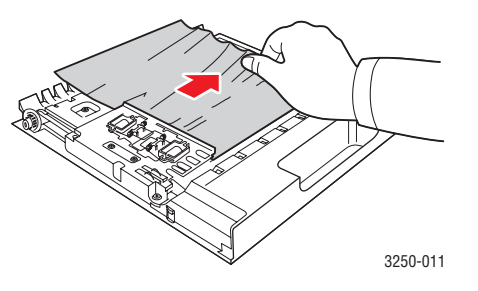

Si le papier ne sort pas de l'unité recto verso, enlevez le papier depuis la partie inférieure de l'imprimante.

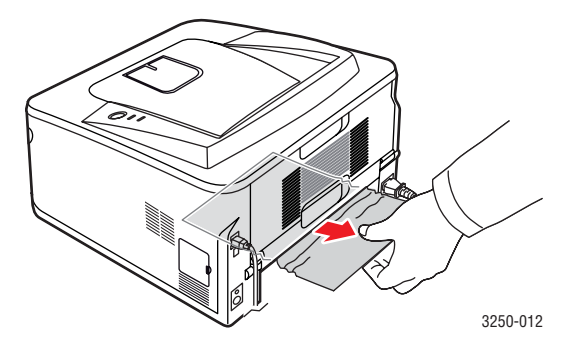
#### **Bourrage en impression recto verso 1**

- **1** Ouvrez le capot arrière.
- **2** Abaissez le guide-papier arrière et retirez le papier coincé. Replacez le guide-papier arrière dans sa position initiale.

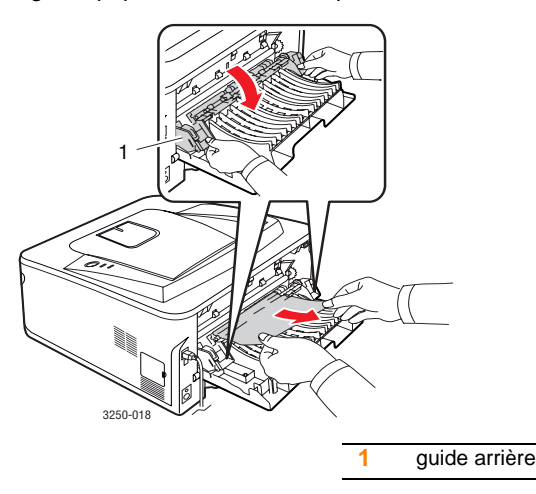

**3** Fermez le capot arrière. L'impression reprend automatiquement.

### **Astuces pour éviter les bourrages papier**

La plupart des bourrages papier peuvent être évités en sélectionnant des types de support adaptés. En cas de bourrage, suivez les instructions de la section [9.1.](#page-33-0)

- Suivez les instructions de la section [5.5.](#page-24-0) Assurez-vous que les guides papier sont correctement positionnés.
- Ne remplissez pas trop le bac d'alimentation. Vérifiez que le niveau de papier ne dépasse pas le trait indiquant la capacité de papier à l'intérieur du bac.
- Évitez de retirer le papier du bac pendant une impression.
- Courbez le papier, déramez-le puis remettez-le bien à plat avant de le charger dans le bac.
- N'utilisez pas de papier froissé, humide ou ondulé.
- Ne mélangez pas différents types de papier dans le bac.
- Utilisez uniquement des supports d'impression recommandés. Voir [5.1.](#page-20-0)
- Assurez-vous que la face du support d'impression recommandée pour l'impression est tournée vers le bas du bac, ou vers le haut dans le chargeur manuel.

En cas de bourrages papier fréquents lorsque vous imprimez sur du papier au format A5 :

Chargez le papier dans le bac en plaçant le bord le plus long face à l'avant du bac.

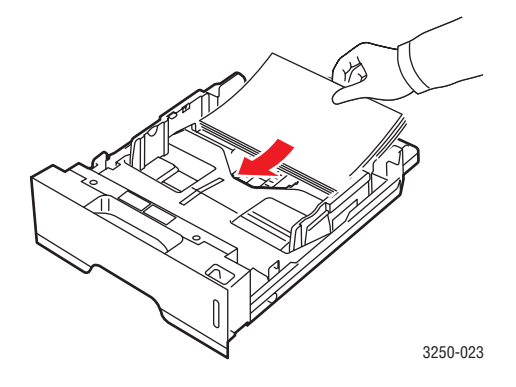

Dans la fenêtre des propriétés de l'imprimante, paramétrez l'orientation de la page de façon à ce qu'elle pivote à 90 degrés. Reportez-vous à la Section Logiciel.

## <span id="page-37-4"></span>**Liste de contrôle du dépannage**

Si l'imprimante ne fonctionne pas correctement, reportez-vous à la liste de contrôle ci-dessous. En cas d'échec de l'une des procédures décrites, suivez les conseils de dépannage proposés.

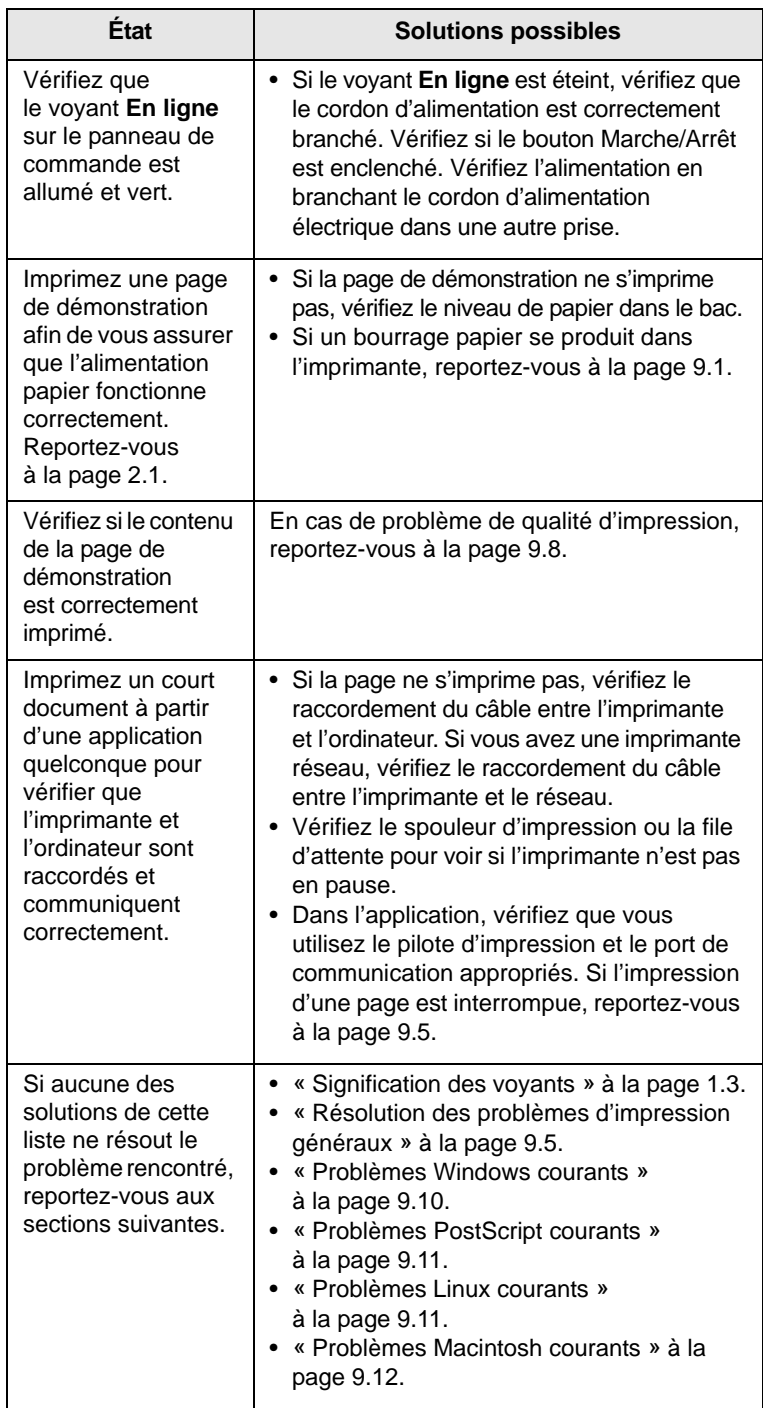

## <span id="page-37-3"></span><span id="page-37-2"></span><span id="page-37-1"></span><span id="page-37-0"></span>**Résolution des problèmes d'impression généraux**

Si vous rencontrez des problèmes d'impression, reportez-vous au tableau ci-dessous pour connaître les solutions éventuelles.

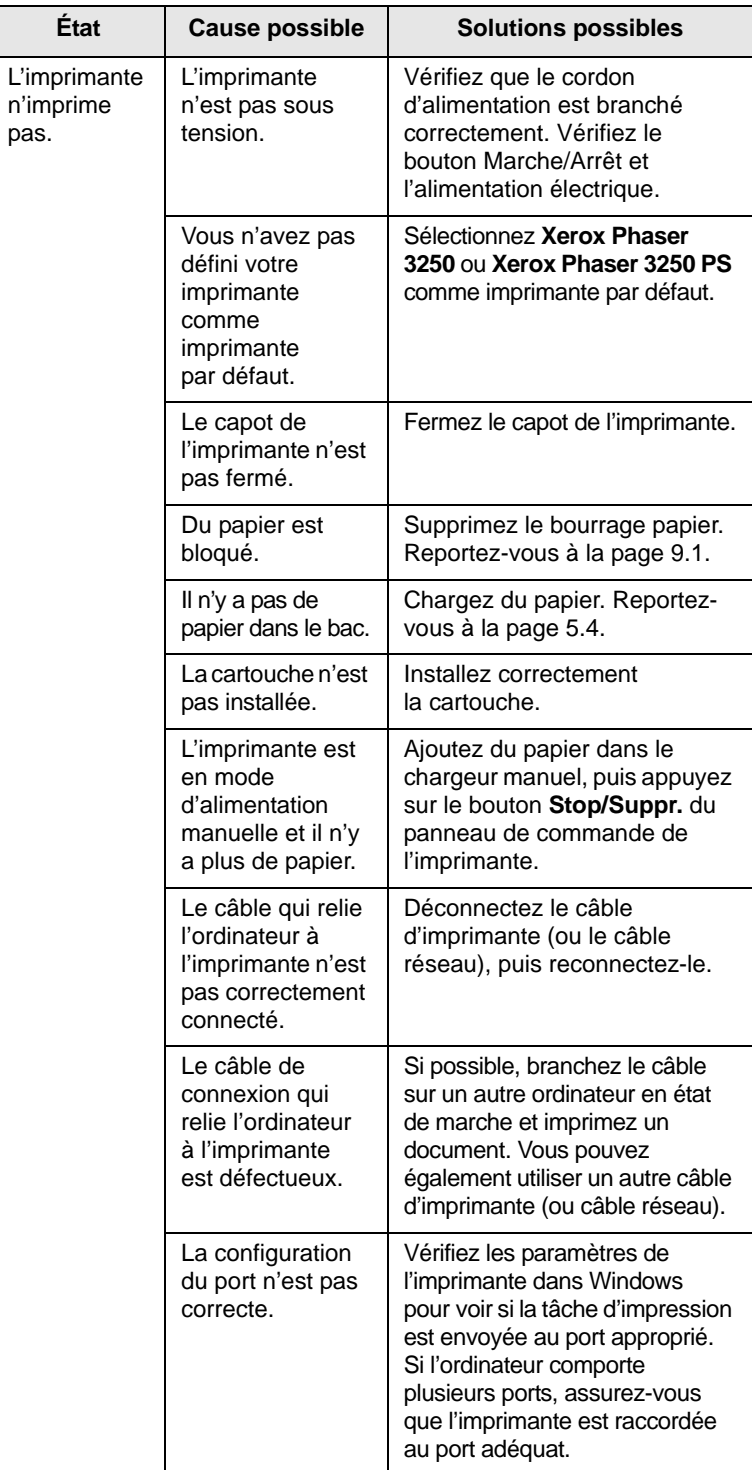

![](_page_38_Picture_425.jpeg)

![](_page_38_Picture_426.jpeg)

![](_page_39_Picture_447.jpeg)

![](_page_39_Picture_448.jpeg)

#### <span id="page-40-1"></span><span id="page-40-0"></span>**Résolution des problèmes de qualité d'impression**

De la poussière à l'intérieur de l'imprimante ou un chargement incorrect du papier peut influer sur la qualité d'impression. Consultez le tableau ci-dessous pour trouver une solution à vos problèmes.

![](_page_40_Picture_279.jpeg)

<span id="page-40-2"></span>![](_page_40_Picture_280.jpeg)

<span id="page-41-0"></span>![](_page_41_Picture_309.jpeg)

![](_page_41_Picture_310.jpeg)

![](_page_42_Picture_291.jpeg)

## <span id="page-42-1"></span>**Problèmes Windows courants**

<span id="page-42-0"></span>![](_page_42_Picture_292.jpeg)

![](_page_42_Picture_3.jpeg)

Pour plus d'informations sur les messages d'erreur Windows, reportez-vous au Guide de l'utilisateur de Microsoft Windows 2000/XP/2003/Vista fourni avec votre ordinateur.

## <span id="page-43-2"></span>**Problèmes PostScript courants**

<span id="page-43-0"></span>Les problèmes présentés ci-dessous sont propres au langage PostScript et peuvent survenir lorsque différents langages d'impression sont utilisés simultanément.

#### **Remarque**

Pour que les messages d'erreur PostScript s'impriment ou apparaissent à l'écran en cas de problème, ouvrez la fenêtre des options d'impression et cliquez sur l'option souhaitée en regard de la section des erreurs PostScript.

![](_page_43_Picture_452.jpeg)

## <span id="page-43-3"></span>**Problèmes Linux courants**

<span id="page-43-1"></span>![](_page_43_Picture_453.jpeg)

## <span id="page-44-1"></span>**Problèmes Macintosh courants**

<span id="page-44-0"></span>![](_page_44_Picture_133.jpeg)

## **10 Installation de mémoire supplémentaire**

Votre appareil est un modèle multifonction, optimisé pour répondre à la plupart de vos besoins d'impression. Afin de répondre aux besoins spécifiques de chaque utilisateur, Xerox propose toutefois de la mémoire supplémentaire en option pour améliorer les capacités de l'appareil.

Il comprend les sections suivantes :

- **• [Précautions avant l'installation de la mémoire](#page-45-0)**
- **• [Installation d'une barrette de mémoire](#page-45-1)**

### <span id="page-45-0"></span>**Précautions avant l'installation de la mémoire**

#### **Débranchez le câble d'alimentation**

Ne retirez jamais le couvercle de la mémoire d'extension lorsque l'imprimante est sous tension.

Pour éviter tout risque de choc électrique, débranchez toujours le câble d'alimentation électrique avant d'installer ou de retirer tout accessoire à l'intérieur ou à l'extérieur de l'imprimante.

#### **Éliminez l'électricité statique**

La carte électronique et les accessoires internes (carte d'interface réseau ou barrette de mémoire) sont sensibles à l'électricité statique. Avant d'installer ou de retirer tout accessoire à l'intérieur de l'imprimante, éliminez l'électricité statique présente sur vous en touchant un objet métallique, comme le panneau arrière d'un appareil relié à la terre. Répétez l'opération si vous vous déplacez avant de terminer l'installation pour éliminer à nouveau l'électricité statique.

#### <span id="page-45-2"></span>**Installation d'une barrette de mémoire**

<span id="page-45-1"></span>Votre appareil comporte un connecteur DIMM (Dual In-line Memory Module). Utilisez ce connecteur DIMM pour installer de la mémoire supplémentaire.

Pour augmenter la capacité mémoire, insérez une barrette mémoire dans le connecteur DIMM libre. Votre appareil est doté d'une mémoire de 32 Mo que vous pouvez augmenter jusqu'à 128 Mo.

Pour des informations sur la commande d'une barrette mémoire en option [reportez-vous à « Accessoires » à la page 7.1.](#page-28-0)

**1** Mettez l'appareil hors tension et débranchez tous les câbles.

**2** Ouvrez le couvercle de la mémoire d'extension.

![](_page_45_Picture_17.jpeg)

- **3** Sortez la nouvelle barrette du sachet en plastique.
- **4** Tenez la barrette mémoire par les bords et alignez-la sur l'emplacement avec une inclinaison d'environ 30 degrés. Assurez-vous que les encoches de la barrette et les rainures du connecteur sont bien alignées.

![](_page_45_Picture_20.jpeg)

![](_page_45_Picture_21.jpeg)

Les encoches et rainures illustrées ci-dessus peuvent ne pas correspondre à celles d'une barrette réelle et du connecteur.

**5** Poussez la barrette mémoire dans l'emplacement avec soin jusqu'à ce que vous entendiez un « déclic ».

![](_page_45_Figure_24.jpeg)

#### **Mise en garde**

N'appuyez pas trop fort car vous risqueriez d'endommager le module. Si la barrette semble ne pas être correctement ajustée dans le connecteur, recommencez la procédure précédente avec précaution.

- **6** Remettez le couvercle de la mémoire d'extension en place.
- **7** Rebranchez le cordon d'alimentation et les câbles de l'appareil, puis mettez celui-ci sous tension.

#### **Remarque**

Pour dégager la barrette mémoire, tirez les deux taquets situés sur les côtés du connecteur pour faire sortir le module.

#### **Activation de la mémoire ajoutée dans les propriétés de l'imprimante PS**

Après avoir installé la barrette mémoire, vous devez la sélectionner dans les propriétés d'imprimante du pilote d'impression PostScript pour l'utiliser.

- **1** Assurez-vous que le pilote d'impression PostScript est installé sur votre ordinateur. Pour plus d'informations sur l'installation du pilote d'impression PS, reportez-vous à la Section Logiciel.
- **2** Sous Windows, cliquez sur le menu **Démarrer**.
- **3** Sous Windows 2000, sélectionnez **Paramètres**, puis **Imprimantes**.

Sous Windows XP/2003, sélectionnez **Imprimantes et télécopieurs**.

Sous Windows Vista, sélectionnez **Panneau de configuration** > **Matériel et audio** > **Imprimantes**.

- **4** Sélectionnez l'imprimante **Xerox Phaser 3250 PS**.
- **5** À l'aide du bouton droit de la souris, cliquez sur l'icône de l'imprimante, puis sélectionnez **Propriétés**.
- **6** Sous Windows 2000/XP/2003/Vista, sélectionnez **Paramètres du périphérique**.
- **7** Sélectionnez la quantité de mémoire installée sous **Mémoire instalée** dans la section **Options installables**.
- **8** Cliquez sur **OK**.

## **11 Spécifications**

## <span id="page-47-0"></span>**Caractéristiques de l'imprimante**

![](_page_47_Picture_307.jpeg)

![](_page_47_Picture_308.jpeg)

a. La vitesse d'impression dépend du système d'exploitation utilisé, des performances de l'ordinateur, du logiciel d'application, du mode de connexion, du type et du format du support d'impression, et de la complexité de la tâche.

b. Niveau sonore, ISO 7779.

c. Le nombre de pages peut varier en fonction de l'environnement d'exploitation, du délai entre chaque impression, ainsi que du type et du format des supports d'impression.

d. Capacité moyenne d'une cartouche conformément à la norme ISO/IEC 19752. e. Compatible PCL 6 version 2.1.

f. Visitez le site [www.xerox.com](http://www.xerox.com) pour télécharger la dernière version du logiciel.

## **Glossaire**

![](_page_48_Picture_1.jpeg)

Le glossaire suivant vous permet de vous familiariser avec le produit grâce à une définition des termes courants de l'impression ainsi que des termes mentionnés dans le présent guide de l'utilisateur.

#### **Adresse IP (Internet Protocol)**

Numéro unique permettant d'identifier les périphériques d'un réseau IP afin qu'ils échangent des données.

#### **Adresse MAC (Media Access Control)**

Identifiant unique associé à une carte réseau. Une adresse MAC est un identifiant unique codé sur 48 bits, généralement représenté par 12 caractères hexadécimaux groupés par paires (par exemple, 00-00-0c-34- 11-4e). Cette adresse est généralement programmée dans la mémoire morte de la carte réseau par le constructeur et facilite la détection des machines locales par les routeurs sur des réseaux de grandes dimensions.

#### **AppleTalk**

Suite de protocoles réseau propriétaires développée par Apple, Inc. Cette suite de protocoles, intégrée aux premiers produits Macintosh (1984), est désormais tombée en désuétude au profit de la pile de protocoles réseau TCP/IP.

#### **Autocommutateur**

Équipement de commutation téléphonique automatique destiné aux entreprises privées.

#### **Barrette de mémoire DIMM (Dual Inline Memory Module)**

Carte électronique qui contient de la mémoire. Une carte DIMM stocke toutes les données de l'appareil, par exemple les données d'impression, les données de télécopie reçue ou les données numérisées.

#### **BMP**

Format d'images matricielles utilisé par le sous-système graphique de Microsoft Windows (GDI) et, communément, comme format de fichiers image sur cette plate-forme.

#### **BOOTP**

Bootstrap Protocol. Protocole réseau permettant d'attribuer automatiquement une adresse IP à un client du réseau. Ceci s'effectue généralement dans le processus bootstrap d'ordinateurs ou de systèmes d'exploitation les exécutant. Les serveurs BOOTP attribuent l'adresse IP à chaque client à partir d'un ensemble d'adresses. Le protocole BOOTP permet aux postes de travail qui ne disposent pas de disque dur d'obtenir une adresse IP avant d'amorcer un système d'exploitation.

#### **Capacité de traitement**

Quantité de pages n'affectant pas les performances de l'imprimante sur un mois. Généralement, l'imprimante a une durée de vie limitée par exemple au nombre de pages par an. Cette durée de vie correspond à la capacité moyenne d'impression, qui couvre généralement la période de garantie. Par exemple, si la capacité de traitement est 48 000 pages par mois en supposant 20 jours de travail, une imprimante est limitée à 2 400 pages par jour.

#### **Capteur CCD (Charge Coupled Device)**

Élément matériel permettant de numériser un document. Un dispositif de verrouillage des capteurs CCD est également utilisé pour maintenir le module CCD afin d'empêcher tout dommage pendant le transport.

#### **Cartouche de toner**

Cartouche cylindrique se trouvant dans un appareil comme une imprimante et contenant du toner. Le toner est une poudre utilisée dans les imprimantes laser et les photocopieurs qui forme le texte et les images sur le papier

imprimé. Le toner est fondu par la chaleur de l'unité de fusion et se fixe dans les fibres du papier.

#### **Chargeur automatique (ADF)**

Dispositif pouvant charger automatiquement un document original afin de numériser une pile de documents en une seule tâche.

#### **Chargeur DADF (Duplex Automatic Document Feeder)**

Dispositif pouvant charger automatiquement un document original puis le retourner, afin de numériser des documents recto verso.

#### **Chemin UNC (Uniform Naming Convention)**

Méthode standard permettant d'accéder à des ressources partagées sous Window NT ainsi que sous d'autres produits Microsoft. Le format d'un chemin UNC est :

\\<nomduserveur>\<nomdepartage>\<répertoire supplémentaire>

#### **Couverture**

Terme d'impression correspondant à une mesure de l'utilisation du toner. Par exemple, une couverture de 5 % signifie qu'une feuille de papier au format A4 comporte environ 5 % d'image ou de texte. Si le papier ou l'original comporte des images complexes ou une grande quantité de texte, la couverture sera supérieure à 5 % et l'utilisation du toner sera équivalente à cette couverture.

#### **CSV (Comma Separated Value)**

Valeur séparée par des virgules ; format de fichier utilisé pour échanger des données entre des applications différentes. Ce format de fichier, utilisable sous Microsoft Excel, est devenu une norme de facto, même sous les environnements autres que Microsoft.

#### **Demi-teinte**

Type d'image simulant des niveaux de gris en variant le nombre de points. Les zones très riches en couleur se composent d'un grand nombre de points, tandis que les zones plus claires se composent d'un moins grand nombre de points.

#### **DHCP (Dynamic Host Configuration Protocol)**

Protocole réseau client-serveur. Un serveur DHCP fournit des paramètres de configuration spécifiques à l'hôte client DHCP demandant, généralement, des informations requises par l'hôte client pour participer à un réseau IP. Le protocole DHCP permet également l'attribution d'adresses IP aux hôtes client.

#### **Disque dur**

Périphérique de stockage non volatile qui enregistre des données codées numériquement sur des plateaux en rotation recouverts d'une surface magnétique.

#### **DNS (Domain Name Server)**

Le serveur de nom de domaine est un système qui stocke des informations associées au nom de domaine dans une base de donnée répartie sur des réseaux, comme Internet.

#### **DRPD**

Détection sélective de tonalité d'appel. Le service téléphonique de sonnerie distincte permet à un utilisateur de se servir d'une seule ligne téléphonique pour répondre à différents numéros de téléphone.

#### **ECM (Error Correction Mode)**

Mode de transmission facultatif intégré aux télécopieurs de classe 1 ou aux modems de télécopie. Ce mode détecte et corrige automatiquement toute erreur de transmission de télécopie provoquée par du bruit sur la ligne téléphonique.

### **Émulation**

Procédé permettant de reproduire le fonctionnement d'un appareil sur un autre.

Un émulateur réplique les fonctions d'un système sur un système différent de telle façon que le second fonctionne exactement comme le premier. L'émulation consiste à reproduire rigoureusement le comportement externe, ce qui la différencie de la simulation, qui renvoie à la simulation du modèle abstrait d'un système en prenant en considération le fonctionnement interne.

#### **Ethernet**

Technologie de réseau informatique reposant sur des trames, pour des réseaux locaux (LAN). Il définit le câblage et la transmission de signaux de la couche physique, et les formats de trame et les protocoles pour la couche de contrôle d'accès au support (MAC)/couche liaison du modèle OSI. Ethernet a été normalisé sous la désignation IEEE 802.3. Ce protocole est devenu la technologie de réseau local la plus répandue depuis les années 1990.

#### **EtherTalk**

Suite de protocoles réseau développée par Apple Computer. Cette suite de protocoles, intégrée aux premiers produits Macintosh (1984), est désormais tombée en désuétude au profit de la pile de protocoles réseau TCP/IP.

#### **FDI (Foreign Device Interface)**

Carte installée à l'intérieur de l'appareil afin de permettre l'installation d'un périphérique tiers comme un monnayeur ou un lecteur de cartes. Vous pourrez ainsi activer un service d'impression payant sur votre appareil.

#### **Fichier PRN**

Interface du pilote d'un périphérique permettant au logiciel d'interagir avec le pilote du périphérique en utilisant des appels de système d'entrée/sortie standard, simplifiant ainsi de nombreuses tâches.

#### **Filigrane**

Image reconnaissable ou motif plus clair sur le papier, visible par transparence. Les filigranes ont été initialement introduits à Bologne, en Italie, en 1282. Ils ont été utilisés par les fabricants de papier afin d'identifier leurs produits, sur les timbres, les billets de banque et autres documents officiels afin d'empêcher la contrefaçon.

#### **FTP (File Transfer Protocol)**

Protocole très répandu d'échange de fichiers sur tout réseau prenant en charge les protocoles TCP/IP (Internet ou Intranet).

#### **IEEE 1284**

Norme relative au port parallèle, mise au point par l'IEEE (Institute of Electrical and Electronics Engineers). Le terme « 1284-B » renvoie à un type de fiche spécifique pour câbles parallèles se connectant au périphérique (par exemple, une imprimante).

#### **IEEE (Institute of Electrical and Electronics Engineers)**

Organisation professionnelle internationale à but non lucratif dédiée à l'avancée des technologies liées à l'électricité.

#### **Imprimante matricielle**

Type d'imprimante dont la tête d'impression balaie la page de part et d'autre, puis transfère l'encre en frappant un ruban encreur ; ce principe de fonctionnement est analogue à celui d'une machine à écrire.

#### **Intranet**

Réseau privé qui utilise des protocoles Internet, une connectivité réseau et éventuellement le système public de télécommunications pour partager de manière sécurisée une partie des informations ou opérations d'une organisation avec ses employés. Parfois, le terme désigne seulement le service le plus visible, le site Web interne.

#### **IPM (images par minute)**

Unité de mesure de la vitesse d'une imprimante. Le nombre d'images par minute indique le nombre de feuilles recto que l'imprimante peut terminer en une minute.

#### **IPP (Internet Printing Protocol)**

Protocole normalisé permettant l'impression ainsi que la gestion notamment des tâches d'impression, des formats de supports ou encore de la résolution. Le protocole IPP peut être utilisé en local ou via Internet pour des centaines d'imprimantes et prend en charge le contrôle d'accès et l'authentification, ce qui en fait une technologie d'impression plus fiable et plus sécurisée que ses prédécesseurs.

#### **IPX/SPX**

IPX/SPX : protocole d'échange de paquets entre réseaux/protocole d'échange de paquets séquentiels. Protocole réseau utilisé par les systèmes d'exploitation Novell NetWare. Les protocoles IPX et SPX offrent des services de connexion similaires à TCP/IP. Le protocole IPX est comparable au protocole IP ; et SPX, au protocole TCP. IPX/SPX ont été conçus initialement pour les réseaux locaux (LAN). À ce titre, ils sont des protocoles très performants pour cet usage (généralement, les performances dépassent celles des protocoles TCP/IP sur un réseau local).

#### **ISO (International Organization for Standardization)**

Organisme international de normalisation composé de représentants d'institutions de normalisation nationales. Il définit des normes commerciales et industrielles à l'échelle mondiale.

#### **ITU-T (International Telecommunication Union)**

Organisme international de normalisation et de régulation des télécommunications et des transmissions hertziennes internationales. Ses missions principales incluent la normalisation et l'attribution de bandes de fréquences hertziennes, et la gestion de l'interconnexion entre les différents pays afin de permettre les appels internationaux. Le -T de ITU-T renvoie à télécommunication.

#### **JBIG (Joint Bi-level Image Experts Group)**

Norme de compression d'image sans pertes de précision ou de qualité, développée pour la compression des images binaires, notamment des télécopie, mais aussi pour d'autres images.

#### **JPEG (Joint Photographic Experts Group)**

Format de compression avec pertes utilisée pour les photographies. Ce format est utilisé pour le stockage et la transmission de photographies sur Internet.

#### **LDAP (Lightweight Directory Access Protocol)**

Protocole réseau d'interrogation et de modification des services d'annuaire sur TCP/IP.

#### **Masque de sous-réseau**

Code utilisé conjointement à l'adresse réseau permettant de déterminer la partie de l'adresse correspondant à l'adresse réseau et la partie de l'adresse correspondant à l'adresse de l'hôte.

#### **MFP (Multi Function Peripheral)**

Équipement bureautique doté des fonctionnalités suivantes : impression, télécopie, scanner, etc.

#### **MH (Modified Huffman)**

Algorithme de compression recommandé par l'ITU-T T.4 permettant de réduire le volume des données image à transmettre entre des télécopieurs. L'algorithme MH est un procédé d'encodage RLE basé sur un livre de codes, optimisé pour la compression des espaces blancs. Dans la mesure où la plupart des télécopies sont constituées d'espaces blancs, ce procédé réduit les temps de transmission de la plupart des télécopies.

#### **Mire n° 1 de l'ITU-T**

Mire de test normalisée, publiée par l'ITU-T, pour les transmissions de télécopies.

#### **MMR (Modified Modified READ)**

Algorithme de compression recommandé par l' ITU-T T.6.

#### **Modem**

Appareil permettant de moduler le signal d'une porteuse afin d'encoder des données numériques et de démoduler un tel signal afin de décoder des données transmises.

#### **MR (Modified Read)**

Algorithme de compression recommandé par l'ITU-T T.4. MR encode la première ligne numérisée en MH. La ligne suivante est comparée à la première ; ensuite, les différences sont établies puis encodées et transmises.

#### **NetWare**

Système d'exploitation réseau développé par Novell, Inc. À l'origine, il utilisait le multitâche coopératif pour exécuter plusieurs services sur un micro-ordinateur et les protocoles réseau reposaient sur la pile XNS de Xerox. Aujourd'hui, NetWare prend en charge aussi bien TCP/IP que IPX/SPX.

#### **Niveaux de gris**

Nuances de gris représentant les parties claires et foncées d'une image lorsque les images couleur sont converties en niveau de gris ; les couleurs sont représentées par différents niveaux de gris.

#### **OPC (Organic Photo Conductor)**

Dispositif créant une image virtuelle pour l'impression à l'aide d'un faisceau laser émis par l'imprimante laser ; il est généralement de couleur verte ou grise et de forme cylindrique.

L'unité d'exposition du tambour s'use lentement à mesure qu'elle est utilisée par l'imprimante et doit être remplacée de manière appropriée car elle est rayée par le grain du papier.

#### **Originaux**

Premier exemplaire d'un document comme une photographie ou du texte, qui est copié, reproduit ou traduit afin de produire d'autres exemplaires, mais qui n'est pas issu d'un autre document.

#### **OSI (Open Systems Interconnection)**

Modèle de transmission des données développé par l'Organisation internationale de normalisation (ISO). Le modèle OSI définit une méthode standard et modulaire de conception des réseaux qui divise l'ensemble des fonctions complexes nécessaires en des couches fonctionnelles, autonomes et administrables. Les couches sont, de haut en bas, les suivantes : application, présentation, session, transport, réseau, liaison et physique.

#### **Panneau de commande**

Le panneau de commande est une zone plane, généralement verticale, sur laquelle s'affichent les outils de commande et de surveillance. Il se trouve généralement à l'avant de l'appareil.

#### **Passerelle**

Connexion entre des réseaux informatiques ou entre un réseau informatique et une ligne téléphonique. Celle-ci est très répandue, puisqu'il s'agit d'un ordinateur ou d'un réseau qui autorise l'accès à un autre ordinateur ou réseau.

#### **PCL (Printer Command Language)**

Langage de description de page (LDP), devenu une norme de l'industrie, développé par HP comme protocole d'impression. Développé à l'origine pour les imprimantes à jet d'encre, PCL a été appliqué aux imprimantes thermiques, matricielles et aux imprimantes page par page.

#### **PDF (Portable Document Format)**

Format de fichier propriétaire développé par Adobe Systems pour représenter les documents bidimensionnels dans un format indépendant du périphérique ou de la résolution.

#### **Pilote d'impression**

Programme utilisé pour transmettre des commandes et des données de l'ordinateur vers l'imprimante.

#### **PostScript (PS)**

Langage de description de page et de programmation utilisé principalement dans les domaines de l'électronique et de la publication assistée par ordinateur ; il exécute un interpréteur pour générer une image.

#### **PPM (pages par minute)**

Unité de mesure permettant de déterminer la cadence d'une imprimante, c'est-à-dire le nombre de pages pouvant être produites par l'imprimante en une minute.

#### **PPP (point par pouce)**

Unité de mesure de la résolution de numérisation et d'impression. De manière générale, une forte valeur de PPP se traduit par une plus grande résolution, des détails d'image plus fins et un volume de fichier plus élevé.

#### **Profondeur de bit**

Terme d'infographie désignant le nombre de bits représentant la couleur d'un pixel dans une image matricielle. Une profondeur de bit (ou de couleur) plus élevée permet d'obtenir une gamme de couleurs plus large. Plus le nombre de bits est élevé, plus le nombre des couleurs possibles est grand. Une couleur codée sur 1 bit est communément qualifiée de monochrome ou noir et blanc.

#### **Protocole**

Convention ou norme qui contrôle ou permet la connexion, la communication, et le transfert de données entre deux points terminaux de calcul.

#### **PS**

Voir PostScript.

#### **Recto verso**

Fonctionnalité permettant un retournement automatique d'une feuille de papier afin d'imprimer (ou de numériser) sur les deux faces du papier. Une imprimante équipée de la fonction recto verso peut imprimer sur les deux faces.

#### **Résolution**

Précision d'une image, mesurée en points par pouce (ppp). Plus le nombre de ppp est élevé, plus la résolution est élevée.

#### **RTC (réseau téléphonique commuté)**

Réseau des réseaux téléphoniques à commutation de circuits internationaux généralement acheminé, sur les sites industriels, via le standard téléphonique.

#### **SMB (Server Message Block)**

Protocole réseau dédié principalement au partage de fichiers, aux imprimantes, aux ports série et à divers échanges entre les noeuds d'un réseau. Ce protocole permet également un système de communication interprocessus authentifié.

#### **SMTP (Simple Mail Transfer Protocol)**

Norme de transmission de messages sur Internet. Le protocole SMTP, reposant sur du texte, est relativement simple. Un ou plusieurs destinataires du message sont définis, puis le texte du message est transféré. Il s'agit d'un protocole client-serveur permettant à un client de transmettre des messages électroniques au serveur.

#### **Support d'impression**

Support tel qu'une feuille, une enveloppe, une étiquette et un transparent pouvant être utilisé sur une imprimante, un scanner, un télécopieur ou un copieur.

#### **TCP/IP (Transmission Control Protocol et Internet Protocol)**

Ensemble de protocoles de communication implémentant la pile de protocoles sur laquelle Internet ainsi que la plupart des réseaux commerciaux fonctionnent.

#### **TCR (Transmission Confirmation Report)**

Journal fournissant des informations sur chaque transmission, telles que l'état de la tâche, le résultat de la transmission et le nombre de pages envoyées. L'impression de ce journal peut être paramétrée pour être effectuée après chaque tâche ou bien après chaque échec de transmission.

#### **TIFF (Tagged Image File Format)**

Format d'image matricielle à résolution variable. De manière générale, le format TIFF correspond aux données image provenant d'un scanner. Les images TIFF utilisent des balises et des mots-clés définissant les caractéristiques de l'image incluse au fichier. Ce format flexible et multiplate-forme peut être utilisé pour des images créées sous différentes applications de traitement d'images.

#### **TWAIN**

Norme de l'industrie relative aux scanners et aux logiciels. En utilisant un scanner compatible TWAIN avec un programme compatible TWAIN, une tâche de numérisation peut être lancée à partir de ce programme. Capture d'image API pour systèmes d'exploitation Microsoft Windows et Apple Macintosh.

#### **Tri**

Méthode d'impression de documents comportant plusieurs exemplaires en différents jeux de tirages. Lorsque le tri est sélectionné, le périphérique imprime un jeu dans son intégralité avant d'imprimer d'autres exemplaires.

#### **Unité de fusion**

Pièce de l'imprimante laser qui fixe le toner sur le support d'impression. Cette unité est constituée d'un rouleau thermique et d'un rouleau secondaire. Une fois le toner transféré sur le papier, l'unité de fusion applique la chaleur et la pression requises pour que le toner adhère de manière permanente sur le papier ; c'est la raison pour laquelle le papier est chaud en sortant de l'imprimante laser.

#### **URL**

L'URL (Uniform Resource Locator) est l'adresse globale des documents et des ressources sur Internet. La première partie de l'adresse indique le protocole utilisé, la seconde partie spécifie l'adresse IP ou le nom de domaine correspondant à l'emplacement de la ressource.

#### **USB**

USB (Universal serial bus) est une norme développée par USB Implementers Forum, Inc. pour connecter les ordinateurs et les périphériques. Contrairement au port parallèle, le port USB est conçu pour permettre de connecter un seul ordinateur à plusieurs périphériques.

#### **Valeur par défaut**

Valeur ou paramètre appliqué en sortie d'usine ou lorsque l'appareil a été réinitialisé.

#### **Voyant**

Semiconducteur qui indique l'état de l'appareil.

#### **WIA (Windows Imaging Architecture)**

Architecture graphique lancée initialement sous Windows Me et Windows XP. Une tâche de numérisation peut être lancée à partir de ces systèmes d'exploitation à l'aide d'un scanner compatible WIA.

## **INDEX**

#### **A**

accessoires, informations de commande [7.1](#page-28-1) alimentation du papier bac 1/bac 2 optionnel [5.5](#page-24-1)

#### **B**

barrette mémoire installation [10.1](#page-45-2) bourrage papier, suppression au niveau de la cartouche d'impression [9.2](#page-34-0) bac papier polyvalent [9.2](#page-34-1) bac 1 [9.1](#page-33-1) bac 2 optionnel [9.1](#page-33-2) zone de sortie du papier [9.3](#page-35-0) zone recto verso [9.3](#page-35-1) bourrage, suppression [9.1](#page-33-3)

## **C**

cartouche d'impression redistribution [8.2](#page-30-0) remplacement [8.3](#page-31-0) cartouche d'impression entretien [8.2](#page-30-2) cartouche de toner remplacement [8.3](#page-31-1) chargement du papier bac 1/bac 2 optionnel [5.5](#page-24-1) configuration requise Linux [3.2](#page-17-0) Windows [3.2](#page-17-1) configuration système requise Mac OS [3.2](#page-17-2) consignes relatives au papier [5.3](#page-22-1)

#### **D**

dépannage [9.1](#page-33-4)

#### **E**

emplacement de sortie [5.7](#page-26-0) emplacement des composants [1.2](#page-10-0)

#### **F**

format papier spécifications [5.2](#page-21-1) fournitures, informations de commande [7.1](#page-28-2)

#### **I**

impression page de configuration [8.4](#page-32-0) page de démonstration [2.1](#page-15-0) problèmes [9.5](#page-37-1) indicateur de niveau de papier [5.4](#page-23-1)

#### **M**

mode d'alimentation manuel, utilisation [5.6](#page-25-0) mode économie de toner, utilisation [2.1](#page-15-1)

#### **N**

nettoyage extérieur [8.1](#page-29-1) intérieur [8.1](#page-29-2)

#### **P**

page de configuration, imprimer [8.4](#page-32-0) page de démonstration, impression [2.1](#page-15-2) panneau de commande voyant [9.5](#page-37-2) vue d'ensemble [1.3](#page-11-1) pièces de rechange [8.4](#page-32-1) problème, résolution bourrages papier [9.1](#page-33-5) erreurs PS [9.11](#page-43-2) impression [9.5](#page-37-3)

Linux [9.11](#page-43-3) liste de contrôle [9.5](#page-37-4) Macintosh [9.12](#page-44-1) qualité d'impression [9.8](#page-40-1) Windows [9.10](#page-42-1) problèmes de qualité [9.8](#page-40-2) problèmes de qualité d'impression, résolution [9.8](#page-40-1) problèmes Linux [9.11](#page-43-3) problèmes Macintosh [9.12](#page-44-1) problèmes PostScript [9.11](#page-43-2) problèmes Windows [9.10](#page-42-1)

#### **R**

redistribution, cartouche d'impression [8.2](#page-30-3) remplacement, cartouche d'impression [8.3](#page-31-2)

#### **S**

spécifications, imprimante [11.1](#page-47-0) support d'impression formats de support [5.3](#page-22-2) supports d'impression spéciaux, consignes [5.3](#page-22-3) systèmes d'exploitation réseau [4.1](#page-18-0)

#### **T**

type de papier spécifications [5.2](#page-21-1)

#### **V**

voyant, signification [1.3](#page-11-2)

# **Section Logiciel**

![](_page_53_Picture_1.jpeg)

## **Section Logiciel -Table des matières**

## 1. Installation du logiciel d'impression sous Windows

![](_page_54_Picture_20.jpeg)

## 2. Utilisation de SetIP (Phaser 3250DN uniquement)

![](_page_54_Picture_21.jpeg)

## 3. Impression de base

![](_page_54_Picture_22.jpeg)

## 4. Options d'impression avancées

![](_page_55_Picture_20.jpeg)

## 5. Utilisation du pilote PostScript pour Windows

![](_page_55_Picture_21.jpeg)

## 6. Partage local de l'imprimante

![](_page_55_Picture_22.jpeg)

## 7. Utilisation d'applications utilitaires

![](_page_55_Picture_23.jpeg)

## 8. Utilisation de l'imprimante sous Linux

![](_page_56_Picture_11.jpeg)

## 9. Utilisation de l'imprimante avec un Macintosh

![](_page_56_Picture_12.jpeg)

## <span id="page-57-0"></span>**1 Installation du logiciel d'impression sous Windows**

Ce chapitre contient les sections suivantes :

- **• [Installation du logiciel d'impression](#page-57-1)**
- **• [Réinstallation du logiciel d'impression](#page-62-0)**
- **• [Suppression du logiciel d'impression](#page-63-0)**

## <span id="page-57-1"></span>**Installation du logiciel d'impression**

Vous pouvez installer le logiciel d'impression pour une impression en mode local et/ou en réseau. Pour installer le logiciel d'impression sur l'ordinateur, effectuez la procédure d'installation appropriée en fonction de l'imprimante utilisée.

Un pilote d'imprimante est un logiciel permettant à votre ordinateur de communiquer avec votre imprimante. La procédure d'installation des pilotes dépend du système d'exploitation que vous utilisez.

Avant de commencer l'installation, fermez toutes les applications.

**REMARQUE** (Phaser 3250DN uniquement) : Vous pouvez installer le pilote d'imprimante PostScript dès que l'imprimante Phaser 3250DN est reliée à votre ordinateur ou à un réseau.

## <span id="page-57-2"></span>**Installation du logiciel pour une impression en mode local**

Une imprimante locale est une imprimante directement reliée à l'ordinateur à l'aide du câble d'imprimante fourni avec l'imprimante (par exemple, un câble USB ou parallèle). Si votre imprimante est reliée à un réseau, sautez cette étape et passez à [« Installation du logiciel pour une](#page-59-0)  [impression en réseau », page 6](#page-59-0).

Vous pouvez installer le logiciel d'impression à l'aide de la méthode standard ou personnalisée.

**REMARQUE** : Si la fenêtre Assistant Ajout de nouveau matériel apparaît durant la procédure d'installation, fermez-la en cliquant sur x, en haut à droite, ou sur **Annuler**.

#### **Installation standard**

Il s'agit de la procédure recommandée pour la plupart des utilisateurs. Tous les composants nécessaires aux opérations de l'imprimante seront installés.

- **1** Assurez-vous que l'imprimante est connectée à votre réseau et qu'elle est sous tension.
- **2** Insérez le CD-ROM fourni dans le lecteur.

Le CD-ROM se lance automatiquement et une fenêtre d'accueil apparaît.

Si la fenêtre d'installation ne s'affiche pas, cliquez sur **Démarrer**, puis sur **Exécuter**. Entrez **X:\Setup.exe**, en remplaçant « **X** » par la lettre représentant le lecteur, puis cliquez sur **OK**.

Si vous utilisez Windows Vista, cliquez sur **Démarrer** → **Tous les programmes** → **Accessoires** → **Exécuter**, puis saisissez **X:\Setup.exe**.

Si la fenêtre **Lecture automatique** apparaît dans Windows Vista, cliquez sur **Exécuter Setup.exe** dans le champ **Installer or exécuter un programme** puis sur **Continuer** dans la fenêtre **Contrôle de compte d'utilisateur**.

**3** Cliquez sur **Installer les logiciels**.

![](_page_57_Picture_277.jpeg)

**4** Sélectionnez **Installation standard sur imprimante locale**. Cliquez sur **Suivant**.

![](_page_57_Picture_26.jpeg)

**REMARQUE**: Si l'imprimante n'est pas déjà connectée à l'ordinateur, la fenêtre suivante apparaît.

![](_page_58_Picture_1.jpeg)

- Une fois l'imprimante connectée, cliquez sur **Suivant**.
- Si vous ne souhaitez pas connecter l'imprimante pour l'instant, cliquez sur **Suivant**, puis sur **Non** dans l'écran qui apparaît. La procédure d'installation commence alors. Une fois l'opération terminée, aucune page de test ne sera imprimée.
- *La fenêtre d'installation présentée dans ce mode d'emploi peut différer de celle qui apparaît sur votre écran. Cela dépend de l'imprimante et de l'interface utilisées.*
- **5** Une fois l'installation terminée, une fenêtre vous demandant d'imprimer une page de test apparaît. Si vous choisissez d'imprimer une page de test, cochez la case correspondante et cliquez sur **Suivant**.

Sinon, cliquez sur **Suivant** et passez [à l'étape 7.](#page-58-0)

**6** Si la page s'imprime correctement, cliquez sur **Oui**.

Sinon, cliquez sur **Non** pour relancer l'impression.

<span id="page-58-0"></span>**7** Cliquez sur **Terminer**.

**REMARQUE** : Une fois l'installation terminée, si le pilote de votre imprimante ne fonctionne pas correctement, vérifiez les branchements de l'imprimante et du câble d'alimentation, puis réinstallez le pilote de l'imprimante. Reportez-vous à [« Réinstallation du logiciel](#page-62-0)  [d'impression », page 9](#page-62-0).

#### **Installation personnalisée**

Vous pouvez installer divers composants.

- **1** Assurez-vous que l'imprimante est reliée à votre ordinateur et qu'elle est sous tension.
- **2** Insérez le CD-ROM fourni dans le lecteur.

Le CD-ROM se lance automatiquement et une fenêtre d'accueil s'affiche.

Si la fenêtre d'installation ne s'affiche pas, cliquez sur **Démarrer**, puis sur **Exécuter**. Entrez **X:\Setup.exe**, en remplaçant « **X** » par la lettre représentant le lecteur, puis cliquez sur **OK**.

Si vous utilisez Windows Vista, cliquez sur **Démarrer** → **Tous les programmes** → **Accessoires** → **Exécuter**, puis saisissez **X:\Setup.exe**.

Si la fenêtre **Lecture automatique** apparaît dans Windows Vista, cliquez sur **Exécuter Setup.exe** dans le champ **Installer or exécuter un programme** puis sur **Continuer** dans la fenêtre **Contrôle de compte d'utilisateur**.

**3** Cliquez sur **Installer les logiciels**.

![](_page_58_Picture_254.jpeg)

#### **4** Sélectionnez **Installation personnalisée**. Cliquez sur **Suivant**.

![](_page_58_Picture_255.jpeg)

**5** Sélectionnez l'imprimante, puis cliquez sur **Suivant**.

![](_page_59_Picture_179.jpeg)

**REMARQUE**: Si l'imprimante n'est pas déjà connectée à l'ordinateur, la fenêtre suivante apparaît.

![](_page_59_Picture_180.jpeg)

- Une fois l'imprimante connectée, cliquez sur **Suivant**.
- Si vous ne souhaitez pas connecter l'imprimante pour l'instant, cliquez sur **Suivant**, puis sur **Non** dans l'écran qui apparaît. La procédure d'installation commence alors. Une fois l'opération terminée, aucune page de test ne sera imprimée.
- *La fenêtre d'installation présentée dans ce mode d'emploi peut différer de celle qui apparaît sur votre écran. Cela dépend de l'imprimante et de l'interface utilisées.s*

**6** Sélectionnez les composants à installer, puis cliquez sur **Suivant**.

![](_page_59_Picture_181.jpeg)

**REMARQUE**: Vous pouvez changer de dossier d'installation en cliquant sur [ **Parcourir**].

**7** Une fois l'installation terminée, une fenêtre vous demandant d'imprimer une page de test apparaît. Si vous choisissez d'imprimer une page de test, cochez la case correspondante et cliquez sur **Suivant**.

Sinon, cliquez sur **Suivant** et passez [à l'étape 9](#page-59-1).

**8** Si la page s'imprime correctement, cliquez sur **Oui**.

Sinon, cliquez sur **Non** pour relancer l'impression.

<span id="page-59-1"></span>**9** Cliquez sur **Terminer**.

## <span id="page-59-0"></span>**Installation du logiciel pour une impression en réseau**

#### **Avant de commencer**

Avant d'allumer la machine :

- Confirmez qu'un réseau opérationnel utilisant TCP/IP existe et est disponible.
- Confirmez que le câble Ethernet est connecté à la machine ainsi qu'au port Ethernet opérationnel du réseau.

Lorsque vous reliez votre imprimante à un réseau, vous devez d'abord configurer les paramètres TCP/IP de l'imprimante. Après avoir attribué et vérifié les paramètres TCP/IP, vous pouvez installer le logiciel sur chaque ordinateur du réseau.

Vous pouvez installer le logiciel d'impression à l'aide de la méthode standard ou personnalisée.

#### **Installation standard**

Il s'agit de la procédure recommandée pour la plupart des utilisateurs. Tous les composants nécessaires aux opérations de l'imprimante seront installés.

- **1** Assurez-vous que l'imprimante est reliée à votre ordinateur et qu'elle est sous tension. Pour plus de détails sur la connexion au réseau, reportez-vous au mode d'emploi de l'imprimante.
- **2** Insérez le CD-ROM fourni dans le lecteur.

Le CD-ROM se lance automatiquement et une fenêtre d'accueil s'affiche.

Si la fenêtre d'installation ne s'affiche pas, cliquez sur **Démarrer**, puis sur **Exécuter**. Entrez **X:\Setup.exe**, en remplaçant « **X** » par la lettre représentant le lecteur, puis cliquez sur **OK**.

Si vous utilisez Windows Vista, cliquez sur **Démarrer** → **Tous les programmes** → **Accessoires** → **Exécuter**, puis saisissez **X:\Setup.exe**.

Si la fenêtre **Lecture automatique** apparaît dans Windows Vista, cliquez sur **Exécuter Setup.exe** dans le champ **Installer or exécuter un programme** puis sur **Continuer** dans la fenêtre **Contrôle de compte d'utilisateur**.

**3** Cliquez sur **Installer les logiciels**.

![](_page_60_Picture_9.jpeg)

**4** Sélectionnez **Installation standard sur imprimante réseau**. Cliquez sur **Suivant**.

![](_page_60_Picture_282.jpeg)

**5** La liste des imprimantes disponibles sur le réseau apparaît. Sélectionnez dans la liste l'imprimante à installer, puis cliquez sur **Suivant**.

![](_page_60_Picture_283.jpeg)

• Si votre imprimante ne figure pas dans la liste, cliquez sur **Mise à jour** pour actualiser la liste ou sélectionnez **Ajouter un port TCP/ IP** pour ajouter l'imprimante au réseau. Pour ajouter l'imprimante au réseau, entrez le nom de port et l'adresse IP de l'imprimante.

Pour vérifier l'adresse IP de l'imprimante ou l'adresse MAC, imprimez une page de configuration du réseau.

• Pour rechercher une imprimante réseau partagée (chemin UNC), sélectionnez **Imprimante partagée (UNC)** et entrez smanuellement le nom de l'imprimante partagée, ou cliquez sur le bouton **Parcourir**.

**REMARQUE** : Pour rechercher l'imprimante réseau, vous devez désactiver le pare-feu.

**6** Une fois l'installation terminée, une fenêtre vous demandant d'imprimer une page de test apparaît. Si vous choisissez d'imprimer une page de test, cochez la case correspondante et cliquez sur **Suivant**.

Sinon, cliquez sur **Suivant** et passez [à l'étape 8](#page-60-0).

**7** Si la page s'imprime correctement, cliquez sur **Oui**.

Sinon, cliquez sur **Non** pour relancer l'impression.

<span id="page-60-0"></span>**8** Cliquez sur **Terminer**.

**REMARQUE**: Une fois la configuration terminée, si votre pilote d'impression ne fonctionne pas correctement, réinstallez-le. Reportez-vous à [« Réinstallation du logiciel d'impression », page 9](#page-62-0).

#### **Installation personnalisée**

Vous pouvez installer divers composants et définir une adresse IP spécifique.

- **1** Assurez-vous que l'imprimante est reliée à votre ordinateur et qu'elle est sous tension. Pour plus de détails sur la connexion au réseau, reportez-vous au mode d'emploi de l'imprimante.
- **2** Insérez le CD-ROM fourni dans le lecteur.

Le CD-ROM se lance automatiquement et une fenêtre d'accueil s'affiche.

Si la fenêtre d'installation ne s'affiche pas, cliquez sur **Démarrer**, puis sur **Exécuter**. Entrez **X:\Setup.exe**, en remplaçant « **X** » par la lettre représentant le lecteur, puis cliquez sur **OK**.

Si vous utilisez Windows Vista, cliquez sur **Démarrer** → **Tous les programmes** → **Accessoires** → **Exécuter**, puis saisissez **X:\Setup.exe**.

Si la fenêtre **Lecture automatique** apparaît dans Windows Vista, cliquez sur **Exécuter Setup.exe** dans le champ **Installer or exécuter un programme** puis sur **Continuer** dans la fenêtre **Contrôle de compte d'utilisateur**.

**3** Cliquez sur **Installer les logiciels**.

![](_page_61_Picture_9.jpeg)

**4** Sélectionnez **Installation personnalisée**. Cliquez sur **Suivant**.

![](_page_61_Picture_234.jpeg)

**5** La liste des imprimantes disponibles sur le réseau apparaît. Sélectionnez dans la liste l'imprimante à installer, puis cliquez sur **Suivant**.

![](_page_61_Picture_235.jpeg)

• Si votre imprimante ne figure pas dans la liste, cliquez sur **Mise à jour** pour actualiser la liste ou sélectionnez **Ajouter un port TCP/ IP** pour ajouter l'imprimante au réseau. Pour ajouter l'imprimante au réseau, entrez le nom de port et l'adresse IP de l'imprimante.

Pour vérifier l'adresse IP de l'imprimante ou l'adresse MAC, imprimez une page de configuration du réseau.

• Pour rechercher une imprimante réseau partagée (chemin UNC), sélectionnez **Imprimante partagée (UNC)** et entrez manuellement le nom de l'imprimante partagée, ou cliquez sur le bouton **Parcourir**.

**REMARQUE** : Pour rechercher l'imprimante réseau, vous devez désactiver le pare-feu.

**CONSEIL**: Si vous souhaitez définir une adresse IP spécifique sur une imprimante réseau donnée, cliquez sur le bouton **Définir l'adresse IP**. La fenêtre Configuration d'adresse IP apparaît. Procédez comme suit :

![](_page_61_Picture_236.jpeg)

a. Sélectionnez dans la liste l'imprimante à définir avec une adresse IP spécifique.

- b. Configurez manuellement l'adresse IP, le masque de sous-réseau et la passerelle de l'imprimante, puis cliquez sur **Configurer** pour définir l'adresse IP spécifique de l'imprimante réseau.
- c. Cliquez sur **Suivant**.
- **6** Sélectionnez les composants à installer, puis cliquez sur **Suivant**.

![](_page_62_Picture_3.jpeg)

**7** Sélectionnez les composants à installer. Une fois que vous avez sélectionné les composants, la fenêtre suivante apparaît. Vous pouvez également modifier le nom de l'imprimante, définir l'imprimante à partager sur le réseau, définir l'imprimante en tant qu'imprimante par défaut et modifier le nom de port de chaque imprimante. Cliquez sur **Suivant**.

![](_page_62_Picture_258.jpeg)

Pour installer ce logiciel sur un serveur, cochez la case **Installation de cette imprimante sur un serveur**.

**8** Une fois l'installation terminée, une fenêtre vous demandant d'imprimer une page de test apparaît. Si vous choisissez d'imprimer une page de test, cochez la case correspondante et cliquez sur **Suivant**.

Sinon, cliquez sur **Suivant** et passez [à l'étape 10](#page-62-1).

**9** Si la page s'imprime correctement, cliquez sur **Oui**.

Sinon, cliquez sur **Non** pour relancer l'impression.

<span id="page-62-1"></span>**10** Cliquez sur **Terminer**.

**REMARQUE**: Une fois la configuration terminée, si votre pilote d'impression ne fonctionne pas correctement, réinstallez-le. Reportez-vous à [« Réinstallation du logiciel d'impression », page 9](#page-62-0).

## <span id="page-62-0"></span>**Réinstallation du logiciel d'impression**

Vous pouvez réinstaller le logiciel en cas d'échec de l'installation.

- **1** Démarrez Windows.
- **2** Dans le menu **Démarrer**, sélectionnez **Programmes** ou **Tous les programmes** → **le nom du pilote d'impression** → **Maintenance**.
- **3** Sélectionnez **Réparer**, puis cliquez sur **Suivant**.
- **4** La liste des imprimantes disponibles sur le réseau apparaît. Sélectionnez dans la liste l'imprimante à installer, puis cliquez sur **Suivant**.

![](_page_62_Picture_259.jpeg)

- Si votre imprimante ne figure pas dans la liste, cliquez sur **Mise à jour** pour actualiser la liste ou sélectionnez **Ajouter un port TCP/ IP** pour ajouter l'imprimante au réseau. Pour ajouter l'imprimante au réseau, entrez le nom de port et l'adresse IP de l'imprimante.
- Pour rechercher une imprimante réseau partagée (chemin UNC), sélectionnez **Imprimante partagée (UNC)** et entrez manuellement le nom de l'imprimante partagée, ou cliquez sur le bouton **Parcourir**.

Une liste de composants apparaît : elle vous permet de réinstaller le composant de votre choix.

**REMARQUE**: Si l'imprimante n'est pas déjà connectée à l'ordinateur, la fenêtre suivante apparaît.

![](_page_63_Picture_1.jpeg)

- **•** Une fois l'imprimante connectée, cliquez sur **Suivant**.
- **•** Si vous ne souhaitez pas connecter l'imprimante pour l'instant, cliquez sur **Suivant**, puis sur **Non** dans l'écran qui apparaît. La procédure d'installation commence alors. Une fois l'opération terminée, aucune page de test ne sera imprimée.
- **•** *La fenêtre de réinstallation présentée dans ce mode d'emploi peut différer de celle qui apparaît sur votre écran. Cela dépend de l'imprimante et de l'interface utilisées.*
- **5** Sélectionnez les composants à réinstaller, puis cliquez sur **Suivant**.

Si vous avez installé le logiciel d'impression pour une impression locale et que vous sélectionnez **le nom du pilote d'impression**, la fenêtre vous demandant d'imprimer une page de test apparaît. Procédez comme suit :

a. Pour imprimer une page de test, cochez la case correspondante et cliquez sur **Suivant**.

b. Si la page s'imprime correctement, cliquez sur **Oui**.

Dans le cas contraire, cliquez sur **Non** pour l'imprimer à nouveau.

**6** Une fois la réinstallation terminée, cliquez sur **Terminer**.

## <span id="page-63-0"></span>**Suppression du logiciel d'impression**

- **1** Démarrez Windows.
- **2** Dans le menu **Démarrer**, sélectionnez **Programmes** ou **Tous les programmes** → **le nom du pilote d'impression** → **Maintenance**.
- **3** Sélectionnez **Supprimer**, puis cliquez sur **Suivant**. Une liste de composants apparaît : elle vous permet de supprimer le composant de votre choix.
- **4** Sélectionnez les composants à supprimer, puis cliquez sur **Suivant**.
- **5** Lorsque l'ordinateur vous demande de confirmer la sélection, cliquez sur **Oui**.

Le pilote sélectionné et tous ses composants sont supprimés de l'ordinateur.

**6** Une fois le logiciel supprimé, cliquez sur **Terminer**.

## <span id="page-64-0"></span>**2 Utilisation de SetIP (Phaser 3250DN uniquement)**

- **• [Installation de SetIP](#page-64-1)**
- **• [Utilisation de SetIP](#page-65-0)**

## <span id="page-64-1"></span>**Installation de SetIP**

- **1** Assurez-vous que l'imprimante est connectée à votre réseau et qu'elle est sous tension.
- **2** Insérez le CD-ROM fourni dans le lecteur.

Le CD-ROM se lance automatiquement et une fenêtre d'accueil apparaît.

Si la fenêtre d'installation ne s'affiche pas, cliquez sur **Démarrer**, puis sur **Exécuter**. Entrez **X:\Setup.exe**, en remplaçant « **X** » par la lettre représentant le lecteur, puis cliquez sur **OK**.

Si vous utilisez Windows Vista, cliquez sur **Démarrer** → **Tous les programmes** → **Accessoires** → **Exécuter**, puis saisissez **X:\Setup.exe**.

Si la fenêtre **Lecture automatique** apparaît dans Windows Vista, cliquez sur **Exécuter Setup.exe** dans le champ **Installer or exécuter un programme** puis sur **Continuer** dans la fenêtre **Contrôle de compte d'utilisateur**.

**3** Cliquez sur **Installer l'utilitaire SetIP (optionnel)**.

![](_page_64_Picture_11.jpeg)

#### **4** Cliquez sur **Suivant**.

![](_page_64_Picture_13.jpeg)

**5** Cliquez sur **Suivant**.

![](_page_64_Picture_176.jpeg)

**6** Cliquez sur **Terminer**

## <span id="page-65-0"></span>**Utilisation de SetIP**

**1** Dans le menu **Démarrer**, sélectionnez **Programmes** ou **Tous**   $\text{les programmes} \rightarrow \text{Xerox Phase}$  3250  $\rightarrow \text{SetIP} \rightarrow \text{SetIP}$ .

Le programme détecte et affiche automatiquement les nouveaux serveurs d'impression déjà configurés de votre réseau.

![](_page_65_Picture_120.jpeg)

2 Sélectionnez le nom de votre imprimante et cliquez sur  $\left| \right|$ . Si vous ne pouvez pas trouver le nom de votre imprimante, cliquez sur  $\bigcirc$  pour rafraîchir la liste.

#### **REMARQUES** :

- Pour confirmer l'adresse MAC, reportez-vous à la PAGE DE TEST DE LA CARTE D'IMPRIMANTE RÉSEAU. La PAGE DE TEST DE LA CARTE D'IMPRIMANTE RÉSEAU sera imprimée après la Page de confirmation.
- Votre imprimante ne figure pas sur la liste actualisée, cliquez sur saisissez l'adresse IP de votre carte d'imprimante réseau, le masque de sous-réseau, la passerelle par défaut, puis cliquez sur **Appliquer**.
- **3** Cliquez sur **OK** pour valider les paramètres.
- **4** Cliquez sur **Annuler** pour fermer le programme SetIP.

## **3 Impression de base**

<span id="page-66-0"></span>Ce chapitre décrit les options d'impression et présente les tâches d'impression Windows les plus courantes.

Ce chapitre contient les sections suivantes :

- **• [Impression d'un document](#page-66-1)**
- **• [Impression dans un fichier \(PRN\)](#page-67-0)**
- **• [Paramètres de l'imprimante](#page-67-1)**
	- **- [Onglet Mise en page](#page-68-0)**
	- **- [Onglet Papier](#page-68-1)**
	- **- [Onglet Graphiques](#page-69-0)**
	- **- [Onglet Autres options](#page-70-0)**
	- **- [Onglet Dépannage](#page-71-0)**
	- **- [Onglet Imprimante](#page-71-1)**
	- **- [Utilisation d'un paramétrage favori](#page-71-2)**
	- **- [Utilisation de l'aide](#page-71-3)**

## <span id="page-66-1"></span>**Impression d'un document**

#### **REMARQUE**:

- **•** La fenêtre du pilote d'impression **Propriétés** présentée dans ce mode d'emploi peut différer de celle qui apparaît sur votre écran. Cela dépend de l'imprimante utilisée. Néanmoins, elle conserve une fonction similaire.
- **•** *Vérifiez quels systèmes d'exploitation sont compatibles avec l'imprimante. Reportez-vous à la section relative à la compatibilité des systèmes d'exploitation, dans la partie du mode d'emploi consacrée aux spécifications de l'imprimante.*
- Le nom exact de l'imprimante figure sur le CD-ROM fourni.

La procédure ci-dessous décrit les étapes à suivre pour imprimer à partir de diverses applications Windows. Les étapes peuvent légèrement varier d'une application à l'autre. Pour connaître la procédure exacte, reportezvous au mode d'emploi de votre application.

- **1** Ouvrez le document à imprimer.
- **2** Sélectionnez **Imprimer** dans le menu **Fichier**. La fenêtre d'impression apparaît. Son apparence peut légèrement varier selon les applications.

Cette fenêtre permet de sélectionner les options d'impression de base, parmi lesquelles le nombre de copies et les pages à imprimer.

![](_page_66_Picture_246.jpeg)

**3** Sélectionnez le **pilote d'impression** dans la liste déroulante **Nom**.

Pour exploiter pleinement les fonctions du pilote d'impression, cliquez sur **Propriétés** ou **Préférences** dans la fenêtre d'impression de l'application. Pour plus d'informations, reportez-vous à [« Paramètres de](#page-67-1)  [l'imprimante », page 14.](#page-67-1)

Si la fenêtre d'impression contient l'option **Configuration**, **Imprimante** ou **Options**, cliquez dessus. Cliquez alors sur **Propriétés** dans l'écran suivant.

Cliquez sur **OK** pour fermer la fenêtre des propriétés de l'imprimante.

**4** Pour lancer l'impression, cliquez sur **OK** ou sur **Imprimer** dans la fenêtre d'impression.

## <span id="page-67-0"></span>**Impression dans un fichier (PRN)**

Vous pouvez être amené à enregistrer les données d'impression dans un fichier.

Pour créer un fichier :

**1** Dans la fenêtre **Imprimer**, cochez la case **Imprimer dans un fichier**.

![](_page_67_Picture_181.jpeg)

**2** Sélectionnez un dossier, nommez le fichier, puis cliquez sur **OK**.

## <span id="page-67-1"></span>**Paramètres de l'imprimante**

La fenêtre des propriétés de l'imprimante permet d'accéder à toutes les options nécessaires à l'utilisation de l'imprimante. Une fois les propriétés de l'imprimante affichées, vous pouvez consulter les paramètres et les modifier en fonction de l'impression à réaliser.

La fenêtre des propriétés de l'imprimante peut varier d'un système d'exploitation à l'autre. Ce mode d'emploi présente la fenêtre des propriétés telle qu'elle apparaît sous Windows XP.

La fenêtre du pilote d'impression **Propriétés** présentée dans ce mode d'emploi peut différer de celle qui apparaît sur votre écran. Cela dépend de l'imprimante utilisée.

Si vous accédez aux propriétés de l'imprimante via le dossier Imprimantes, d'autres onglets Windows sont disponibles (reportez-vous au mode d'emploi de Windows), ainsi que l'onglet Imprimante (voir [« Onglet Imprimante »,](#page-71-1)  [page 18](#page-71-1)).

#### **REMARQUE**:

- **•** Généralement, les paramètres définis au niveau des applications Windows écrasent ceux spécifiés via le pilote d'impression. Commencez donc par modifier les paramètres d'impression proposés dans l'application, puis les paramètres restants dans le pilote d'impression.
- **•** Les paramètres modifiés ne restent en vigueur que le temps d'utilisation du programme en cours. **Pour que vos modifications soient permanentes**, entrez-les dans le dossier Imprimantes.
- La procédure suivante se rapporte à Windows XP. Pour les autres systèmes d'exploitation Windows, reportez-vous au guide de l'utilisateur Windows correspondant ou à l'aide en ligne.
	- 1. Cliquez sur le bouton **Démarrer** de Windows.
	- 2. Sélectionnez **Imprimantes et télécopieurs**.
	- 3. Cliquez sur l'icône **du pilote d'impression**.
	- 4. Cliquez avec le bouton droit de la souris sur l'icône du pilote d'impression et sélectionnez **Options d'impression**.
	- 5. Modifiez les paramètres souhaités dans chaque onglet, puis cliquez sur OK.

## <span id="page-68-0"></span>**Onglet Mise en page**

Les options de l'onglet **Mise en page** permettent de déterminer l'aspect du document imprimé. La zone **Options de mise en page** comporte les options **Plusieurs pages par face** et **Impression d'affiche**. Pour plus d'informations sur l'accès aux propriétés de l'imprimante, reportezvous à [« Impression d'un document », page 13.](#page-66-1)

![](_page_68_Picture_256.jpeg)

#### **Orientation du papier**

L'option **Orientation du papier** permet de choisir le sens de l'impression.

- L'option **Portrait** imprime les données sur la largeur de la page, dans le style d'une lettre.
- L'option **Paysage** imprime les données sur la longueur de la page, dans le style d'une feuille de calcul.
- L'option **Rotation** permet de faire pivoter la page du nombre de degrés indiqué.

![](_page_68_Figure_8.jpeg)

#### **Options de mise en page**

L'option **Options de mise en page** permet de sélectionner des options d'impression avancées. Vous pouvez choisir l'option **Plusieurs pages par face** ou **Impression d'affiche**.

- Pour plus d'informations, reportez-vous à [« Impression de plusieurs](#page-72-2)  [pages sur une feuille \(pages multiples\) », page 19](#page-72-2).
- Pour plus d'informations, reportez-vous à [« Impression d'affiches »,](#page-73-2)  [page 20.](#page-73-2)
- Pour plus d'informations, reportez-vous à [« Impression de documents](#page-73-3)  [reliés », page 20](#page-73-3)

#### **Impression recto-verso**

La fonction **Impression recto-verso** permet d'imprimer sur les deux faces d'une feuille de papier.

• Pour plus d'informations, reportez-vous à [« Impression recto/verso »,](#page-74-3)  [page 21.](#page-74-3)

## <span id="page-68-1"></span>**Onglet Papier**

Les options suivantes permettent de définir les spécifications de base relatives à la gestion du papier. Pour plus d'informations sur l'accès aux propriétés de l'imprimante, reportez-vous à [« Impression d'un](#page-66-1)  [document », page 13.](#page-66-1)

Cliquez sur l'onglet **Papier** pour accéder à différentes options relatives au papier.

![](_page_68_Picture_257.jpeg)

#### **Copies**

L'option **Copies** permet de définir le nombre de copies à imprimer. Vous pouvez sélectionner une valeur comprise entre 1 et 999.

#### **Format**

L'option **Format** permet d'indiquer le format du papier chargé dans le bac. Si le format souhaité n'apparaît pas dans la zone **Format**, cliquez sur **Personnalisé**. Lorsque la fenêtre **Réglage papier personnalisé** apparaît, définissez le format du papier, puis cliquez sur **OK**. Le format défini apparaît alors dans la liste et vous pouvez le sélectionner.

#### **Alimentation**

Vérifiez que l'option **Alimentation** est paramétrée sur le bac approprié. Utilisez **Manuelle** pour imprimer sur des supports spéciaux, tels que des enveloppes et des transparents. Vous devez insérer les feuilles une par une dans le bac manuel ou dans le bac polyvalent.

Si l'alimentation papier est paramétrée sur **Sélection automatique**, l'imprimante sélectionne automatiquement les supports d'impression dans l'ordre suivant : Bac manuel ou polyvalent, Bac 1, Bac 2 optionnel.

#### **Type**

Réglez **Type** pour faire correspondre le papier inséré dans le bac avec celui voulu pour l'impression. Vous obtenez ainsi la meilleure qualité d'impression. Sinon, vous risquez de ne pas avoir la qualité d'impression souhaitée.

**Papier en coton** : papier en fibre de coton de 75 à 90 g/m<sup>2</sup>, comme Gilbert 25 % et Gilbert 100 %.

**Papier ordinaire** : papier ordinaire normal. Sélectionnez ce type de papier, si votre imprimante est monochrome et que vous imprimez sur du papier en fibre de coton de 60 g/m<sup>2</sup>.

**Papier recyclé** : papier recyclé de 75 à 90 g/m2.

**Papier couleur** : papier avec fond de couleur de 75 à 90 g/m<sup>2</sup>. **Papier archive** : si vous devez conserver des imprimés pendant une longue période, des archives par exemple, sélectionnez cette option.

**REMARQUE** : Pour des performances et une fiabilité optimales, nous vous conseillons d'utiliser du papier Xerox.

#### **Première page**

Cette option permet d'utiliser un type de papier différent pour la première page d'un document. Vous pouvez sélectionner l'alimentation papier pour la première page.

Par exemple, chargez du papier épais pour la première page dans le bac polyvalent et du papier ordinaire dans le bac 1. Sélectionnez ensuite **Bac 1** dans **Alimentation** et **Manuelle** dans **Première page**.

#### **Mise à l'échelle de l'impression**

L'option **Mise à l'échelle de l'impression** vous permet de mettre l'impression à l'échelle sur une page, automatiquement ou manuellement. Vous pouvez choisir l'option **Aucun**, **Réduire/Agrandir** ou **Ajuster à la page**.

- Pour plus d'informations, reportez-vous à [« Modification de l'échelle](#page-74-4)  [d'un document », page 21.](#page-74-4)
- Pour plus d'informations, reportez-vous à [« Impression d'un document](#page-74-5)  [sur un format de papier donné », page 21](#page-74-5).

## <span id="page-69-0"></span>**Onglet Graphiques**

Les options de l'onglet Graphiques permettent de régler la qualité d'impression en fonction de vos besoins. Pour plus d'informations sur l'accès aux propriétés de l'imprimante, reportez-vous à [« Impression d'un document », page 13.](#page-66-1)

Cliquez sur l'onglet **Graphiques** pour afficher les options ci-dessous.

![](_page_69_Picture_303.jpeg)

#### **Résolution**

*Les options de résolution que vous pouvez sélectionner varient d'un modèle d'imprimante à un autre.* Plus la valeur est élevée, plus les caractères et les graphiques imprimés sont nets. Toutefois, une résolution élevée peut augmenter le temps d'impression d'un document.

#### **Mode image**

Les options disponibles sont Normal et Rendu texte. *Certaines imprimantes ne prennent pas en charge cette fonction.*

- **Configuration de l'imprimante** : Si vous sélectionnez cette option, le paramétrage de cette fonction dépend des paramètres définis via le panneau de commande de l'imprimante.
- **Normal** : Ce réglage concerne les documents normaux.
- **Amelioration du texte** : Le mode image permet à l'utilisateur d'améliorer les impressions.

#### **Mode économie d'encre**

En sélectionnant cette option, vous augmentez la durée de vie de la cartouche d'encre et réduisez le coût par page, tout en ne réduisant que faiblement la qualité d'impression. *Certaines imprimantes ne prennent pas en charge cette fonction.*

- **Configuration de l'imprimante** : si vous sélectionnez cette option, le paramétrage de cette fonction dépend des paramètres définis via le panneau de commande de l'imprimante. Certaines imprimantes ne prennent pas en charge cette fonction.
- **Activé** : sélectionnez cette option pour permettre à l'imprimante d'utiliser moins d'encre par page.
- **Désactivé** : sélectionnez cette option si vous ne souhaitez pas économiser l'encre.

#### **Options avancées**

Vous pouvez effectuer des réglages avancés en cliquant sur le bouton **Options avancées**.

- **Imprimer tout le texte en noir** : lorsque la case **Imprimer tout le texte en noir** est cochée, les textes de vos documents sont imprimés en noir uni, quelle que soit la couleur dans laquelle ils apparaissent à l'écran.
- **Imprimer tout le texte en foncéa** : lorsque la case **Imprimer tout le texte en foncéa** est cochée, les textes de vos documents sont plus foncés qu'en mode d'impression normal. *Certaines imprimantes ne prennent pas en charge cette fonction.*

#### <span id="page-70-0"></span>**Onglet Autres options**

Cet onglet permet de sélectionner les options de sortie du document. Pour plus d'informations sur l'accès aux propriétés de l'imprimante, reportez-vous à [« Impression d'un document », page 13.](#page-66-1)

Cliquez sur l'onglet **Autres options** pour accéder à la fonction suivante :

![](_page_70_Picture_170.jpeg)

#### **Filigrane**

Vous pouvez créer un texte d'arrière-plan à imprimer sur chaque page de votre document. Pour plus d'informations, reportez-vous à [« Impression](#page-75-5)  [de filigranes », page 22.](#page-75-5)

#### **Surimpression**

Les surimpressions remplacent souvent les formulaires préimprimés et les papiers à en-tête. Pour plus d'informations, reportez-vous à [« Utilisation](#page-76-5)  [de surimpressions », page 23.](#page-76-5)

#### **Options de sortie**

- **Ens. impr.** : vous pouvez définir l'ordre d'impression des pages. Sélectionnez l'ordre d'impression souhaité dans la liste déroulante.
	- **Normal (1, 2, 3)** : permet d'imprimer les pages de la première à la dernière.
	- **Ordre inversé (3, 2, 1)** : permet d'imprimer toutes les pages dans l'ordre inverse.
	- **Pages impaires** : permet d'imprimer uniquement les pages impaires de votre document.
	- **Pages paires** : permet d'imprimer uniquement les pages paires de votre document.

## <span id="page-71-0"></span>**Onglet Dépannage**

Cliquez sur l'onglet **Dépannage** pour accéder à la page d'informations de l'imprimante. Pour plus d'informations sur l'accès aux propriétés de l'imprimante, voir [« Impression d'un document », page 13](#page-66-1).

Cliquez sur l'onglet **Dépannage** pour afficher les propriétés ci-dessous.

![](_page_71_Picture_254.jpeg)

#### **Pages d'informations d'imprimante**

Pour imprimer des pages d'information ou effectuer des actions de diagnostic, sélectionnez un élément de la liste ci-dessous, puis cliquez sur **Imprimer**.

#### **Liens Web**

Si vous disposez d'une connexion Internet et d'un navigateur Web, cliquez sur l'un des liens pour accéder directement aux pages Web à partir du pilote.

#### **À propos de**

Utilisez l'onglet **À propos de** pour afficher les informations de copyright et le numéro de version du pilote.

### <span id="page-71-1"></span>**Onglet Imprimante**

Si vous accédez aux propriétés de l'imprimante via le dossier **Imprimantes**, l'onglet **Imprimante** est disponible. Vous pouvez y configurer l'imprimante.

La procédure suivante se rapporte à Windows XP. Pour les autres systèmes d'exploitation Windows, reportez-vous au guide de l'utilisateur Windows correspondant ou à l'aide en ligne.

- **1** Dans Windows, cliquez sur le menu **Démarrer**.
- **2** Sélectionnez **Imprimantes et télécopieurs**.
- **3** Cliquez sur l'icône **du pilote d'impression**.
- **4** Cliquez avec le bouton droit de la souris sur l'icône du pilote d'impression et sélectionnez **Propriétés**.

**5** Cliquez sur l'onglet **Imprimante** et définissez les options.

### <span id="page-71-2"></span>**Utilisation d'un paramétrage favori**

L'option **Favoris**, présente sur chaque onglet des propriétés de l'imprimante, permet d'enregistrer les paramètres actuels en vue d'une utilisation ultérieure. Pour enregistrer un paramétrage **Favoris** :

- **1** Dans chaque onglet, modifiez les paramètres selon vos préférences.
- **2** Entrez un nom dans la zone de saisie **Favoris**.

![](_page_71_Picture_255.jpeg)

#### **3** Cliquez sur **Enregistrer**.

Lorsque vous enregistrez un paramétrage **Favoris**, tous les paramètres actuels du pilote sont enregistrés.

Pour utiliser un paramétrage enregistré, sélectionnez le nom correspondant dans la liste déroulante **Favoris**. L'imprimante est à présent prête à imprimer en fonction du paramétrage favori choisi.

Pour supprimer un paramétrage enregistré, sélectionnez le nom correspondant dans la liste, puis cliquez sur **Supprimer**.

Vous pouvez également restaurer les paramètres par défaut du pilote d'impression en sélectionnant **Automatique** dans la liste.

### <span id="page-71-3"></span>**Utilisation de l'aide**

L'imprimante dispose d'un écran d'aide accessible à partir du bouton **Aide** de la fenêtre des propriétés de l'imprimante. Les différents écrans d'aide donnent des indications détaillées sur les fonctions d'impression offertes par le pilote.

Vous pouvez également cliquer sur 7, en haut à droite, puis sur le paramètre souhaité.
## <span id="page-72-2"></span>**4 Options d'impression avancées**

Ce chapitre décrit les options d'impression et présente les tâches d'impression avancées.

#### **REMARQUE** :

- **•** La fenêtre du pilote d'impression **Propriétés** présentée dans ce mode d'emploi peut différer de celle qui apparaît sur votre écran. Cela dépend de l'imprimante utilisée. Néanmoins, elle conserve une fonction similaire.
- **•** *Le nom exact de l'imprimante figure sur le CD-ROM fourni.*

Ce chapitre contient les sections suivantes :

- **• [Impression de plusieurs pages sur une feuille \(pages multiples\)](#page-72-0)**
- **• [Impression d'affiches](#page-73-0)**
- **• [Impression de documents reliés](#page-73-1)**
- **• [Impression recto/verso](#page-74-2)**
- **• [Modification de l'échelle d'un document](#page-74-0)**
- **• [Impression d'un document sur un format de papier donné](#page-74-1)**
- **• [Impression de filigranes](#page-75-0)**
- **• [Utilisation de surimpressions](#page-76-0)**

## <span id="page-72-3"></span><span id="page-72-1"></span>**Impression de plusieurs pages sur une feuille (pages multiples)**

<span id="page-72-0"></span>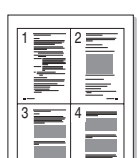

Vous pouvez sélectionner le nombre de pages à imprimer sur une même feuille. Si vous choisissez d'imprimer plusieurs pages par feuille, les pages sont réduites et organisées dans l'ordre indiqué. Vous pouvez imprimer jusqu'à 16 pages sur une même feuille.

- **1** Pour changer les paramètres d'impression à partir de votre application, accédez à la fenêtre des propriétés de l'imprimante. Reportez-vous à [« Impression d'un document », page 13](#page-66-0).
- **2** Sélectionnez **Plusieurs pages par face** dans la liste déroulante **Mise en p.** de l'onglet **Mise en page**.
- **3** Sélectionnez le nombre de pages à imprimer par feuille (1, 2, 4, 6, 9 ou 16) dans la liste déroulante **Pages par face**.
- **4** Sélectionnez l'ordre des pages dans la liste déroulante **Ordre des pages**, si nécessaire.

Cochez la case **Bordures** pour qu'une bordure encadre chaque page imprimée sur la feuille.

- **5** Cliquez sur l'onglet **Papier**, et sélectionnez la source, le format et le type du papier.
- **6** Cliquez sur **OK**, puis imprimez le document.

## <span id="page-73-2"></span>**Impression d'affiches**

<span id="page-73-0"></span>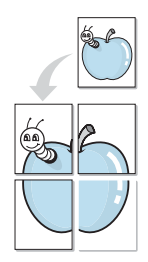

Cette fonction vous permet d'imprimer un document d'une seule page sur 4, 9 ou 16 pages que vous pouvez coller ensemble pour former une affiche.

**REMARQUE**: L'option d'impression d'affiche est disponible lorsque 600 ppp est sélectionné dans l'option de résolution de l'onglet Graphique.

- **1** Pour changer les paramètres d'impression à partir de votre application, accédez à la fenêtre des propriétés de l'imprimante. Reportez-vous à [« Impression d'un document », page 13.](#page-66-0)
- **2** Cliquez sur l'onglet **Mise en page,** puis sélectionnez **Impression d'affiche** dans la liste déroulante **Mise en p.**
- **3** Configurez l'option Affiche.

Vous pouvez sélectionner la mise en page dans **Affiche<2x2>**, **Affiche<3x3>**, **Affiche<4x4>** ou **Personnalisé**. Si vous sélectionnez **Affiche<2x2>**, le document sera automatiquement agrandi pour occuper quatre feuilles. Si l'option est configurée sur Personnalisé, vous pouvez agrandir l'original de 150 à 400 %. En fonction du niveau d'agrandissement, la mise en page est automatiquement réglée sur **Affiche<2x2>**, **Affiche<3x3>**, **Affiche<4x4>**.

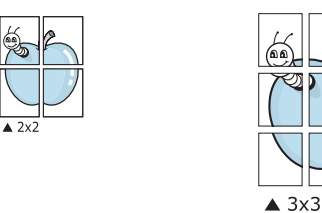

Définissez un chevauchement en millimètres ou en pouces pour reconstituer plus aisément l'affiche.

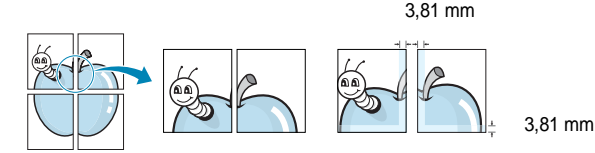

- **4** Cliquez sur l'onglet **Papier**, et sélectionnez la source, le format et le type du papier.
- **5** Cliquez sur **OK**, puis imprimez le document. Vous pouvez reconstituer l'affiche en collant les feuilles ensemble.

## <span id="page-73-3"></span><span id="page-73-1"></span>**Impression de documents reliés**

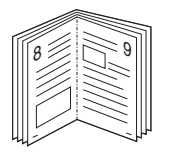

<span id="page-73-4"></span>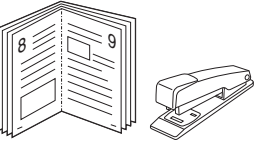

Cette fonction vous permet d'imprimer votre document en recto/verso et d'organiser les pages imprimées afin de pouvoir les relier en les pliant par leur milieu.

- **1** Pour changer les paramètres d'impression à partir de votre application, accédez à la fenêtre des propriétés de l'imprimante. Reportez-vous à [« Impression d'un document », page 13](#page-66-0).
- **2** Sélectionnez **Document relié** dans la liste déroulante **Mise en p.** de l'onglet **Mise en page**.

**REMARQUE**: L'option **Document relié** n'est pas disponible pour tous les formats papier. Pour connaître les formats disponibles pour cette option, sélectionnez le format dans l'option **Format** de l'onglet **Papier** puis vérifiez que l'option Document relié de la liste déroulante **Mise en p.** de l'onglet **Mise en page** est activée.

- **3** Cliquez sur l'onglet **Papier**, puis sélectionnez le format et le type de papier, ainsi que la source d'alimentation.
- **4** Cliquez sur **OK**, puis imprimez le document.
- **5** Une fois le document imprimé, pliez, puis agrafez les pages.

### <span id="page-74-5"></span><span id="page-74-2"></span>**Impression recto/verso**

Vous pouvez imprimer manuellement sur les deux faces d'une feuille. Avant d'imprimer, décidez de l'orientation de vos documents.

Les choix suivants sont disponibles :

- **Configuraion de l'imprimante** , si vous sélectionnez cette option, le paramétrage de cette fonction dépend des paramètres définis via le panneau de commande de l'imprimante. Si cette option n'est pas visible, c'est que votre imprimante n'en dispose pas.
- **Aucun**
- **Bord long**, qui est la mise en page traditionnelle utilisée pour la reliure des livres.
- **Bord court**, qui est le type souvent utilisé avec les calendriers.

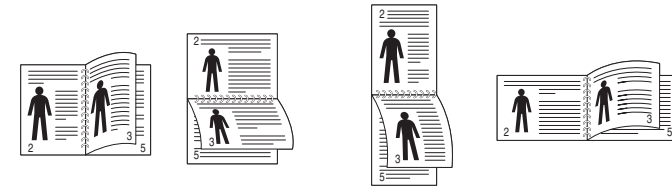

▲ Grand côté **▲ Petit côté** 

3

A

RIV

S

• **Impression recto-verso inversée** autorise l'impression recto verso N-1 ou 1-N.

**REMARQUE** : N'effectuez pas d'impression recto/verso sur des étiquettes, des transparents, des enveloppes ou du papier épais, sous peine de provoquer des bourrages et d'endommager l'imprimante.

- **1** Pour changer les paramètres d'impression à partir de votre application, accédez à la fenêtre des propriétés de l'imprimante. Reportez-vous à [« Impression d'un document », page 13](#page-66-0).
- **2** Dans l'onglet **Mise en page**, sélectionnez l'orientation du papier.
- **3** Dans la section **Impression recto-verso**, sélectionnez l'option de reliure recto verso souhaitée.
- **4** Cliquez sur l'onglet **Papier**, puis sélectionnez le format et le type de papier, ainsi que la source d'alimentation.
- **5** Cliquez sur **OK**, puis imprimez le document.

## <span id="page-74-4"></span><span id="page-74-0"></span>**Modification de l'échelle d'un document**

Vous pouvez modifier la taille du contenu d'une page pour l'agrandir ou le réduire sur la page imprimée.

- **1** Pour changer les paramètres d'impression à partir de votre application, accédez à la fenêtre des propriétés de l'imprimante. Reportez-vous à [« Impression d'un document », page 13](#page-66-0).
- **2** Sélectionnez **Réduire/Agrandir** dans la liste déroulante **Type impr.** de l'onglet **Papier**.
- **3** Entrez le taux de mise à l'échelle dans la zone de saisie **Facteur**. Vous pouvez également cliquer sur le bouton  $\blacktriangledown$  ou  $\blacktriangle$ .
- **4** Sélectionnez la source, le format et le type du papier dans la zone **Options du papier**.
- **5** Cliquez sur **OK**, puis imprimez le document.

## <span id="page-74-3"></span><span id="page-74-1"></span>**Impression d'un document sur un format de papier donné**

Cette fonction vous permet d'adapter votre travail d'impression à n'importe quel format de papier, quelle que soit la taille du document enregistré. Elle peut s'avérer utile pour vérifier les détails d'un petit document.

- **1** Pour changer les paramètres d'impression à partir de votre application, accédez à la fenêtre des propriétés de l'imprimante. Reportez-vous à [« Impression d'un document », page 13](#page-66-0).
- **2** Sélectionnez **Ajuster à la page** dans la liste déroulante **Type impr.** de l'onglet **Papier**.
- **3** Sélectionnez le format adéquat dans la liste déroulante **Papier**.
- **4** Sélectionnez la source, le format et le type du papier dans la zone **Options du papier**.
- **5** Cliquez sur **OK**, puis imprimez le document.

## <span id="page-75-2"></span><span id="page-75-0"></span>**Impression de filigranes**

L'option Filigrane vous permet d'imprimer du texte sur un document existant. Par exemple, vous pouvez imprimer en grandes lettres grises le texte « BROUILLON » ou « CONFIDENTIEL » en diagonale sur la première page ou sur toutes les pages d'un document.

Votre imprimante est fournie avec plusieurs filigranes prédéfinis que vous pouvez modifier et auxquels il est possible d'ajouter vos propres créations.

#### **Utilisation d'un filigrane existant**

- **1** Pour changer les paramètres d'impression à partir de votre application, accédez à la fenêtre des propriétés de l'imprimante. Reportez-vous à [« Impression d'un document », page 13.](#page-66-0)
- **2** Cliquez sur l'onglet **Autres options**, puis sélectionnez le filigrane voulu dans la liste déroulante **Filigrane**. Le filigrane sélectionné apparaît dans l'image d'aperçu.
- **3** Cliquez sur **OK**, puis lancez l'impression.

**REMARQUE** : l'image d'aperçu présente la page telle qu'elle sera imprimée.

#### <span id="page-75-1"></span>**Création d'un filigrane**

- **1** Pour changer les paramètres d'impression à partir de votre application, accédez à la fenêtre des propriétés de l'imprimante. Reportez-vous à [« Impression d'un document », page 13.](#page-66-0)
- **2** Cliquez sur l'onglet **Autres options**, puis sur le bouton **Modifier** de la zone **Filigrane**. La fenêtre **Modifier filigranes** apparaît.
- **3** Saisissez le texte voulu dans le champ **Texte du filigrane**. Vous pouvez entrer jusqu'à 40 caractères. Le texte s'affiche dans la fenêtre d'aperçu.

Si la case **Première page seulement** est cochée, le filigrane est uniquement imprimé sur la première page.

**4** Définissez les options du filigrane.

Vous pouvez choisir la police, le style, la taille ou l'échelle de gris du filigrane dans la zone **Attributs de police** et son angle dans la zone **Angle du texte**.

- **5** Pour ajouter un filigrane à la liste, cliquez sur **Ajouter**.
- **6** Une fois que vous avez défini le filigrane souhaité, cliquez sur **OK** et lancez l'impression.

Pour ne pas imprimer de filigrane, sélectionnez **<Pas de filigrane>** dans la liste déroulante **Filigrane**.

#### <span id="page-75-3"></span>**Modification d'un filigrane**

- **1** Pour changer les paramètres d'impression à partir de votre application, accédez à la fenêtre des propriétés de l'imprimante. Reportez-vous à [« Impression d'un document », page 13](#page-66-0).
- **2** Cliquez sur l'onglet **Autres options**, puis sur le bouton **Modifier** de la zone **Filigrane.** La fenêtre **Modifier filigranes** apparaît.
- **3** Sélectionnez le filigrane à modifier dans la liste **Filigranes actuels**, puis modifiez le message et les options du filigrane.
- **4** Cliquez sur **Mettre à jour** pour enregistrer les modifications.
- **5** Cliquez sur **OK** jusqu'à ce que vous quittiez la fenêtre d'impression.

#### <span id="page-75-4"></span>**Suppression d'un filigrane**

- **1** Pour changer les paramètres d'impression à partir de votre application, accédez à la fenêtre des propriétés de l'imprimante. Reportez-vous à [« Impression d'un document », page 13](#page-66-0).
- **2** Cliquez sur l'onglet **Autres options**, puis sur le bouton **Modifier** de la zone Filigrane. La fenêtre **Modifier filigranes** apparaît.
- **3** Sélectionnez le filigrane à supprimer dans la liste **Filigranes actuels**, puis cliquez sur **Supprimer**.
- **4** Cliquez sur **OK** jusqu'à ce que vous quittiez la fenêtre d'impression.

### <span id="page-76-1"></span><span id="page-76-0"></span>**Utilisation de surimpressions**

#### **Définition de la surimpression**

Les surimpressions consistent en du texte et/ou en des images enregistrés sur le disque dur de l'ordinateur sous un format spécial et pouvant être imprimés sur n'importe quel document. Les surimpressions remplacent souvent les formulaires préimprimés et les papiers à en-tête. Plutôt que d'avoir recours à un en-tête préimprimé, vous pouvez créer une surimpression comportant les mêmes informations que cet en-tête. Vous n'avez alors plus à charger votre papier à en-tête habituel pour imprimer une lettre à l'en-tête de votre entreprise. Vous devez simplement indiquer à l'imprimante d'appliquer la surimpression d'en-tête à votre document.

#### <span id="page-76-2"></span>**Création d'une surimpression de page**

Pour utiliser une surimpression de page, vous devez préalablement la créer, et y insérer un logo ou une image.

- **1** Créez ou ouvrez un document contenant le texte ou l'image que vous souhaitez utiliser comme nouvelle surimpression de page. Positionnez les divers éléments à l'emplacement où vous souhaitez les voir apparaître à l'impression.
- **2** Pour enregistrer le document en tant que surimpression, accédez aux propriétés de l'imprimante. Reportez-vous à [« Impression d'un](#page-66-0)  [document », page 13.](#page-66-0)
- **3** Cliquez sur l'onglet **Autres options**, puis sur le bouton **Modifier**  de la zone **Surimpression**.
- **4** Dans la fenêtre Modifier surimpressions, cliquez sur **Créer surimpression**.
- **5** Dans la zone **Nom** de la fenêtre Créer surimpression, entrez un nom de huit caractères maximum. S'il y a lieu, sélectionnez le chemin d'accès à l'emplacement cible. (chemin par défaut : C:\Formover).
- **6** Cliquez sur **Enregistrer**. Le nom choisi apparaît dans la zone **Liste des surimpressions**.
- **7** Cliquez sur **OK** ou **Oui** pour terminer l'opération.

Le fichier n'est pas imprimé. Il est enregistré sur le disque dur de votre ordinateur.

**REMARQUE** : le format du document de surimpression doit être identique à celui des documents imprimés avec la surimpression. Vous ne pouvez pas créer de surimpression comportant un filigrane.

#### <span id="page-76-3"></span>**Utilisation d'une surimpression de page**

Une fois la surimpression créée, vous pouvez l'imprimer en l'appliquant à votre document. Pour ce faire, procédez comme suit :

- **1** Créez ou ouvrez le document à imprimer.
- **2** Pour changer les paramètres d'impression à partir de votre application, accédez à la fenêtre des propriétés de l'imprimante. Reportez-vous à [« Impression d'un document », page 13](#page-66-0).
- **3** Cliquez sur l'onglet **Autres options**.
- **4** Sélectionnez la surimpression voulue dans la liste déroulante **Surimpression**.
- **5** Si le fichier de surimpression souhaité n'apparaît pas dans la liste **Surimpression**, cliquez sur **Modifier**, puis sur **Charger surimpression**. Sélectionnez alors le fichier voulu.

Si vous avez enregistré le fichier de surimpression à utiliser dans une source externe, vous pouvez le charger à partir de la fenêtre **Charger surimpression**.

Après avoir sélectionné le fichier, cliquez sur **Ouvrir**. Le fichier apparaît dans la zone **Liste des surimpressions**. Vous pouvez donc l'imprimer. Sélectionnez la surimpression dans la zone **Liste des surimpressions**.

**6** Si nécessaire, cochez la case **Confirmer surimpression**. Si cette case est cochée, un message vous demande de confirmer l'application de la surimpression, chaque fois que vous imprimez un document.

Si cette case n'est pas cochée et qu'une surimpression est sélectionnée, cette dernière est automatiquement imprimée avec le document.

**7** Cliquez sur **OK** ou sur **Oui** jusqu'à ce que l'impression commence.

La surimpression sélectionnée est téléchargée avec la tâche d'impression et imprimée sur le document.

**REMARQUE** : le fichier de surimpression et le document à imprimer doivent avoir la même résolution.

#### <span id="page-76-4"></span>**Suppression d'une surimpression de page**

Vous pouvez supprimer les surimpressions de page dont vous ne vous servez plus.

- **1** Dans la fenêtre des propriétés de l'imprimante, cliquez sur l'onglet **Autres options**.
- **2** Cliquez sur le bouton **Modifier** de la zone **Surimpression**.
- **3** Sélectionnez la surimpression à supprimer dans la zone **Liste des surimpressions**.
- **4** Cliquez sur **Supprimer surimpression**.
- **5** Lorsqu'un message de confirmation apparaît, cliquez sur **Oui**.
- **6** Cliquez sur **OK** jusqu'à ce que vous quittiez la fenêtre d'impression.

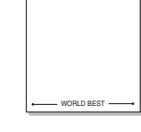

WORLD BEST

Dear ABC

Regards

## **5 Utilisation du pilote PostScript pour Windows**

Ce chapitre vous explique comment utiliser le pilote PostScript, fourni sur votre CD-ROM système, pour imprimer un document.

<span id="page-77-1"></span>Les fichiers PPD, en combinaison avec le pilote PostScript, donnent accès aux fonctions de l'imprimante et permettent à l'ordinateur de communiquer avec celle-ci. Le CD-ROM fourni contient un programme d'installation des fichiers PPD.

## <span id="page-77-2"></span>**Paramètres de l'imprimante**

La fenêtre des propriétés de l'imprimante permet d'accéder à toutes les options nécessaires à l'utilisation de l'imprimante. Une fois les propriétés de l'imprimante affichées, vous pouvez consulter les paramètres et les modifier en fonction de l'impression à réaliser.

La fenêtre des propriétés de l'imprimante peut varier d'un système d'exploitation à l'autre. Ce mode d'emploi présente la fenêtre des propriétés telle qu'elle apparaît sous Windows XP.

La fenêtre **Properties** du pilote d'impression présentée dans ce mode d'emploi peut différer de celle qui apparaît sur votre écran. Cela dépend de l'imprimante utilisée.

#### **REMARQUE** :

- Généralement, les paramètres définis au niveau des applications Windows écrasent ceux spécifiés via le pilote d'impression. Commencez donc par modifier les paramètres d'impression proposés dans l'application, puis les paramètres restants dans le pilote d'impression.
- Les paramètres modifiés ne restent en vigueur que le temps d'utilisation du programme en cours. **Pour que vos modifications soient permanentes**, entrez-les dans le dossier Imprimantes.
- La procédure suivante se rapporte à Windows XP. Pour les autres systèmes d'exploitation Windows, reportez-vous au guide de l'utilisateur Windows correspondant ou à l'aide en ligne.
	- 1. Cliquez sur le bouton **Start** de Windows.
	- 2. Sélectionnez **Printers and Faxes**.
	- 3. Cliquez sur l'**icône du pilote d'impression**.
	- 4. Cliquez avec le bouton droit de la souris sur l'icône du pilote d'impression et sélectionnez **Printing Preferences**.
	- 5. Modifiez les paramètres souhaités dans chaque onglet, puis cliquez sur OK.

#### **Avancée**

Vous pouvez utiliser les paramètres avancés en cliquant sur le bouton Avancée.

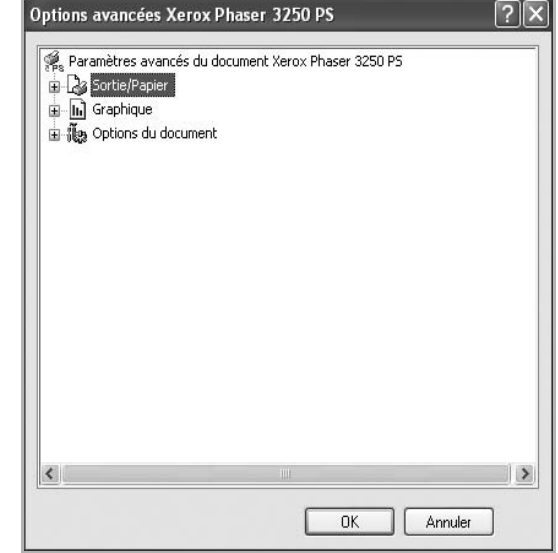

- **Sortie/Papier** : Cette option vous permet de choisir le format du papier chargé dans le bac.
- **Graphique** : Cette option vous permet de régler la qualité d'impression en fonction de vos besoins.
- **Options du document** : Cette option vous permet de configurer les paramètres PostScript ou les fonctions de l'imprimante.

#### <span id="page-77-0"></span>**Utilisation de l'aide**

Vous pouvez également cliquer sur || en haut à droite, puis sur le paramètre souhaité.

# **6 Partage local de l'imprimante**

Vous pouvez relier l'imprimante directement à un ordinateur donné du réseau : l'« ordinateur hôte ».

La procédure suivante se rapporte à Windows XP. Pour les autres systèmes d'exploitation Windows, reportez-vous au guide de l'utilisateur Windows correspondant ou à l'aide en ligne.

#### **REMARQUE** :

- Vérifiez quels systèmes d'exploitation sont compatibles avec l'imprimante. Reportez-vous à la section relative à la compatibilité des systèmes d'exploitation, dans la partie du guide de l'utilisateur consacrée aux spécifications de l'imprimante.
- Le nom exact de l'imprimante figure sur le CD-ROM fourni.

## **Configuration d'un ordinateur hôte**

- **1** Démarrez Windows.
- **2** Dans le menu **Démarrer**, sélectionnez **Imprimantes et télécopieurs**.
- **3** Double-cliquez sur l'**icône du pilote d'impression**.
- **4** Dans le menu **Imprimante**, sélectionnez **Partager**.
- **5** Cochez la case **Partager**.
- **6** Remplissez le champ **Nom de partage**, puis cliquez sur **OK**.

## **Configuration d'un ordinateur client**

- **1** À l'aide du bouton droit de la souris, cliquez sur **Démarrer**, puis sélectionnez **Explorer**.
- **2** À l'aide du bouton droit de la souris, cliquez sur **Favoris réseau**, puis sélectionnez **Rechercher des ordinateurs**.
- **3** Indiquez l'adresse IP de l'ordinateur hôte dans le champ **Nom de l'ordinateur**, puis cliquez sur **Rechercher**. (Si l'ordinateur hôte demande les données **Nom d'utilisateur** et **Mot de passe**, indiquez l'identifiant et le mot de passe du compte de l'ordinateur hôte.)
- **4** Cliquez deux fois sur **Imprimantes et télécopieurs**.
- **5** Cliquez sur le pilote d'imprimante à l'aide du bouton droit de la souris, puis sélectionnez **Connexion**.
- **6** Cliquez sur **Oui** si le message de confirmation d'installation apparaît.

## <span id="page-79-0"></span>**7 Utilisation d'applications utilitaires**

Si une erreur survient lors de l'impression, la fenêtre du moniteur d'état apparaît, indiquant l'origine de l'erreur.

#### **REMARQUE**:

- La configuration requise pour utiliser ce programme est la suivante :
	- Pour connaître les systèmes d'exploitation compatibles avec l'imprimante, reportez-vous à la partie du mode d'emploi consacrée aux spécifications de l'imprimante.
	- Internet Explorer version 5.0 ou supérieure pour les animations Flash de l'aide HTML.
- Pour connaître le nom exact de l'imprimante, reportez-vous au CD-ROM fourni.

## **Utilisation de l'utilitaire de paramétrage d'imprimante**

L'utilitaire de paramétrage d'imprimante permet de configurer et de vérifier les paramètres d'impression.

- **1** Dans le menu **Démarrer**, sélectionnez **Programmes** ou **Tous les programmes → Xerox Phaser 3250 → Utilitaire de paramétrage d'imprimante**.
- **2** Modifiez les paramètres.
- **3** Pour transmettre les modifications apportées à l'imprimante, cliquez sur le bouton **Appliquer**.

#### **Utilisation du fichier d'aide à l'écran**

Pour plus d'informations sur l'utilitaire de paramétrage d'imprimante, cliquez sur  $\bigcirc$ .

## **Ouverture du guide de dépannage**

Double-cliquez sur l'icône **Moniteur d'état** située dans la barre des tâches de Windows.

Sous Windows, double-cliquez sur cette icône.

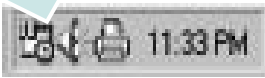

Vous avez également la possibilité depuis le menu **Démarrer** de sélectionner **Programmes** ou **Tous les programmes** → **Xerox Phaser 3250** → **Guide de dépannage**.

## **Modification des paramètres du programme Moniteur d'état**

Sélectionnez l'icône **Moniteur d'état** dans la barre des tâches de Windows ou cliquez sur l'icône **Moniteur d'état** avec le bouton droit de la souris. Sélectionnez **Options**.

La fenêtre suivante s'ouvre.

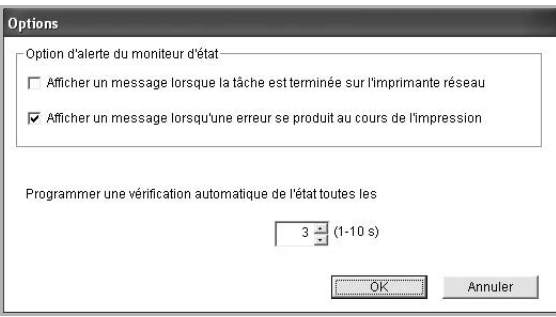

- **Afficher un message lorsque la tâche est terminée sur l'imprimante réseau** : l'ordinateur affiche la fenêtre popup Moniteur d'état ou une bulle lorsque votre lorsque votre travail d'impression est terminé sous Windows.
- **Afficher un message lorsqu'une erreur se produit au cours de l'impression** : l'ordinateur affiche la fenêtre popup Moniteur d'état ou un ballon lorsque votre lorsqu'une erreur se produit durant l'impression.
- **Programmer une vérification automatique de l'état toutes les** : l'ordinateur met à jour régulièrement l'état de l'imprimante. Si vous choisissez une valeur proche de 1 seconde, l'ordinateur vérifie l'état de l'imprimante plus souvent. Ainsi, les erreurs d'impression sont détectées plus rapidement.

## **8 Utilisation de l'imprimante sous Linux**

Vous pouvez utiliser votre appareil dans un environnement Linux.

Ce chapitre contient les sections suivantes :

- **• [Instructions de démarrage](#page-80-0)**
- **• [Installation du pilote MFP](#page-80-1)**
- **• [Utilisation du configurateur de pilote unifié](#page-82-0)**
- **• [Configuration des propriétés de l'imprimante](#page-83-0)**
- **• [Impression d'un document](#page-84-0)**

## <span id="page-80-0"></span>**Instructions de démarrage**

Le CD-ROM inclut le package du pilote MFP, qui permet d'utiliser votre appareil avec un ordinateur Linux.

Une fois le pilote installé sur votre système Linux, le package du pilote vous permet de surveiller un certain nombre de périphériques, en utilisant simultanément des ports parallèles ECP rapides et des ports USB.

Avec le package du pilote MFP, vous bénéficiez d'un programme d'installation souple et intelligent. Inutile de rechercher les autres composants dont peut avoir besoin le logiciel du pilote MFP : tous les packages nécessaires seront transférés et installés automatiquement sur votre système. Cette fonction est disponible sur un grand nombre des clones Linux les plus connus.

## <span id="page-80-2"></span><span id="page-80-1"></span>**Installation du pilote MFP**

#### <span id="page-80-3"></span>**Installation du pilote MFP**

- **1** Connectez l'imprimante à l'ordinateur. Mettez l'appareil et l'ordinateur sous tension.
- **2** Lorsque la fenêtre de connexion de l'administrateur apparaît, tapez *« root »* dans le champ de connexion et saisissez le mot de passe système.

**REMARQUE** : Vous devez vous connecter en tant que superutilisateur (root) pour installer le pilote d'impression. Si vous ne disposez pas du statut de super-utilisateur, contactez votre administrateur système.

**3** Insérez le CD-ROM dans le lecteur. Le CD-ROM se lance automatiquement.

Si ce n'est pas le cas, cliquez sur l'icône  $\Box$  en bas de la fenêtre. Lorsque l'écran Terminal apparaît, tapez ce qui suit :

Si le CD-ROM est en mode maître sur un emplacement secondaire et le répertoire de montage mnt/cdrom,

[root@localhost root]#mount -t iso9660 /dev/hdc /mnt/ cdrom

[root@localhost root]#cd /mnt/cdrom/Linux

[root@localhost root]#./install.sh

Si vous n'arrivez toujours pas à exécuter le CD-ROM, saisissez les lignes suivantes dans l'ordre indiqué :

[root@localhost root]#umount/dev/hdc

[root@localhost root]#mount -t iso9660 /dev/hdc /mnt/ cdrom

**REMARQUE** : Le programme d'installation s'exécute automatiquement si vous disposez d'un logiciel d'exécution automatique installé et configuré.

**4** Lorsque l'écran de bienvenue s'affiche, cliquez sur **Next**.

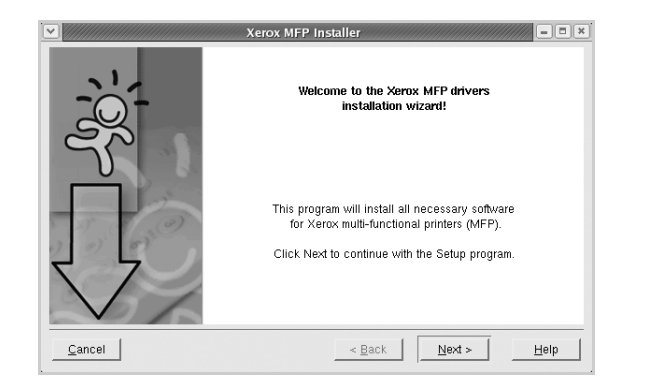

**5** Une fois l'installation terminée, cliquez sur **Finish**.

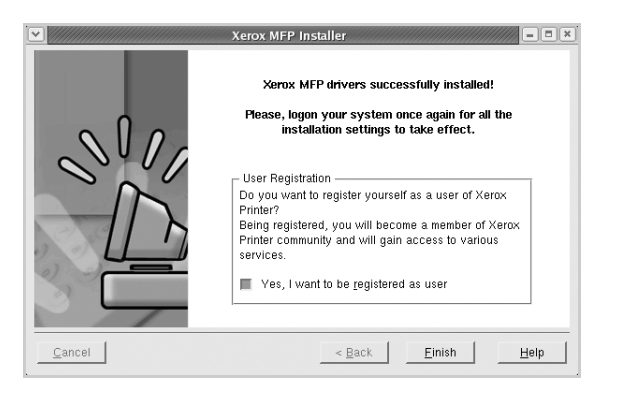

Pour des raisons pratiques, le programme d'installation a ajouté l'icône de bureau du MFP Configurator et le groupe de Xerox MFP au menu système. Si vous rencontrez la moindre difficulté, consultez l'aide à l'écran, accessible via le menu système ou via les applications Windows du package du pilote, telles que le **MFP Configurator**.

**REMARQUE** : Installation du pilote en mode texte :

- Si vous n'utilisez pas l'interface graphique ou si l'installation du pilote a échoué, vous devez utiliser le pilote en mode texte.
- Suivez les étapes 1 à 3, saisissez [root@localhost Linux]# ./ install.sh, puis suivez les instructions qui apparaissent dans l'écran Terminal. L'installation est alors terminée.
- Si vous souhaitez désinstaller le pilote, suivez les instructions d'installation ci-dessus, mais saisissez [root@localhost Linux]# ./uninstall.sh à l'écran Terminal.

#### <span id="page-81-0"></span>**Désinstallation du pilote MFP**

**1** Lorsque la fenêtre de connexion de l'administrateur apparaît, tapez *« root »* dans le champ de connexion et saisissez le mot de passe système.

**REMARQUE** : Vous devez vous connecter en tant que superutilisateur (root) pour installer le pilote d'impression. Si vous ne disposez pas du statut de super-utilisateur, contactez votre administrateur système.

**2** Insérez le CD-ROM dans le lecteur. Le CD-ROM se lance automatiquement.

Si ce n'est pas le cas, cliquez sur l'icône  $\Box$  en bas de la fenêtre. Lorsque l'écran Terminal apparaît, tapez ce qui suit :

Si le CD-ROM est en mode maître sur un emplacement secondaire et le répertoire de montage mnt/cdrom,

[root@localhost root]#mount -t iso9660 /dev/hdc /mnt/ cdrom

[root@localhost root]#cd /mnt/cdrom/Linux

[root@localhost root]#./uninstall.sh

**REMARQUE** : Le programme d'installation s'exécute automatiquement si vous disposez d'un logiciel d'exécution automatique installé et configuré.

- **3** Cliquez sur **Uninstall**.
- **4** Cliquez sur **Next**.

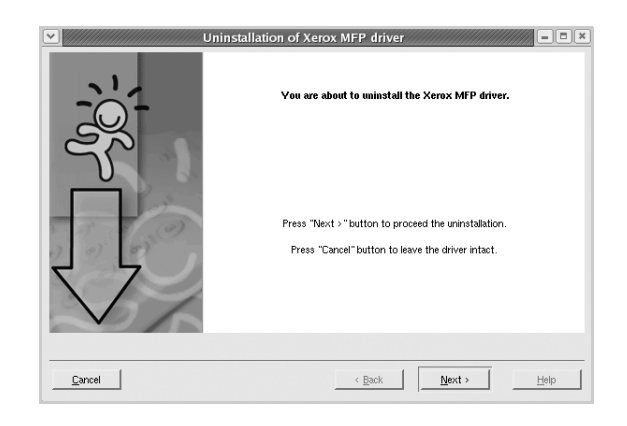

**5** Cliquez sur **Finish**.

## <span id="page-82-0"></span>**Utilisation du configurateur de pilote unifié**

Le MFP Configurator est un outil principalement conçu pour configurer les imprimantes.

Lorsque vous installez le pilote MFP, l'icône du MFP Configurator est automatiquement créée sur votre bureau.

#### **Ouverture du MFP Configurator**

- **1** Double-cliquez sur le **MFP Configurator** sur le bureau. Vous pouvez également cliquer sur l'icône Startup Menu, puis choisir les options du **Xerox MFP** et du **MFP Configurator**.
- **2** Cliquez sur les différents boutons du volet Modules pour ouvrir la fenêtre de configuration correspondante.

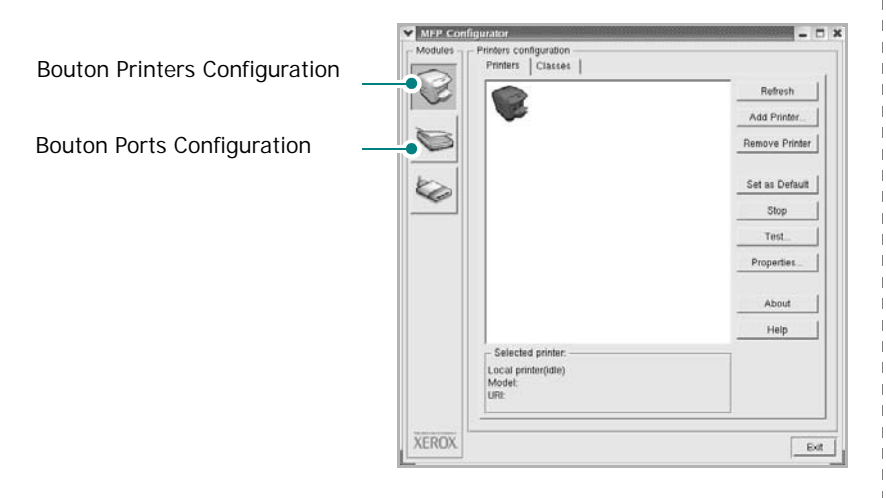

Pour utiliser l'aide à l'écran, cliquez sur **Help**.

**3** Une fois les configurations modifiées, cliquez sur **Exit** pour fermer le MFP Configurator.

#### **Volet Printers Configuration**

Le volet Printers configuration comporte deux onglets : **Printers** et **Classes**.

#### **Onglet Printers**

Pour afficher la configuration de l'imprimante du système actuel, cliquez sur l'icône représentant l'imprimante, à gauche de la fenêtre MFP Configurator.

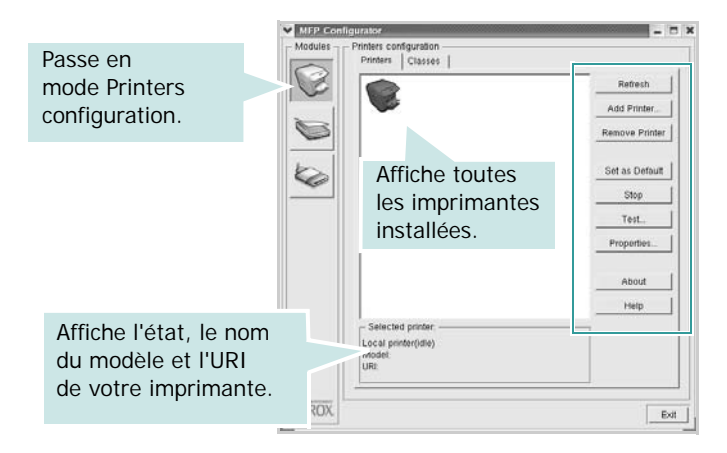

Vous pouvez utiliser les boutons de commande d'imprimante suivants :

- **Refresh** : actualise la liste des imprimantes disponibles.
- **Add Printer** : permet d'ajouter une nouvelle imprimante.
- **Remove Printer** : supprime l'imprimante sélectionnée.
- **Set as Default** : définit l'imprimante actuelle comme imprimante par défaut.
- **Stop**/**Start** : arrête/démarre l'imprimante.
- **Test** : permet d'imprimer une page de test afin de s'assurer du bon fonctionnement de l'appareil.
- **Properties** : permet d'afficher et de modifier les propriétés de l'imprimante. Pour plus d'informations, reportez-vous à la [la page 30](#page-83-0).

#### **Onglet Classes**

L'onglet Classes affiche la liste des catégories d'imprimantes disponibles.

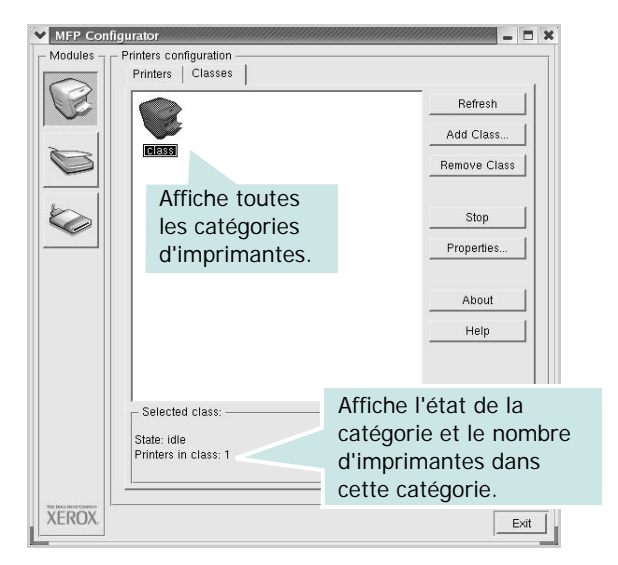

- **Refresh** : actualise la liste des catégories.
- **Add Class...** : permet d'ajouter une nouvelle catégorie d'imprimante.
- **Remove Class** : supprime la catégorie d'imprimante sélectionnée.

#### **Ports Configuration**

Cette fenêtre permet d'afficher la liste des ports disponibles, de vérifier l'état de chaque port et de libérer un port qui reste occupé lorsque le processus propriétaire a été interrompu pour une raison quelconque.

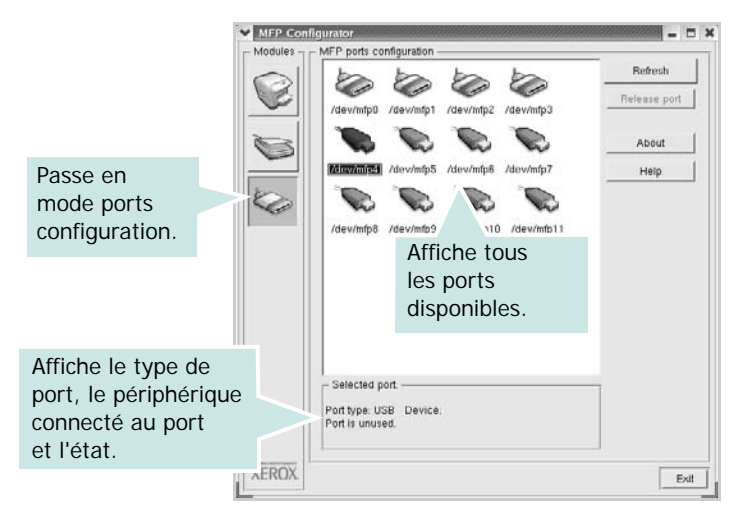

- **Refresh** : actualise la liste des ports disponibles.
- **Release port** : libère le port sélectionné.

## <span id="page-83-1"></span><span id="page-83-0"></span>**Configuration des propriétés de l'imprimante**

La fenêtre de propriétés associée à l'option de configuration des imprimantes permet de modifier les propriétés de votre appareil dans son rôle d'imprimante.

**1** Ouvrez le MFP Configurator.

Si nécessaire, passez en mode Printers configuration.

- **2** Dans la liste des imprimantes disponibles, sélectionnez l'appareil voulu, puis cliquez sur **Properties**.
- **3** La fenêtre Printer Properties s'ouvre.

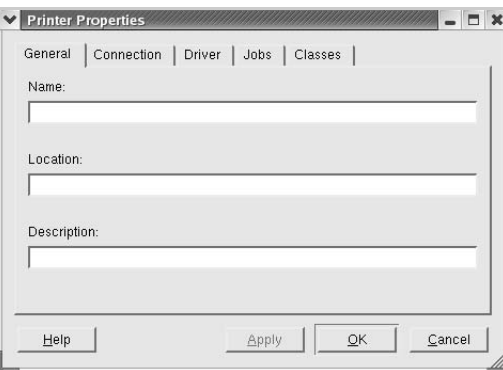

Les cinq onglets suivants apparaissent en haut de la fenêtre :

- •**General** : permet de modifier l'emplacement et le nom de l'imprimante. Le nom entré dans cet onglet s'affiche dans la liste des imprimantes de la fenêtre Printers configuration.
- •**Connection** : permet d'afficher ou de sélectionner un autre port. Si vous changez le port de l'imprimante (passage d'un port USB à un port parallèle et réciproquement) en cours d'utilisation, vous devez reconfigurer le port d'imprimante dans cet onglet.
- •**Driver** : permet d'afficher ou de sélectionner un autre pilote d'impression. Cliquez sur **Options** pour définir les options par défaut du périphérique.
- •**Jobs** : affiche la liste des tâches d'impression. Cliquez sur **Cancel job** pour annuler la tâche sélectionnée et cochez la case **Show completed jobs** pour afficher les tâches précédentes dans la liste des tâches.
- •**Classes** : affiche la catégorie dans laquelle figure votre imprimante. Cliquez sur **Add to Class** pour ajouter l'imprimante à une catégorie précise ou sur **Remove from Class** pour supprimer l'imprimante de la catégorie sélectionnée.
- **4** Cliquez sur **OK** pour appliquer les modifications et fermer la fenêtre Printer Properties.

### <span id="page-84-3"></span><span id="page-84-0"></span>**Impression d'un document**

#### <span id="page-84-4"></span>**Impression à partir d'applications**

Vous pouvez réaliser des impressions à partir de nombreuses applications Linux, à l'aide du système CUPS (Common UNIX Printing System). Vous pouvez ainsi procéder à des impressions sur votre appareil à partir de n'importe quelle application de ce type.

- **1** Dans l'application utilisée, sélectionnez **Print** dans le menu **File**.
- <span id="page-84-5"></span>**2** Sélectionnez **Print** directement à l'aide de la fonction **lpr**.
- **3** Dans la Xerox LPR, sélectionnez le nom de modèle de votre appareil dans la liste des imprimantes, puis cliquez sur **Properties**.

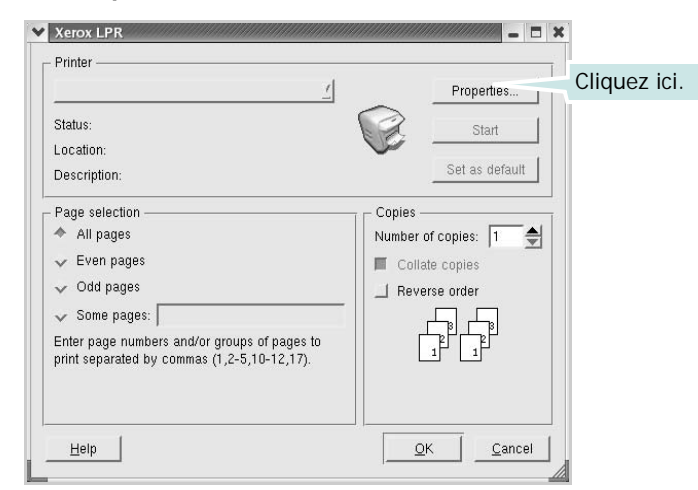

**4** Modifiez les propriétés de l'imprimante et des tâches d'impression.

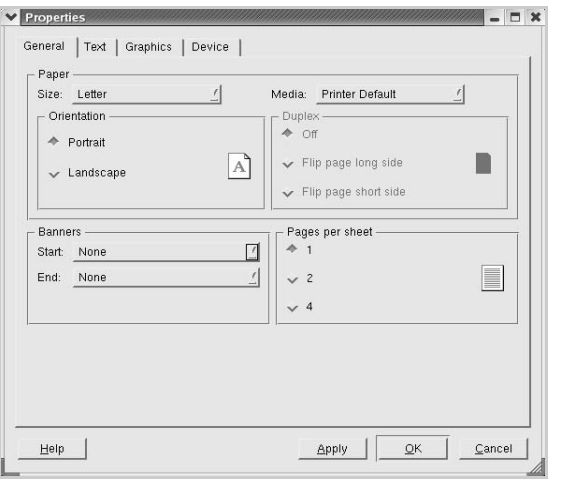

Les quatre onglets suivants apparaissent en haut de la fenêtre.

- <span id="page-84-1"></span>•**General** : permet de modifier le format et le type du papier, ainsi que l'orientation des documents, d'activer l'impression recto verso, d'ajouter des bandeaux de début et de fin, et de modifier le nombre de pages à imprimer par feuille.
- •**Text** : permet de définir les marges de la page et les options du texte, telles que l'espacement et les colonnes.
- •**Graphics** : permet de déterminer les options d'image appliquées lors de l'impression des images/fichiers, telles que les couleurs, la taille ou la position de l'image.
- <span id="page-84-2"></span>•**Device** : permet de définir la résolution d'impression, la source d'alimentation papier et la destination.
- **5** Cliquez sur **Apply** pour appliquer les modifications et fermer la fenêtre Properties.
- **6** Pour lancer l'impression, cliquez sur **OK** dans la Xerox LPR.
- **7** La fenêtre d'impression s'ouvre : elle vous permet de surveiller l'état de la tâche d'impression.

Pour annuler la tâche actuelle, cliquez sur **Cancel**.

#### **Impression de fichiers**

Vous pouvez imprimer différents types de fichier sur le périphérique Xerox à l'aide de CUPS (de la manière habituelle, c'est-à-dire directement à partir de l'interface de ligne de commande). Pour ce faire, vous pouvez utiliser l'utilitaire CUPS lpr. Toutefois, le package du pilote remplace l'outil lpr classique par un programme Xerox LPR beaucoup plus convivial.

Pour imprimer un fichier :

**1** Entrez *lpr <nom\_fichier>* sur une ligne de commande de shell Linux, puis appuyez sur **Entrée**. La Xerox LPR apparaît.

Si vous tapez uniquement *lpr* et que vous appuyez sur **Entrée**, la fenêtre de sélection du fichier à imprimer s'ouvre d'abord. Sélectionnez les fichiers à imprimer, puis cliquez sur **Open**.

**2** Dans la Xerox LPR, sélectionnez l'imprimante dans la liste, puis modifiez les propriétés de l'imprimante et des tâches d'impression.

Pour plus d'informations sur la fenêtre de propriétés, reportez-vous à la [la page 31.](#page-84-0)

**3** Cliquez sur **OK** pour lancer l'impression.

## **9 Utilisation de l'imprimante avec un Macintosh**

Votre imprimante prend en charge les systèmes Macintosh, grâce à l'interface USB intégrée ou via une carte d'interface réseau 10/100 Base-TX. Lorsque vous imprimez un fichier sous Macintosh, vous pouvez utiliser le pilote PostScript en installant le fichier PPD.

**REMARQUE :** *Certaines imprimantes ne prennent pas en charge les interfaces réseau. Pour savoir si votre imprimante prend en charge les interfaces réseau, consultez les spécifications de l'imprimante dans le mode d'emploi.*

Ce chapitre contient les sections suivantes :

- **• [Installation du logiciel sur Macintosh](#page-85-0)**
- **• [Configuration de l'imprimante](#page-85-1)**
- **• [Impression](#page-87-0)**

#### <span id="page-85-3"></span><span id="page-85-2"></span><span id="page-85-0"></span>**Installation du logiciel sur Macintosh**

Le CD-ROM de pilote PostScript livré avec votre appareil contient le fichier PPD permettant d'utiliser les pilotes PostScript et Apple LaserWriter pour imprimer à partir d'un Macintosh.

#### **Pilote d'imprimante**

#### **Installation du pilote de l'imprimante**

- **1** Connectez votre appareil à l'ordinateur en utilisant un câble USB ou Ethernet.
- **2** Mettez l'ordinateur et l'appareil sous tension.
- **3** Insérez le CD-ROM de pilote PostScript fourni avec votre appareil dans le lecteur de CD-ROM.
- **4** Sur le bureau du Macintosh, double-cliquez sur **P3250**.
- **5** Double-cliquez sur le dossier **MAC\_Installer**.
- **6** Double-cliquez sur le dossier **MAC\_Printer**.
- **7** Double-cliquez sur l'icône **Xerox Phaser P3250D** ou **Xerox Phaser P3250DN**.
- **8** Cliquez sur **Continuer**.
- **9** Cliquez sur **Installer**.

**10** Une fois l'installation terminée, cliquez sur **Quitter**.

#### **Désinstaller le pilote de l'imprimante**

- **1** Insérer le cédérom fournit avec l'imprimante dans le lecteur de cédérom.
- **2** Double-cliquer sur **l'icône CD-ROM qui apparaît** sur le bureau du Macintosh.
- **3** Sur le bureau du Macintosh, double-cliquez sur **P3250**.
- **4** Double-cliquez sur le dossier **MAC\_Installer**.
- **5** Double-cliquez sur le dossier **MAC\_Printer**.
- **6** Double-cliquez sur l'icône **Xerox Phaser P3250D** ou **Xerox Phaser P3250DN**.
- **7** Sélectionner **Uninstall** dans le Type d'installation, puis cliquer sur **Uninstall**.
- **8** Cliquer sur **Désinstaller**.
- **9** Une fois la désinstallation terminée, cliquez sur **Quitter**.

#### <span id="page-85-4"></span><span id="page-85-1"></span>**Configuration de l'imprimante**

La configuration de votre imprimante dépend du câble que vous utilisez pour connecter l'imprimante à votre ordinateur : le câble réseau ou le câble USB.

#### **Avec une connexion réseau**

**REMARQUE** : *Certaines imprimantes ne prennent pas en charge les interfaces réseau. Avant de connecter l'imprimante, vous pouvez vérifier si elle prend en charge les interfaces réseau en consultant les spécifications de l'imprimante dans le guide de l'utilisateur.*

#### **Mac OS 10.3 ou version supérieure (Xerox Phaser P3250D)**

- **1** Suivez les instructions qui figurent dans ["Installation du logiciel](#page-85-0)  [sur Macintosh" on page 32](#page-85-0) pour installer le fichier PPD sur votre ordinateur.
- **2** Ouvrez le dossier **Applications** → **Utilitaires**, puis **Configuration d'imprimante**.
	- Sous MAC OS 10.5, ouvrez les **Préférences Système** dans le dossier **Applications** et cliquez sur **Imprimantes et fax**.
- **3** Cliquez sur **Ajouter** dans **Liste des imprimantes**.
	- Sous MAC OS 10.5, cliquez sur l'icône « **+** » pour faire apparaître une fenêtre d'affichage
- **4** Sous MAC OS 10.3, sélectionnez l'onglet **IP Printing**.
	- Sous MAC OS 10.4, cliquez sur **Imprimante IP**.
	- Sous MAC OS 10.5, cliquez sur **IP**.
- **5** Sélectionnez **Socket/HP Jet Direct** dans **Printer Type**. **LORS DE L'IMPRESION D'UN DOCUMENT CONTENANT PLUSIEURS PAGES, LES PERFORMANCES D'IMPRESSION PEUVENT ÊTRE AMÉLIORÉES EN CHOISISSANT SOCKET COMME TYPE D'IMPRIMANTE.**
- **6** Saisissez l'adresse IP de l'imprimante dans le champ **Printer Address**.
- **7** Saisissez le nom de la file d'attente dans le champ **Queue Name**. Si vous n'arrivez pas à déterminer le nom de la file d'attente de votre serveur d'impression, commencez par essayer d'utiliser la file d'attente par défaut.
- **8** Pour MAC OS 10.3, si la sélection automatique ne fonctionne pas correctement, sélectionnez **Xerox** dans **Modèle de l'imprimante** et le **nom de votre imprimante** dans **Nom de modèle**.
	- Pour MAC OS 10.4, si la sélection automatique ne fonctionne pas correctement, sélectionnez **Xerox** dans **Imprimer via** et le **nom de votre imprimante** dans **Modèle**.
	- Pour MAC OS 10.5, si la sélection automatique ne fonctionne pas correctement, sélectionnez **Sélectionner un gestionnaire à utiliser...** et le **nom de votre imprimante** dans **Imprimer via**.

Votre appareil apparaît dans la liste d'imprimantes et est défini comme imprimante par défaut.

**9** Cliquez sur **Ajouter**.

#### **Mac OS 10.3 ou version supérieure (Xerox Phaser P3250DN)**

- **1** Suivez les instructions qui figurent dans ["Installation du logiciel](#page-85-0)  [sur Macintosh" on page 32](#page-85-0) pour installer le fichier PPD sur votre ordinateur.
- **2** Ouvrez le dossier **Applications** → **Utilitaires**, puis **Configuration d'imprimante**.
	- Sous MAC OS 10.5, ouvrez les **Préférences Système** dans le dossier **Applications** et cliquez sur **Imprimantes et fax**.
- **3** Cliquez sur **Ajouter** dans **Liste des imprimantes**.
	- Sous MAC OS 10.5, cliquez sur l'icône « **+** » pour faire apparaître une fenêtre d'affichage
- **4** Pour MAC OS 10.3, sélectionnez l'onglet **Rendezvous**.
	- Pour MAC OS 10.4, cliquez sur **Navigateur par défaut** et recherchez **Bonjour**.
	- Pour MAC OS 10.5, cliquez sur **Par défaut** et recherchez **Bonjour**.

Le nom de l'appareil apparaît dans la liste. Sélectionnez **XRX000xxxxxxxxx** dans la zone de dialogue des imprimantes (**xxxxxxxxx** varie en fonction de l'appareil).

- **5** Pour MAC OS 10.3, si la sélection automatique ne fonctionne pas correctement, sélectionnez **Xerox** dans **Modèle de l'imprimante** et le **nom de votre imprimante** dans **Nom de modèle**.
	- Pour MAC OS 10.4, si la sélection automatique ne fonctionne pas correctement, sélectionnez **Xerox** dans **Imprimer via** et le **nom de votre imprimante** dans **Modèle**.
	- Pour MAC OS 10.5, si la sélection automatique ne fonctionne pas correctement, sélectionnez **Sélectionner un gestionnaire à utiliser...** et le **nom de votre imprimante** dans **Imprimer via**.

Votre appareil apparaît dans la liste d'imprimantes et est défini comme imprimante par défaut.

**6** Cliquez sur **Ajouter**.

#### **Avec une connexion USB**

#### **Mac OS 10.3 ou version supérieure**

- **1** Suivez les instructions qui figurent dans ["Installation du logiciel](#page-85-0)  [sur Macintosh" on page 32](#page-85-0) pour installer le fichier PPD sur votre ordinateur.
- **2** Ouvrez le dossier **Applications** → **Utilitaires**, puis **Configuration d'imprimante**.
	- Sous MAC OS 10.5, ouvrez les **Préférences Système** dans le dossier **Applications** et cliquez sur **Imprimantes et fax**.
- **3** Cliquez sur **Ajouter** dans **Liste des imprimantes**.
	- Sous MAC OS 10.5, cliquez sur l'icône « **+** » pour faire apparaître une fenêtre d'affichage
- **4** Sous MAC OS 10.3, sélectionnez l'onglet **USB**.
	- Sous MAC OS 10.4, cliquez sur **Navigateur par défaut** et recherchez la connexion USB.
	- Sous MAC OS 10.5, cliquez sur **Par défaut** et recherchez la connexion USB.
- **5** Sélectionnez **le nom de votre imprimante**.
- **6** Pour MAC OS 10.3, si la sélection automatique ne fonctionne pas correctement, sélectionnez **Xerox** dans **Modèle de l'imprimante** et le **nom de votre imprimante** dans **Nom de modèle**.
	- Pour MAC OS 10.4, si la sélection automatique ne fonctionne pas correctement, sélectionnez **Xerox** dans **Imprimer via** et le **nom de votre imprimante** dans **Modèle**.
	- Pour MAC OS 10.5, si la sélection automatique ne fonctionne pas correctement, sélectionnez **Sélectionner un gestionnaire à utiliser...** et le **nom de votre imprimante** dans **Imprimer via**.

Votre appareil apparaît dans la liste d'imprimantes et est défini comme imprimante par défaut.

**7** Cliquez sur **Ajouter**.

### <span id="page-87-0"></span>**Impression**

#### **REMARQUE** :

- **•** La fenêtre Macintosh des propriétés d'imprimante présentée dans ce guide de l'utilisateur peut différer de celle qui apparaît sur votre écran. Cela dépend de l'imprimante utilisée. Néanmoins, elle conserve des fonctions similaires.
- **•** *Vous pouvez vérifier le nom de l'imprimante sur le CD-ROM fourni.*

#### <span id="page-87-1"></span>**Impression d'un document**

Lorsque vous imprimez à partir d'un Macintosh, vous devez vérifier la configuration du logiciel d'impression dans chaque application utilisée. Pour imprimer à partir d'un Macintosh, procédez comme suit :

- **1** Ouvrez une application Macintosh, puis sélectionnez le fichier à imprimer.
- **2** Ouvrez le menu **Fichier** et cliquez sur **Mise en page** (**Mise en page du document** dans certaines applications).
- **3** Définissez le format, l'orientation et la mise à l'échelle, ainsi que les autres options disponibles, puis cliquez sur **OK**.

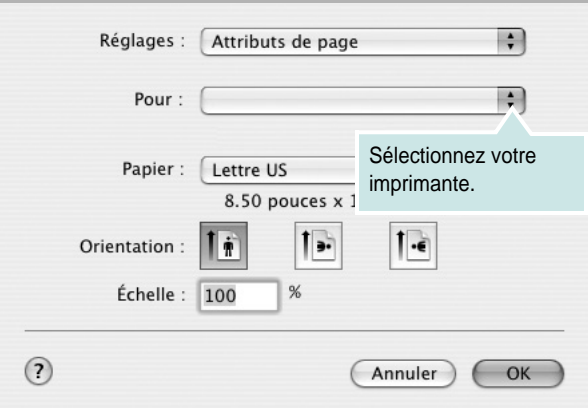

▲ Mac OS 10.3

- **4** Ouvrez le menu **Fichier** et cliquez sur **Imprimer**.
- **5** Sélectionnez le nombre de copies et indiquez les numéros des pages à imprimer.
- **6** Cliquez sur **Imprimer** une fois le paramétrage terminé.

## <span id="page-87-2"></span>**Modification des paramètres d'impression**

Lorsque vous imprimez, vous pouvez utiliser des options d'impression avancées.

Sélectionnez la commande **Imprimer** du menu **Fichier** dans l'application Macintosh. Le nom d'imprimante qui apparaît dans la fenêtre des propriétés de l'imprimante peut varier en fonction de l'imprimante utilisée. Le reste des éléments de la fenêtre des propriétés de l'imprimante reste toujours identique.

**REMARQUE**: Les options de configuration peuvent varier en fonction des imprimantes et de la version de SE Macintosh utilisée.

#### **Mise en page**

L'onglet **Mise en page** permet de présenter le document tel qu'il sera sur la page imprimée. Vous pouvez imprimer plusieurs pages par feuille. Dans la liste déroulante **Préréglages**, sélectionnez Mise en page pour accéder aux fonctionnalités suivantes.

<span id="page-87-3"></span>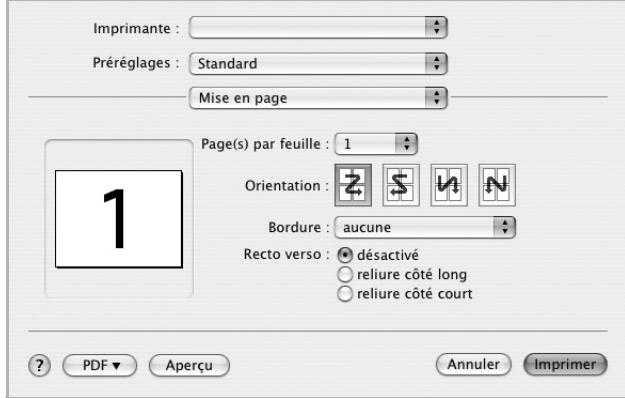

#### ▲ Mac OS 10.4

- **Page(s) par feuille**: Cette fonction détermine le nombre de pages imprimées sur une feuille. Pour plus d'informations, reportez-vous à « [Impression de plusieurs pages sur une](#page-88-0)  [seule feuille](#page-88-0) »dans la colonne suivante.
- **Orientation**: Vous pouvez sélectionner l'orientation de l'impression sur une page comme dans les exemples de l'interface.

#### **Fonctions de l'imprimante**

Les options de cet onglet permettent de sélectionner le type de papier et d'ajuster la qualité d'impression. Dans la liste déroulante **Préréglages**, sélectionnez **Fonctions d'imprimante** pour accéder aux fonctions suivantes :

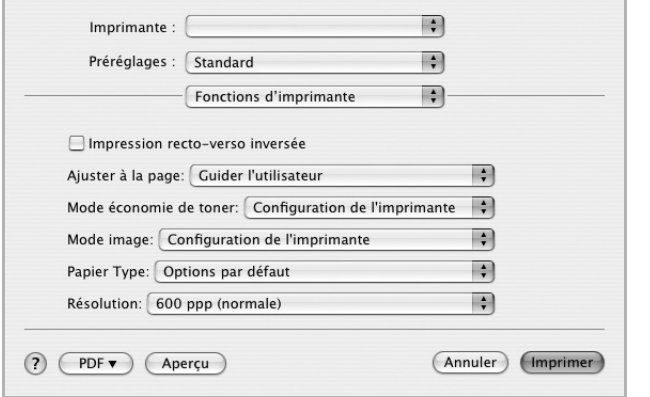

#### ▲ Mac OS 10.4

- **Impression recto-verso inversée** : Cette option vous permet de sélectionner un ordre d'impression normal au lieu d'un ordre d'impression recto verso.
- **Ajuster à la page** (Phaser 3250DN uniquement) : Cette fonction vous permet d'adapter votre travail d'impression à n'importe quel format de papier, quelle que soit la taille du document enregistré. Cela peut s'avérer utile pour vérifier les détails d'un petit document.
- **Mode Image** : Le mode Image permet à l'utilisateur d'améliorer les impressions. Les options disponibles sont Normal et Amélioration du texte.
- **Papier Type** : **Papier Type** de papier pour faire correspondre le papier inséré dans le bac au papier du document original. Vous obtenez ainsi la meilleure qualité d'impression. Si vous utilisez un support différent, sélectionnez le type correspondant.
- **Résolution** : Vous pouvez sélectionner la résolution d'impression. Plus la valeur est élevée, plus les caractères et les graphiques imprimés sont nets. Toutefois, une résolution élevée peut augmenter le temps d'impression d'un document.

**REMARQUE** : Pour des performances et une fiabilité optimales, nous vous conseillons d'utiliser du papier Xerox.

#### <span id="page-88-1"></span><span id="page-88-0"></span>**Impression de plusieurs pages sur une seule feuille**

Vous pouvez imprimer plus d'une page sur une seule feuille de papier. Cette option vous permet d'imprimer les brouillons de façon économique.

- **1** Sélectionnez la commande **Imprimer** du menu **Fichier** dans l'application Macintosh.
- **2** Sélectionnez **Mise en page**.

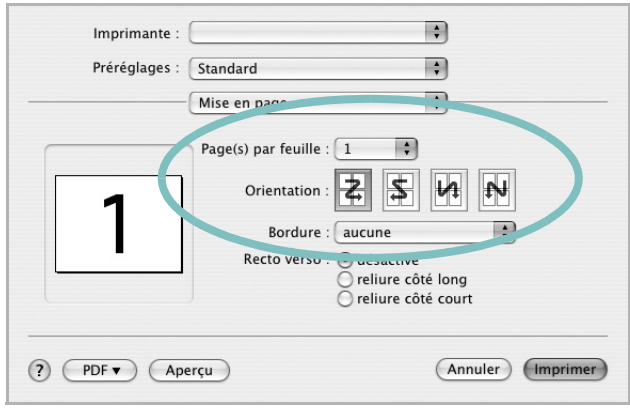

#### ▲ Mac OS 10.4

- **3** Sélectionnez le nombre de pages que vous souhaitez imprimer par feuille dans la liste déroulante **Page(s) par feuille**.
- **4** Sélectionnez l'ordre des pages à l'aide de l'option **Orientation**.

Pour imprimer une bordure autour de chaque page sur la feuille, sélectionnez l'option souhaitée dans la liste déroulante **Bordure**.

**5** Cliquez sur **Imprimer**. L'imprimante imprime alors sur le recto de chaque feuille le nombre de pages sélectionné.

#### **Impression recto verso**

Vous pouvez imprimer sur les deux faces de chaque feuille. Avant d'imprimer en mode recto verso, vous devez sélectionner le bord de reliure de votre document final. Les options de reliure disponibles sont les suivantes :

**reliure côté long** : Mise en page traditionnelle utilisée pour la reliure des livres.

**reliure côté court** : Type calendrier.

- **1** Sélectionnez la commande **Imprimer** du menu **Fichier** dans l'application Macintosh.
- **2** Sélectionnez la **Mise en page**.

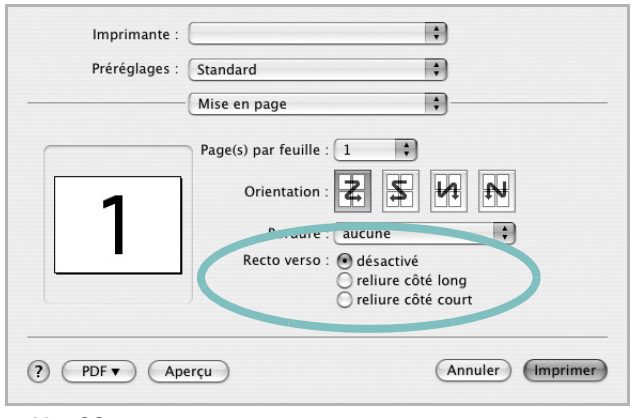

▲ Mac OS 10.4

- **3** Sélectionnez une orientation de reliure dans l'option **Recto verso**.
- **4** Cliquez sur **Imprimer** et le document est imprimé en recto verso.

**ATTENTION** : Si vous avez opté pour le mode d'impression recto verso et que vous essayez d'imprimer plusieurs copies d'un document, l'imprimante risque de ne pas imprimer le document en question de la manière voulue. Avec le mode de copie « assemblé », si votre document comporte des pages impaires, la dernière page de la première copie et la première page de la copie suivante seront imprimées de part et d'autre d'une même feuille. Avec le mode de copie « désassemblé », la même page sera imprimée de part et d'autre de la feuille. Par conséquent, si vous souhaitez effectuer plusieurs copies recto verso d'un document, vous devez les effectuer une par une, comme des tâches séparées.

> Utilisation de l'imprimante avec un Macintosh 36

## **Section Logiciel - Index**

#### **A**

[affiche, impression 20](#page-73-2) [aide, utilisation 18,](#page-71-0) [24](#page-77-0) alimentation papier, définition [Windows 15](#page-68-0) [autres propriétés, définition 17](#page-70-0)

#### **D**

désinstallation pilote [Linux 28](#page-81-0) désinstallation du logiciel [Windows 10](#page-63-0) document, impression [Macintosh 34](#page-87-1) [Windows 13](#page-66-0)

#### **E**

[économie d'encre, définition 16](#page-69-0)

#### **F**

filigrane [création 22](#page-75-1) [impression 22](#page-75-2) [modification 22](#page-75-3) [suppression 22](#page-75-4) format de papier, définition [impression 31](#page-84-1) [format du papier, définition 15](#page-68-1)

#### **I**

impression [à partir de Macintosh 34](#page-87-0) [à partir de Windows 13](#page-66-0) [adaptation à la page 21](#page-74-3) [affiche 22](#page-75-2) [document 13](#page-66-0) [documents reliés 20](#page-73-3) [échelle 21](#page-74-4)

[filigrane 22](#page-75-2) pages multiples [Macintosh 35](#page-88-1) [Windows 19](#page-72-1) [recto/verso 21](#page-74-5) [résolution 31](#page-84-2) [sous Linux 31](#page-84-3) [surimpression 23](#page-76-1) [impression avancée, utilisation 19](#page-72-2) [impression de documents reliés 20](#page-73-4) [impression recto/verso 21](#page-74-5) installation [logiciel Linux 27](#page-80-2) pilote d'impression [Macintosh 32](#page-85-2) [Windows 4](#page-57-0)

### **L**

Linux [impression 31](#page-84-4) [pilote, installation 27](#page-80-3) [propriétés de l'imprimante 30](#page-83-1) logiciel configuration système requise [Macintosh 32](#page-85-2) désinstallation [Windows 10](#page-63-0) installation [Macintosh 32](#page-85-2) [Windows 4](#page-57-1) réinstallation [Windows 9](#page-62-0) logiciel d'impression désinstallation [Windows 10](#page-63-0) installation [Macintosh 32](#page-85-3) [Windows 4](#page-57-1) logiciel setip installer [Windows 11](#page-64-0)

#### **M**

Macintosh [configuration de l'imprimante 32](#page-85-4) [impression 34](#page-87-0) pilote [installation 32](#page-85-2) [moniteur d'état 26](#page-79-0)

#### **O**

orientation de l'impression [Windows 15](#page-68-2) [orientation, impression 31](#page-84-1)

#### **P**

pages multiples, impression [Macintosh 35](#page-88-1) [Windows 19](#page-72-3) paramétrage [contraste 16](#page-69-1) [économie d'encre 16](#page-69-1) [favoris 18](#page-71-1) [mode image 16](#page-69-1) [option TrueType 16](#page-69-1) résolution [Windows 16](#page-69-2) [paramètres favoris, utilisation 18](#page-71-2) pilote d'imprimante, installation [Linux 27](#page-80-3) pilote PostScript [installation 24](#page-77-1) pilote, installation [Linux 27](#page-80-3) propriétés d'impression, définition [Macintosh 34](#page-87-2) propriétés de l'imprimante [Linux 31](#page-84-5) propriétés de l'imprimante, définition [Windows 14,](#page-67-0) [24](#page-77-2) propriétés de mise en page, définition [Macintosh 34](#page-87-3) [Windows 15](#page-68-3)

[propriétés du papier, définition 15](#page-68-4) [propriétés graphiques, définition 16](#page-69-3)

#### **R**

[résolution d'impression 31](#page-84-2) résolution de l'imprimante, définition [Windows 16](#page-69-2)

#### **S**

[source d'alimentation papier, définition 31](#page-84-2) surimpression [création 23](#page-76-2) [impression 23](#page-76-3) [suppression 23](#page-76-4)

#### **T**

[toner save, set 16](#page-69-4) type de papier, définition [impression 31](#page-84-1)